# P3B-F Pentium<sup>®</sup>III/II/Celeron™ 主機板 使用手冊

華碩電腦業務處技術手冊部製作

a na Tan

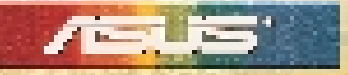

 $\frac{1}{2}$ 

### 給使用者的說明

本產品的所有部分,包括配件與軟體等,其所有權都歸華碩電腦公 司(以下簡稱華碩)所有,未經華碩公司許可,不得任意地仿製、 拷貝、謄抄或轉譯。本使用手冊沒有任何型式的擔保、立場表達或 其它暗示。若有任何因本使用手冊或其所提到之產品的所有資訊, 所引起直接或間接的資料流失、利益損失或事業終止,華碩及其所 屬員工恕不為其擔負任何責任。除此之外,本使用手冊所提到的產 品規格及資訊僅供參考,內容亦會隨時更新,恕不另行涌知。本使 用手冊的所有部分,包括硬體及軟體,若有任何錯誤,華碩沒有義 務為其擔負任何責任。

使用手冊中所談論到的產品名稱僅做識別之用,而這些名稱可能是 屬於其他公司的註冊商標或是版權,在此聲明如下:

- SiS 是 Silicon Integrated Systems Corporation 公司的註冊商標
- Intel、LANDesk、Pentium 是 Intel 公司的註冊商標
- IBM 是 International Business Machines 公司的註冊商標
- Symbios 是 Symbios Logic 公司的註冊商標
- Windows、MS-DOS 是 Microsoft 公司的註冊商標
- Adobe、Acrobat 是 Adobe System 公司的註冊商標
- Award BIOS 是 Award Software International 公司的註冊商標
- Soft Synthesizer 是 Yamaha Corporation 公司的註冊商標

本產品的名稱與版本都會印在主機板/顯示卡上,版本數字的編碼 方式是用三個數字組成,並有一個小數點做間隔,如 1.22、1.24 等...數字愈大表示版本愈新,而愈左邊位數的數字更動表示更動幅 度也愈大。主機板/顯示卡、BIOS 或驅動程式改變,使用手冊都會 隨之更新。更新的細部說明請您到華碩的全球資訊網瀏覽或是直接 與華碩公司聯絡。(聯絡資料於下一頁)

版權所有‧不得翻印 ©1999 華碩電腦

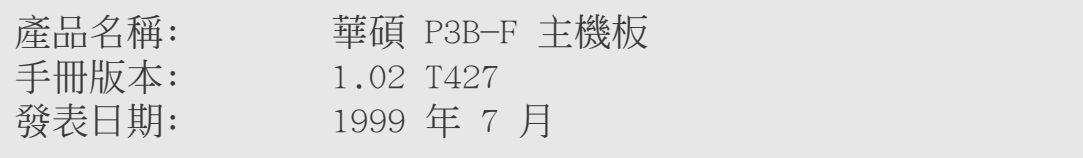

## 華碩的聯絡資訊

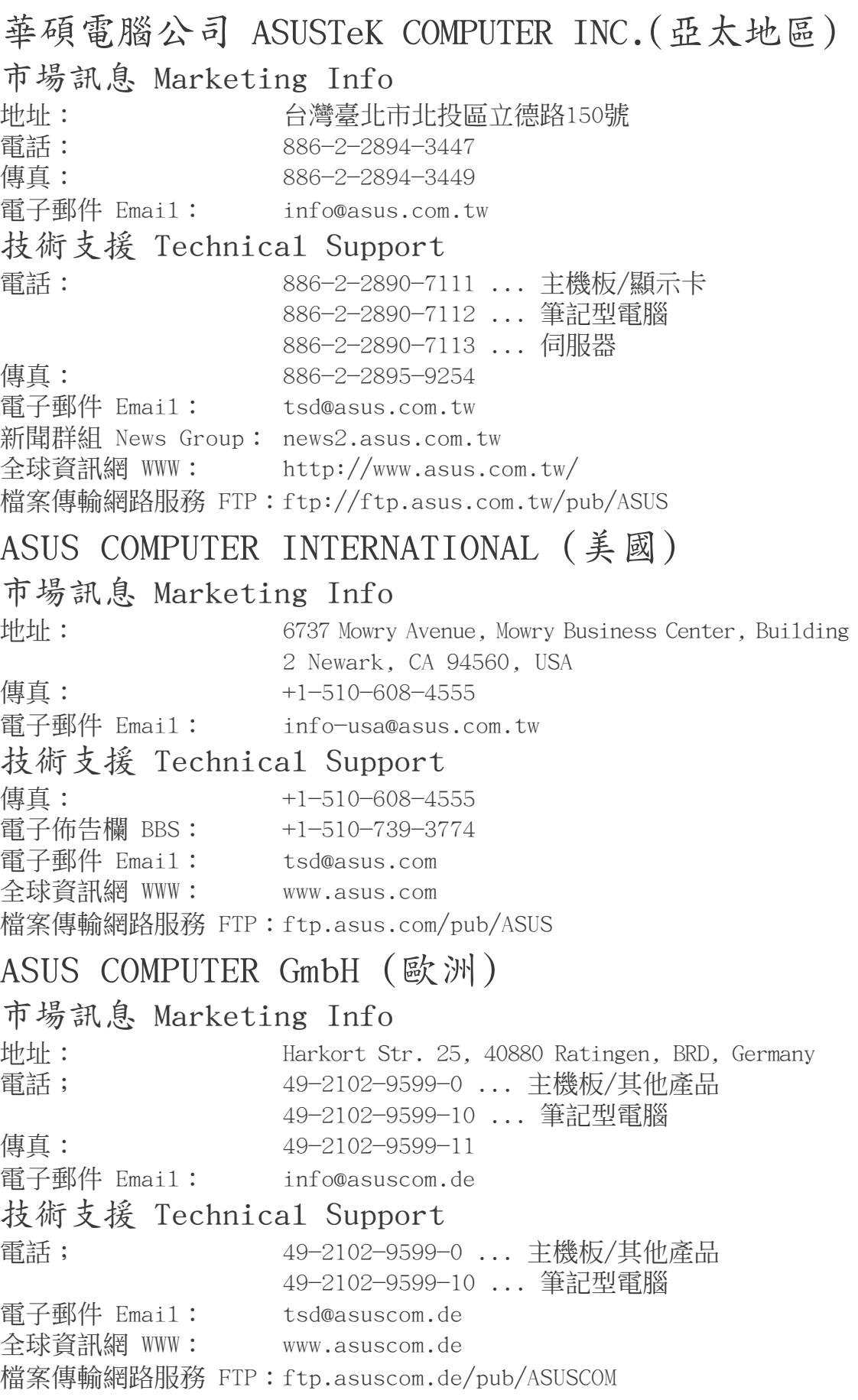

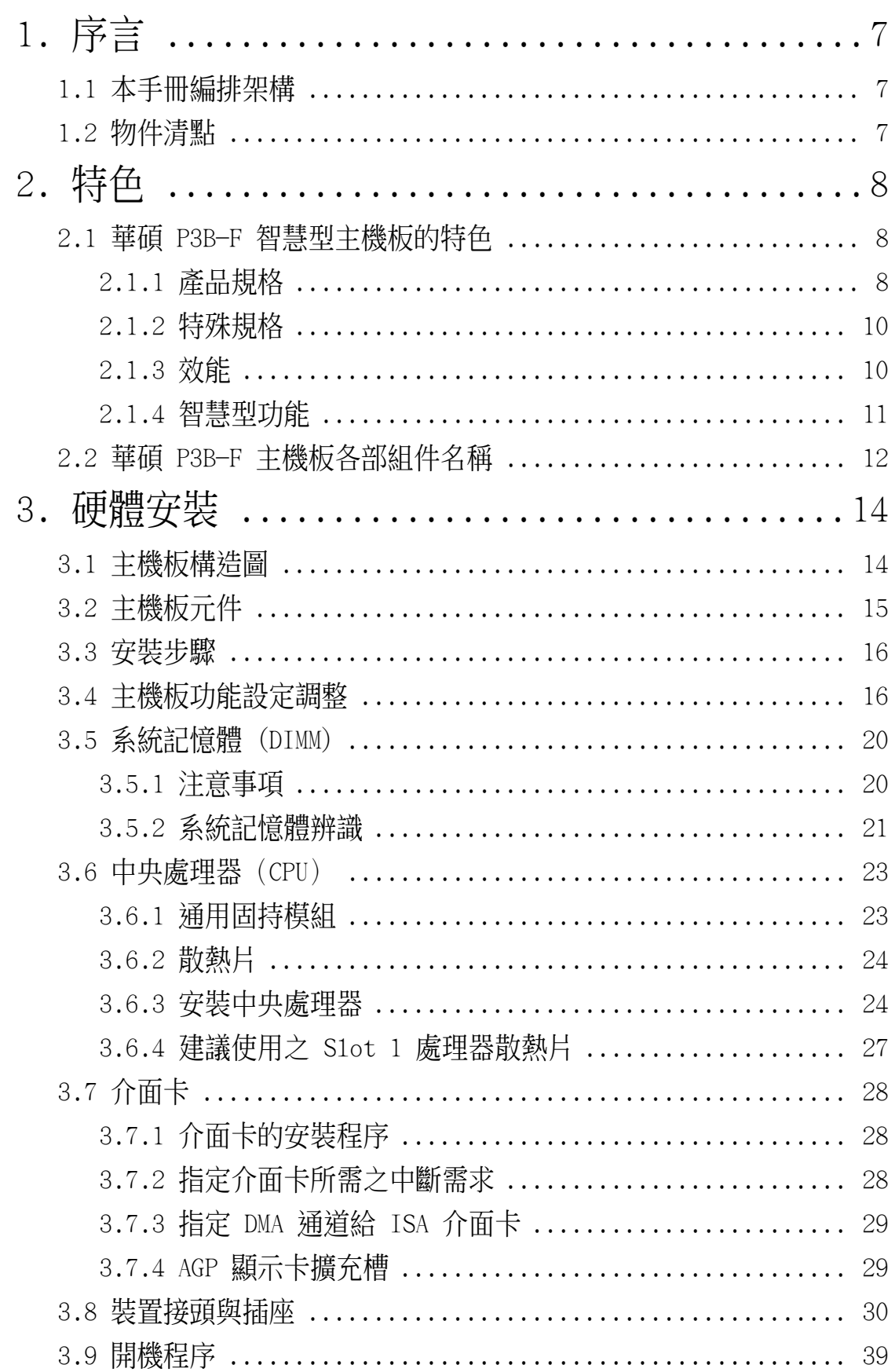

目錄

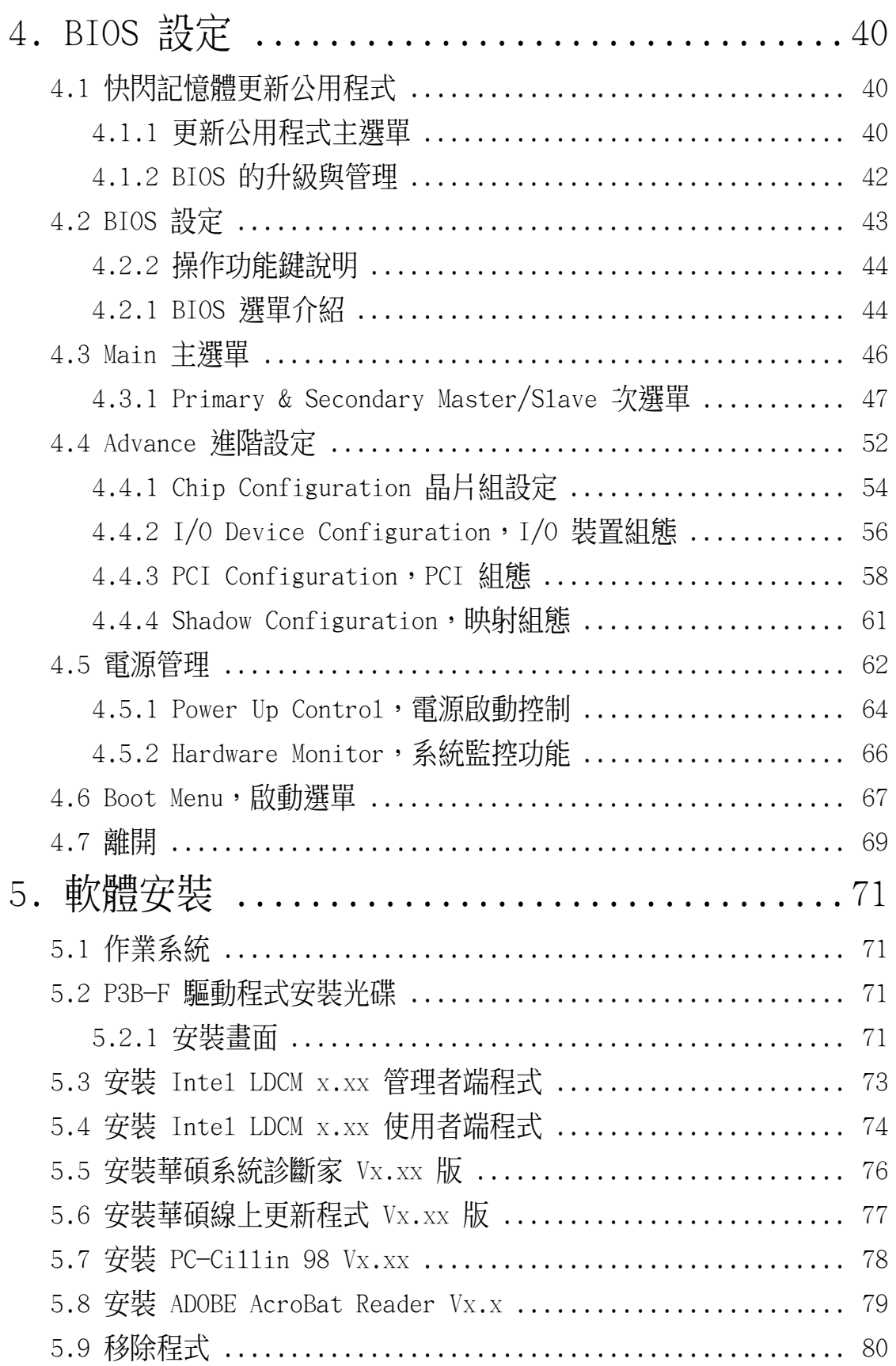

目錄

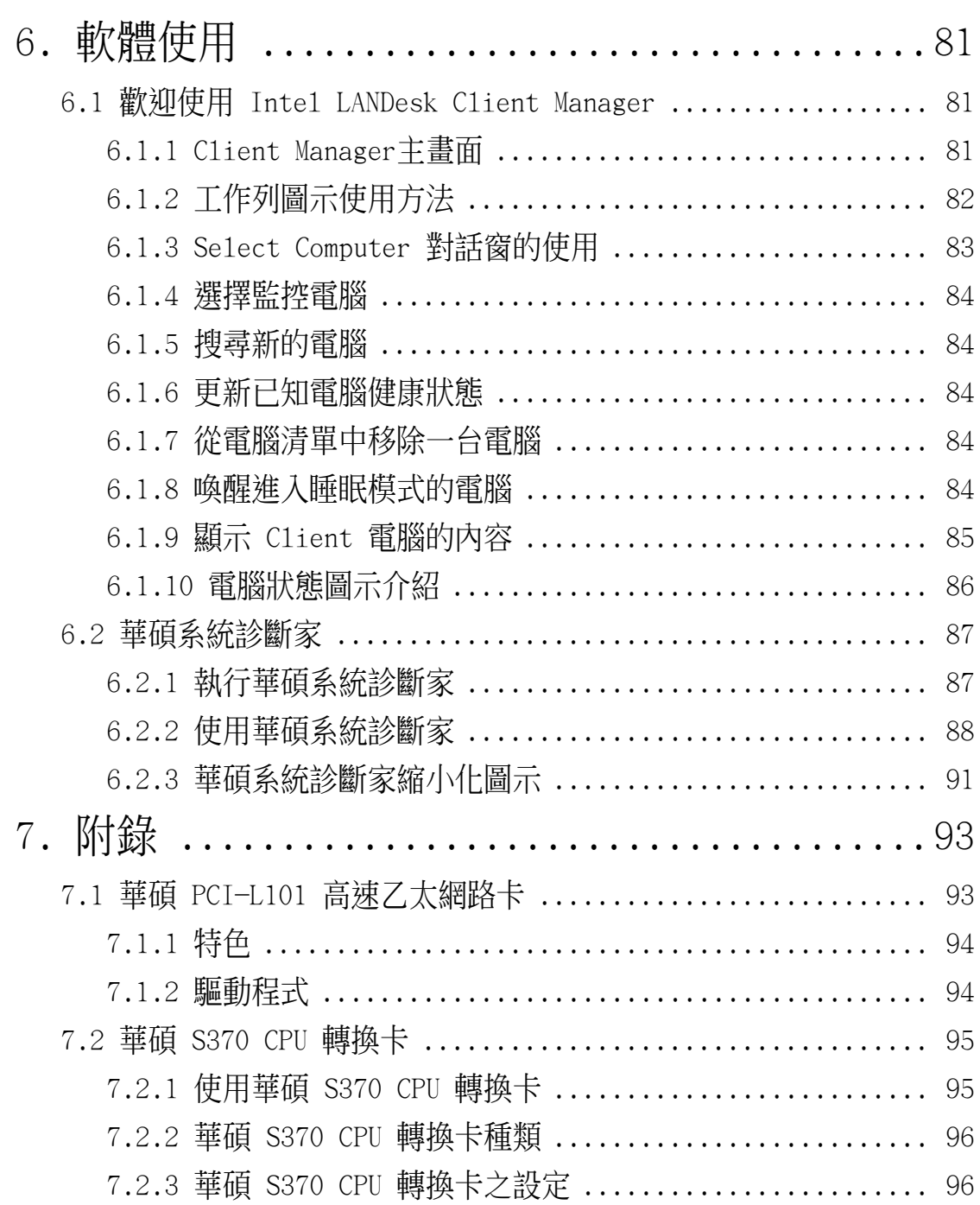

### 1. 序言

### 1.1 本手冊編排架構

本手冊內容分為以下幾個章節:

- 1) 序言 本使用手冊編排架構與物件清點
- 2) 特色 主機板相關資訊與規格
- 3) 硬體安裝 主機板的安裝與設定<br>4) BIOS 設定 BIOS 程式設定資訊
- 4) BIOS 設定 BIOS 程式設定資訊<br>5) 軟體安裝 光碟內附驅動程式簡
- 5) 軟體安裝 光碟內附驅動程式簡介
- 6) 軟體使用 軟體使用介紹
- 7) 附錄 主機板選購元件介紹與其他資訊

### 1.2 物件清點

請確認您所購買的主機板包裝盒是否完整,如果包裝有所損壞、或 是有任何配件短缺的情形,請儘快與您的經銷商聯絡。

- (1) 華碩 P3B-F 智慧型主機板
- (1) Slot 1 處理器 SECC/SECC2/SEPP 包裝通用固持模組
- (1) IDE 排線
- (1) 軟式磁碟機排線
- (1) 備用跳線帽
- (1) 華碩 P3B-F 驅動程式與公用程式光碟
- (1) 本使用手冊
- □ 選購之華碩 IrDA 紅外線資料傳輸模組
- 選購之華碩 S370 CPU 轉換卡
- □ 選購具備網路喚醒功能之華碩 PCI-L101 10/100 高速乙太網路卡

1. 序言 編排架構/物件清點

### 2. 特色

### 2.1 華碩 P3B-F 智慧型主機板的特色

華碩 P3B—F 主機板是一款專為使用者精心設計的主機板,其中包含 了許多整合功能,在此我們把主要的功能特色約略整理如下:

#### 2.1.1 產品規格

- **支援多時脈 Pentium® III/II/Celeron™ 中央處理器**: 包含 Inte1 Pentium® III (450MHz 或更高速)、Pentium® II 233∼450MHz 與 Celeron<sup>™</sup> (266MHz 或更快) 等中央處理器。
- Intel 晶片組:本主機板使用高效能 Intel 440BX AGP 晶片組,見備 Intel 的前側匯流排 (FSB,Front-Side Bus) 平台規格,內部資料 傳輸速度高達 100MHz。
- **支援多種快取:**本主機板支援中央處理器內含 512、256、128 或 0KB 管線爆發式第二階快取記憶體。
- **•** 支援 PC100 規格之記憶體;本主機板內建四組 DIMM 記憶體模組 插槽,可使用符合 Intel PC100 規格之 SDRAM(8、16、32、64、 128 或 256MB), 主記憶體最高可擴充至 1GB。
- 提供 JumperFree™ 設定模式;當 BIOS 程式中的 JumperFree™ Mode 開啟時, 您可以利用 BIOS 程式來調整 CPU 的 Vcore 雷 壓、倍頻與外頻等設定。您也可以利用 DIP Switches 開關來手 動設定頻率。
- 智慧型 BIOS:本主機板採用 2Mb 的 EEPROM 可程式快閃記憶體, 提供 Vcore 與 CPU/SDRAM 運作頻率的調整,開機區塊寫入保護 (開機型病毒防護),以及硬碟/SCSI/MO/ZIP/光碟機/軟式磁碟 機開機選擇。自行偵測電源供應器是否合乎規格,以開啟或關閉 Suspend-to-RAM 以及鍵盤/PS/2 滑鼠開機等功能,不再需要利用 跳線帽手動調整。此外,BIOS 還提供開機病毒防護以及符合 Windows 98 規格的加強型 ACPI 省電功能。
- **支援多種外接裝置開機功能:**本主機板在睡眠模式時支援數據機、 鍵盤、PS/2 滑鼠與網路卡開機功能。
- **智慧裝置;**配合選購之系統監控功能晶片與 Intel® LANDesk Client Manager (LDCM) 軟體,可支援風扇、溫度、電壓與系統資源狀況之 警示功能。
- **•** 支援 AGP 匯流排介面規格:本主機板支援 AGP (Accelerated Graphics 匯流排介面規格: Port) 匯流排介面規格,可直接使用最新高效能之 3D 繪圖視訊加 速顯示卡

### 2. 特色

- **•** 備妥 SMBus 功能接針:本主機板備妥 SMBus(System Management Bus)功能接針,可提供新一代 SMBus 裝置與系統相互傳遞 控制訊號。
- **•** PCI 和 ISA 擴充槽自由選擇組合:本主機板提供三種匯流排擴充 槽的選購組合,五組 PCI/二組 ISA 擴充槽、六組 PCI/一組 ISA 擴充槽、或是六組 PCI/無 ISA 擴充槽,讓您依照個人的需求靈 活選擇。
- Multi-I/O:本主機板提供兩組高速 UART 相容串列埠,以及一組 與 EPP 和 ECP 規格相容的並列埠。
- **•** 支援 Ultra DMA/33 主控匯流排 IDE 控制器:本主機板提供二組 IDE 涌道 (Primary Channel、Secondary Channel),每一個涌道都 可以連接二個 IDE 裝置,共可連接四個 IDE 裝置。凡是 IDE 介面 的硬碟機或光碟機,都可以直接連接和使用。而在傳輸模式的支援 上,本主機板除了可以支援 PIO Mode 3、4 與 DMA Mode 2 模式等 規格外,還可支援 U1tra DMA/33 傳輸模式,最高傳輸速率可高達 33.3MB/s。在軟式磁碟機的支援上,除了舊有的 5.25 英吋 (360KB、 1.2MB) 以及 3.5 英吋 (720KB、1.44MB 和 2.88MB) 磁碟機以外, 亦同時支援日本 Floppy 3 Mode (3.5 英吋 1.2MB) 的磁碟標準, 與 LS-120 軟式磁碟機 (3.5 英吋 120MB、1.44MB 和 720KB) 而不 須外加額外的介面卡。BIOS 並可支援 IDE 光碟機或 SCSI 開機。
- 內建 Slot1 處理器之涌用固持模組: 本主機板內建 Slot1 處理器 所使用之通用固持模組,可同時支援 Single Edge Contact Cartridge(SECC2/SECC)包裝之 Pentium ®III/II 處理器與 Single Edge Processor Package (SEPP) 包裝之 Celeron™ 處理器。
- **•** 支援網路喚醒功能:本主機板配合華碩 支援網路喚醒功能: PCI-L101 高速乙太 PCI 網路卡(或相容介面卡)可擁有網路喚醒(Wake-On-LAN)功能。 (請參閱 7.1 PCI-L101 **高速乙太網路卡** 章節)
- 支援數據機喚醒功能:本主機板配合內接式 PCI 數據卡或外接式 數據機可擁有數據機喚醒(Wake-On-Ring)功能。
- 紅外線資料傳輸 IrDA 功能: 使用者可以選購具備紅外線資料傳 輸功能之 IrDA 模組,提供無線資料傳輸功能。
- 內建 LED 警示燈號:本主機板內建的 LED 警示燈會在 PCI 擴充 槽留有待機電源時亮著,此時可以提醒使用者先關閉電源再做元 件的插拔動作,以避免傷害主機板、外接周邊和/ 或主機板上的 元件。

2. 特色 詳細規格

- 2.1.2 特殊規格
- **•** 具備 ACPI 省電功能 :華碩全系列智慧型主機板均支援先進組態 : 與電源管理 (ACPI,Advanced Configuration and Power Interface)功能,它可以支援更多的能源管理功能,在新一代的 作業系統下(譬如 Windows 98)可以支援作業系統掌控電源管理 功能 (OSPM, OS Direct Power Management) 。在作業系統的支 援下,電腦可2 4 小時支援所有的能源管理標準,但要完全發揮 ACPI 的先進功能必須搭配支援 ACPI 的作業系統,譬如 Windows 98等。
- **•** 省時省電的 STR 技術:您是否常為進入作業系統與應用軟體必須 技術: 花費不少時間而覺得心煩?本主機板所提供的 Suspend-to-RAM (STR)技術,是為您在想要離開電腦時,先把作業系統與應用 程式的運作狀態儲存到記憶體中,然後將電腦用電降到最低。等 到您要回到座位繼續工作時,再從記憶體中取回這些運作狀態。 這樣的設計不但為您省下許多電源消耗,更可以為您節省許多寶 貴的時間。(STR 必須有作業系統的支援,而且 STR 本身並不支 援 ISA 介面卡。)
- 容易安裝:本系列主機板上的 BIOS 可以自動偵測許多硬體裝置,如 硬碟、PS/2 滑鼠,或是符合即插即用的介面卡等, 讓電腦組裝的手 續更加簡便。
- 符合最新 PC' 99 硬體規格:本主機板的 BIOS 和其它硬體的設 計,都符合業界所遵循的 PC'99 硬體規格(無 ISA 擴充槽版 本),支援所有系統組件的隨插即用與電源組態管理,Windows 95/98/NT 純 32 位元驅動程式的支援與安裝,以及用顏色和圖示 表示各個插座與接針。
- **內建 Symbios SCSI BIOS:**內建的 Symbios SCSI BIOS 程式,使 用者可以選購華碩 SCSI 控制卡,以使得本主機板擁有完整的 SCSI 功能。

#### 2.1.3 效能

- 並行式 PCI: 本系列主機板之並行式 PCI 功能允許多個 PCI 同 時進行路徑為 PCI 主控器匯流排到記憶體與中央處理器之間的資 料傳輸。
- 加倍的 IDE 傳輸速度:本系列主機板使用的是 PIIX4-E 晶片組, 此晶片組支援 Bus Master UltraDMA/33 傳輸模式,使用 Ultra DMA/33 可以將資料傳輸速度提升到 33MB/s 的境界。更重要的一 點是,UltraDMA/33 傳輸模式與現有 ATA-2 的 IDE 規格完全相 容,而不需變更硬碟或者是硬碟排線。

特殊規格與效能 2. 特色

### 2.1.4 智慧型功能

- 自動風扇關閉:當電腦進入睡眠模式時,機殼內的風扇也會跟著 停止轉動,風扇停轉意味著可以節省雷能的消耗,並且減少噪音 的產生,這對於講究電腦寧靜度及節省能源的今天非常管用。
- 雷源開關之雙重功能:本系列主機板提供系統兩種關機模式,一為 **睡眠模式,另一則是軟關機模式。壓著電源開關少於四秒鐘,系統** 會根據 BIOS 或作業系統的設定,進入睡眠或軟關機模式。若是 壓著電源開關多於四秒鐘,系統則會直接進入軟關機模式。
- 風扇狀態監視與警告:為了減少噪音與避免系統因為過熱而造成 損壞,本系列主機板備有 CPU 風扇的轉速監控,也可以監控機殼 內的風扇轉速,所有的風扇都分別設定了轉速安全範圍,一旦風 | 扇轉速低於安全範圍,本系列主機板就會發出警訊,通知使用者 注意。
- 鍵盤與 PS/2 滑鼠開機功能:本系列主機板提供鍵盤與 PS/2 滑鼠開 機功能, 您只要按下鍵盤上的空白鍵或是 PS/2 滑鼠鍵即可完成系統 開機動作。
- 訊息燈號:雷腦機殼上的 LED 燈號是用來顯示雷腦各種狀態用 的,LED 會以亮燈、滅燈、或閃爍等方式告知使用者目前電腦的 運作情形,這個功能必須有 ACPI 作業系統的同步支援。
- **數據機遠端開機:**本主機板提供遠端開機功能,您可以在世界任 何一個角落,利用電話驅動您的數據機開啟您的電腦,再利用應 用程式為您工作。
- 系統資源警告:現今的作業系統,如 Windows 95/98、 Windows NT、OS/2 等等,都需要大量的記憶體容量與硬碟空間,才能夠執 行龐大的應用程式。當一個應用程式要抓取比系統所能提供還要 多的資源時,系統監視器將對這種情形發出預警,告知使用者要 注意,以防止因執行應用程式而造成當機。
- 溫度監視與警告: CPU溫度的監控,是透過主機板上的華碩專用 晶片 (ASUS ASIC),以及 CPU 的內部溫測二極體 (在 Pentium III、Deschutte Pentium II 和 PPGA370 Celeron 與華碩 S370- D 或 S370-L 轉換卡的配合), 以確保電腦在安全的溫度情況下 運作,避免因為過高的溫度而導致系統執行錯誤。
- 系統入侵(外殼開啟)功能:本主機板內建的華碩專用晶片 (ASIC,Application Specific Integrated Circuit)支援系統 入侵(外殼開啟)功能,不管系統是處於開機或是關機,只要主 機板上電池正常供電,系統便會自動儲存下來外殼被不明人士開 啟的記錄。

2. 特色<br><sub>智慧型功能</sub> 智慧型功能 2. 特色

## 2.2 華碩 P3B-F 主機板各部組件名稱

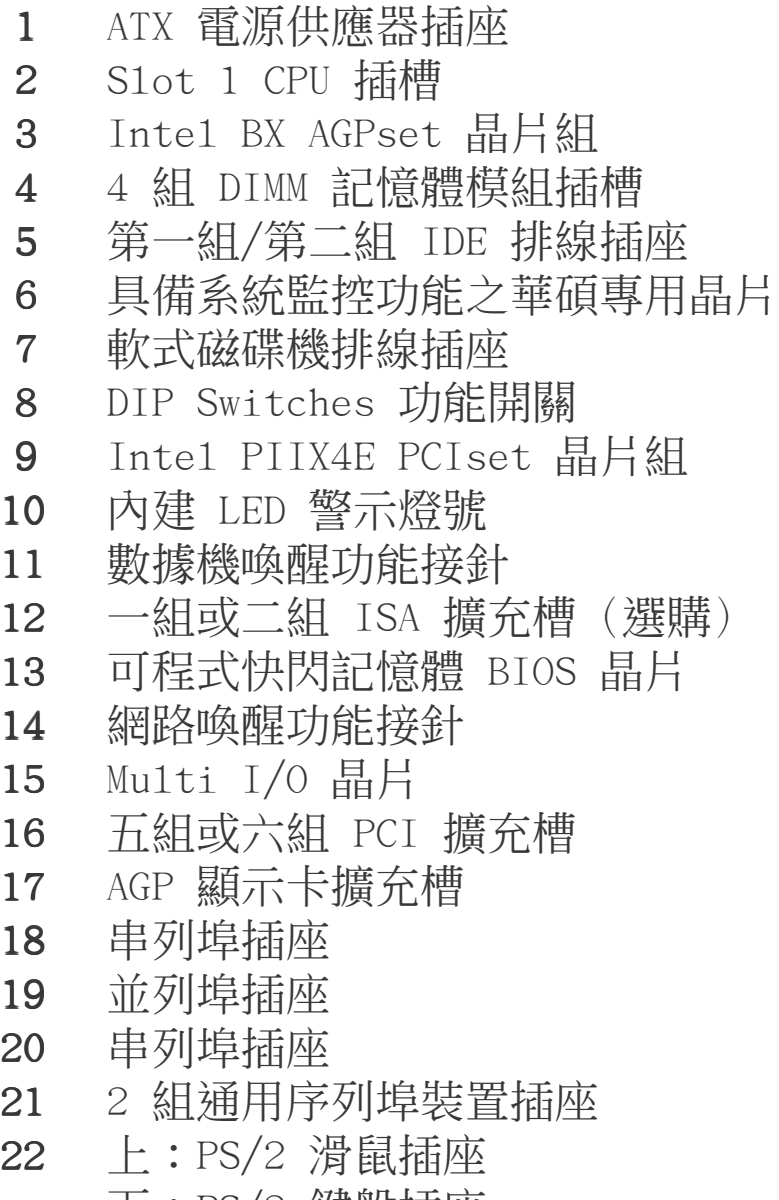

下:PS/2 鍵盤插座

2. 特色

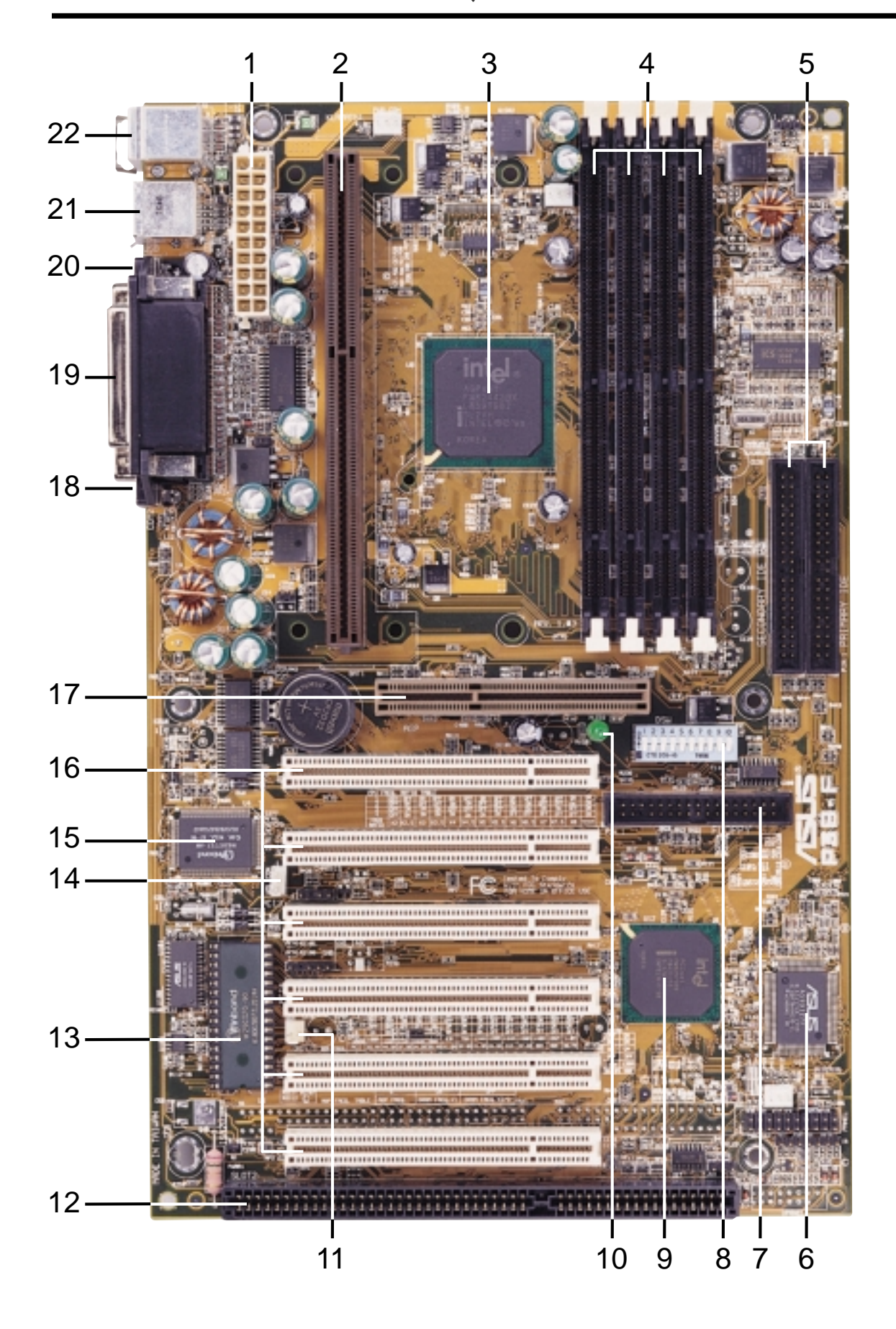

### 3.1 主機板構造圖

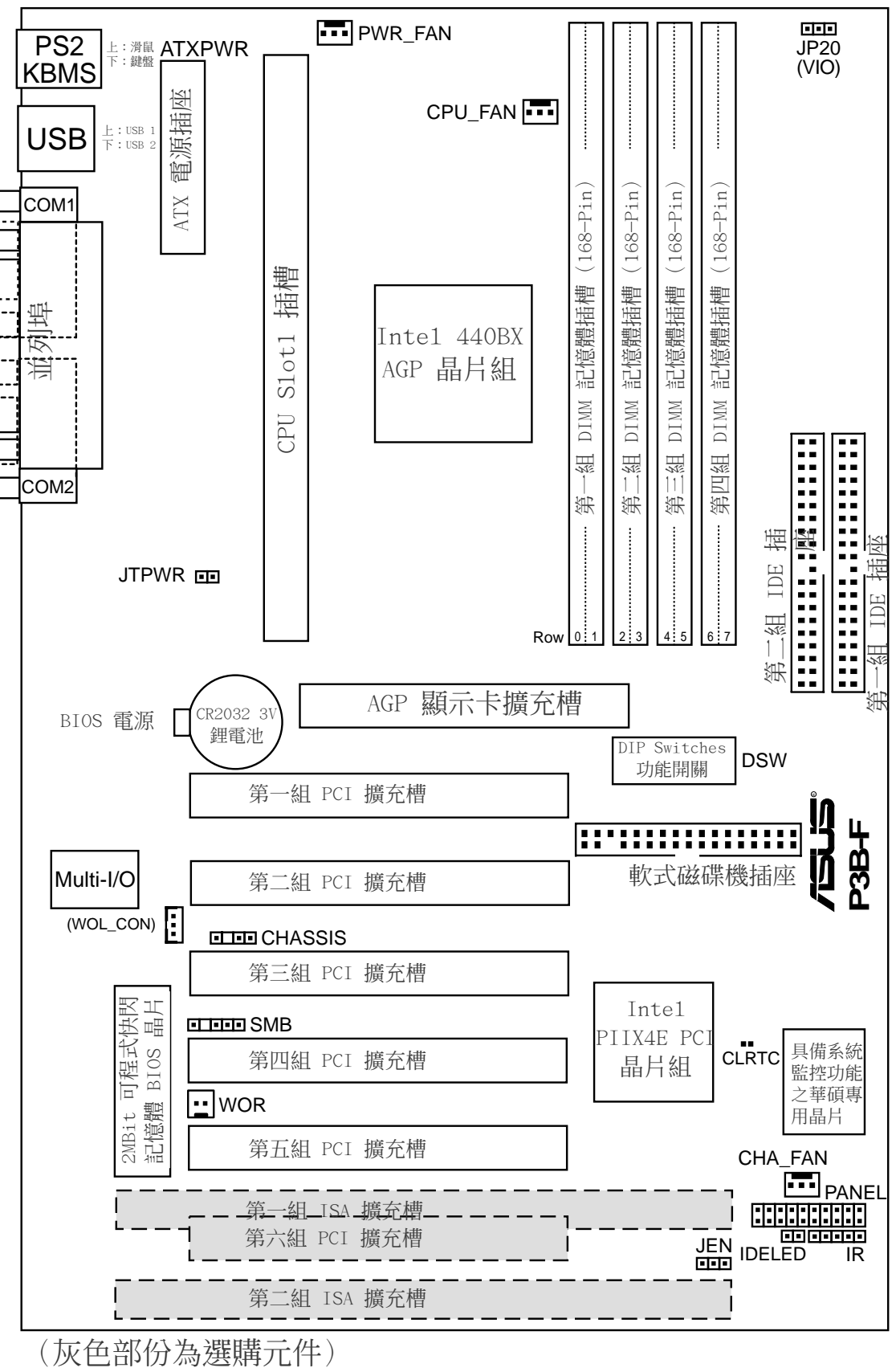

主機板構造圖 3. 硬體安裝

### 3. 硬體安裝

### 3.2 主機板元件

#### 主機板設定

1) DSW-Switch 6 p. 17 AGP 匯流排運作頻率 2) DSW-Switches 7-10 p. 18 CPU 外部頻率 (匯流排)設定 3) DSW-Switches 1-4 p. 19 CPU 倍頻設定 4) JEN p. 20 JumperFree™ 模式切換 (開啟/關閉) 5) JP20 p. 20 輸入/輸電壓出設定(3.50/3.65 伏特) 擴充槽 1) System Memory p. 21 玄佑訂倍體

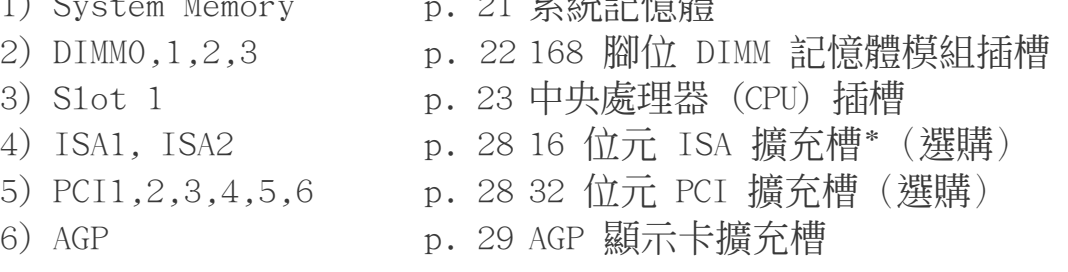

#### 插座\接頭\接針

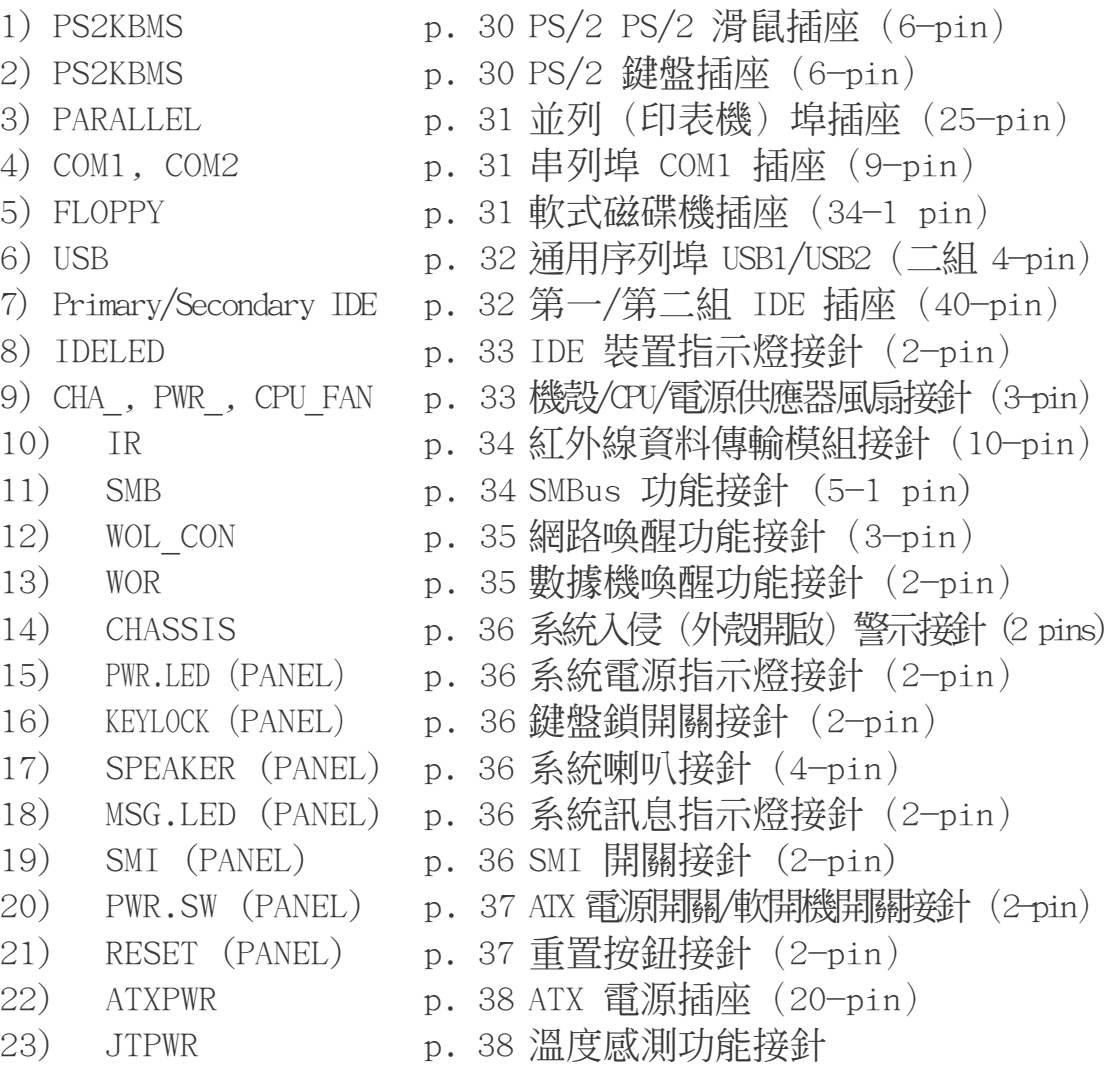

主機板元件 3. 硬體安裝

### 3.3 安裝步驟

請依照下列步驟組裝您的電腦:

- 1. 參照使用手冊將主機板上所有 Jumper(選擇帽)調整正確
- 2. 安裝記憶體模組
- 3. 安裝中央處理器(CPU)
- 4. 安裝所有介面卡
- 5. 連接所有訊號線、排線、電源供應器以及面板控制線路
- 6. 完成 BIOS 程式的設定

### 3.4 主機板功能設定調整

本章節詳細的描述如何透過切換器(switch)或選擇帽(jumper)來 更改調整主機板功能及設定值。

注意!本主機板由許多精密的積體電路與其它元件所構成,這些積體電 路很容易因為遭受靜電的影響而損壞。因此,請在正式安裝主機板之 前,請先做好以下的準備:

- 1.將雷腦的電源關閉,最保險的方式就是先拔掉插頭
- 2.拿持主機板時儘可能不觸碰有金屬接線的部份
- 3.拿取積體電路元件 (如 CPU、RAM 等) 時,最好能夠戴有防靜電手環
- 4.在積體電路元件未安裝前,需將元件置放在防靜電墊或防靜電袋內

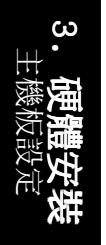

### 3. 硬體安裝

#### 主機板功能設定 (DIP Switches 開關 DSW1 與 DSW2)

本主機板上大部分的功能都可以利用 DIP switch 開關來設定與調整, DIP Switch 中的白色方塊即代表了設定的是開啟還是關閉位置,下 圖即為全部設定成關閉(OFF)狀態。

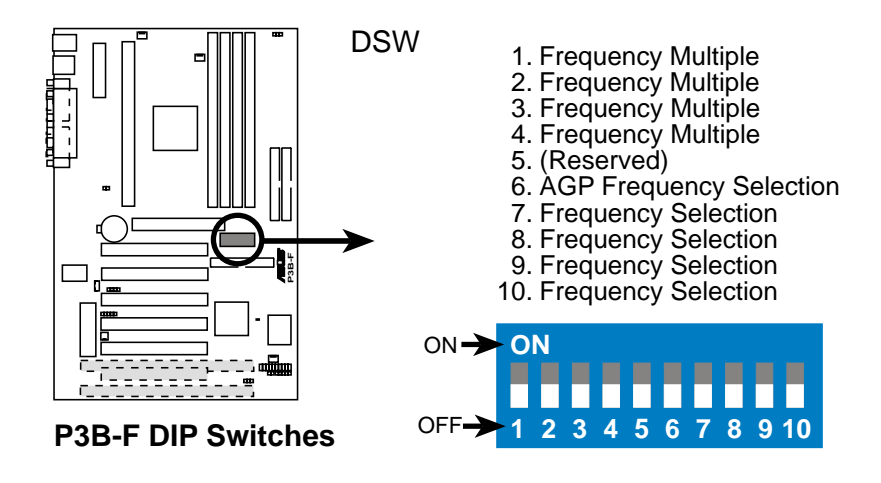

#### 1) AGP 匯流排頻率設定(DSW-Switch 6)

這個開關是用來設定 AGP 匯流排運作頻率與記憶體(CPU 匯流 排)頻率之間的比值。預設值是 AGP 匯流排運作頻率為記憶體頻 率的 2/3。當 CPU 和記憶體的頻率設定在 66MHz 時,請將本開 關開啟。請參閱下一頁的資料內容。

設定 DSW-Switch 6

記憶體頻率 x 2/3 [OFF] (預設值) 記憶體頻率  $x$  1 [ON]

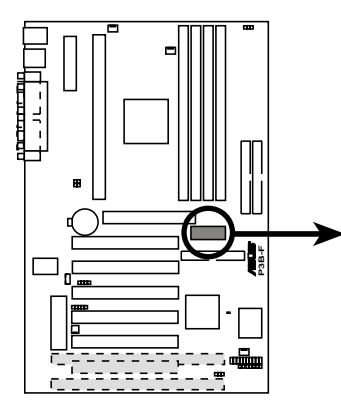

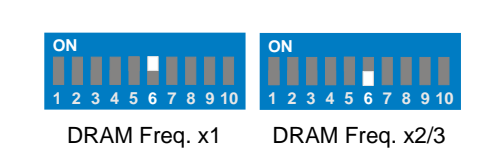

#### **P3B-F AGP Bus Frequency Setting**

警告!66MHz 以上的 AGP 匯流排頻率設定是超過規格的調整方 法,這樣做有可能會讓系統變得極不穩定。

3. 硬體安裝 主機板設定

3. 硬體安裝

#### 2) CPU 外部頻率 (匯流排)設定 (DSW-Switches 7-10)

您可以利用這些開關調整時脈產生器給 CPU、主記憶體及 PCI 匯 流排的頻率輸出,這個頻率也就是 CPU 的外部頻率,亦是整個主 機板的操作頻率。至於 CPU 的內部頻率,是外頻乘上倍頻數。

注意!如果您要使用 JumperFree™ 模式,本主機板上所有的 DIP switches 開關(DSW)都必須設定在關閉位置。

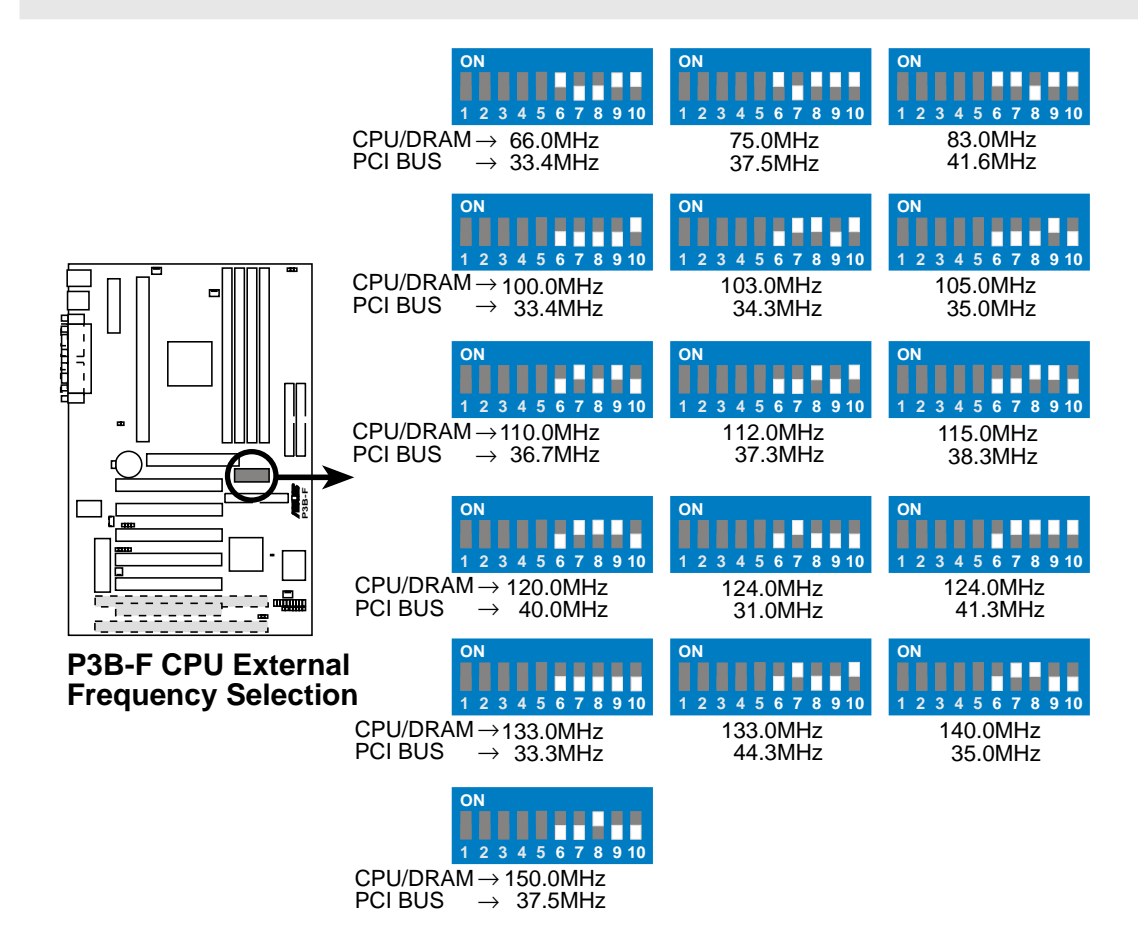

警告!因為微處理器的設計更新非常的快速,所以,如果當您手 上的微處理器與以上表列的情形有所不同,請參考您的微處理器 的相關數據。另外頻率超過 100 MHz 的調整方式是超過規格的調 整方法,我們並不鼓勵您這麼做。

注意﹗Pentium III/II/Celeron 處理器並不需要使用電壓調整輸 出選擇 ( Voltage Regulator Output Selection), 因為 Pentium II/Celeron 會直接自行送出一組 VID(Voltage Identification) 訊號到主機板上的電源供應控制器,以要求提供所需電壓。

主機板設定 3. 硬體安裝

#### 3) CPU 倍頻設定 (DSW-Switches 1-4)

這些開關是用來設定 CPU 內頻與外頻之間的倍數關係。倍頻的設 定必須配合 CPU 的外頻設定。

注意!如果您要使用 JumperFree™ 模式,本主機板上所有的 DIP switches 開關 (DSW) 都必須設定在關閉位置。

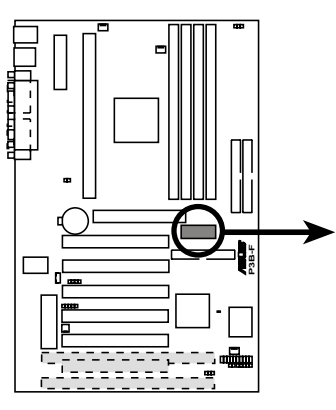

**P3B-F CPU : BUS Frequency Multiple**

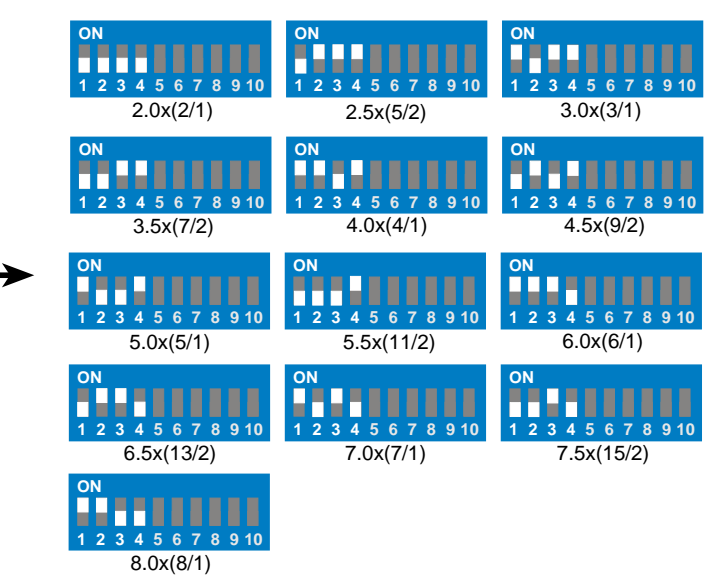

#### CPU 手動調整:

注意! JumperFree™ 模式必須關閉

有關 CPU 的詳細設定方式如下:

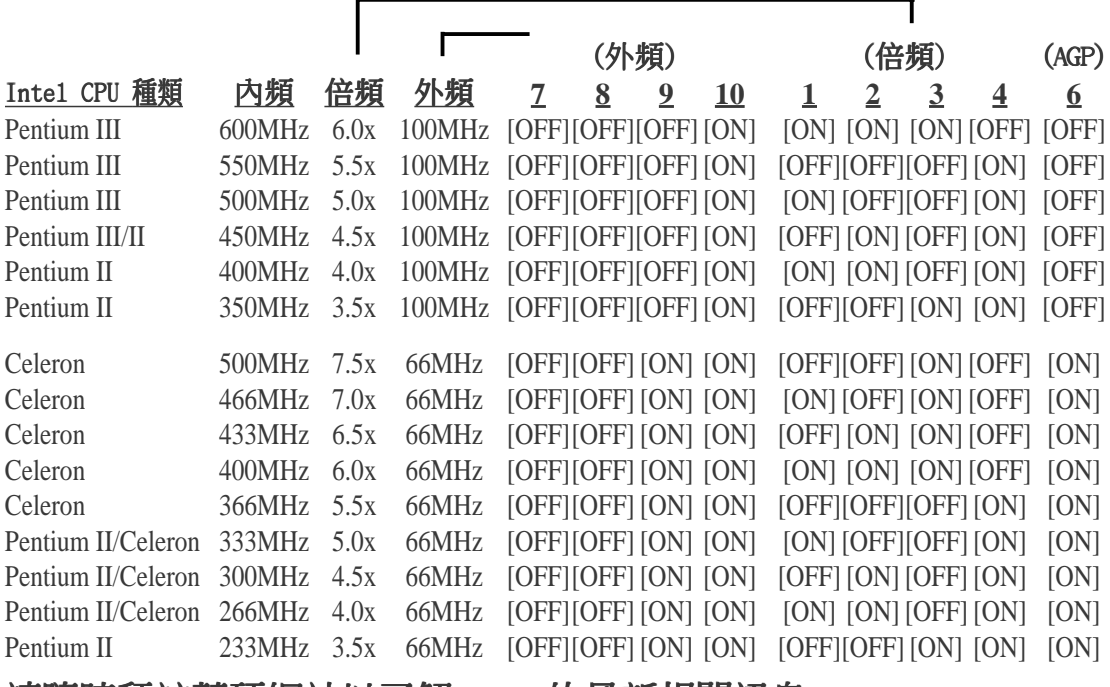

請隨時拜訪華碩網站以了解 CPU 的最新相關訊息。

主機板設定 3. 硬體安裝

#### 4) JumperFree<sup>TM</sup> 模式切換 (JEN)

JumperFree™ 模式可以提供 BIOS 程式設定中央處理器參數,您可 以利用本選擇帽切換 JumperFree™ 模式的開啟或關閉。(請參閱 4.4 進階選單)。

注意!如果您要使用 JumperFreeTM 模式,本主機板上所有的 DIP switches 開關(DSW)都必須設定在關閉位置。

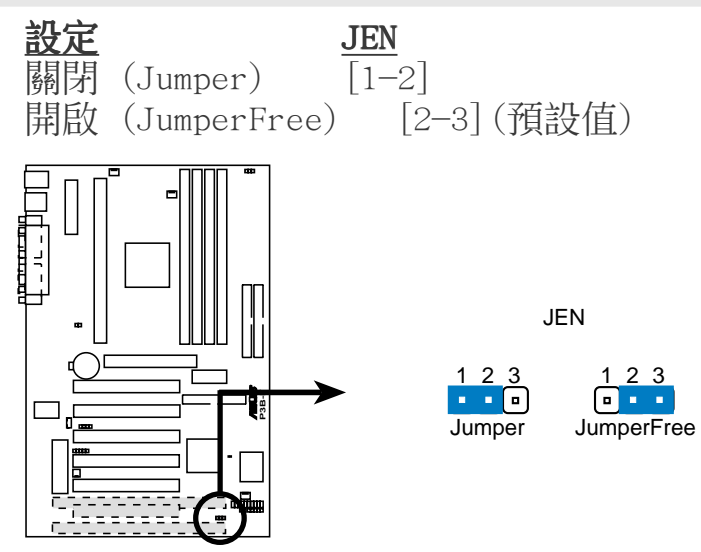

**P3B-F Jumper Mode Setting**

#### 5) 輸入/輸出電壓設定(JP20)

這個選擇帽可以用來設定是否對記憶體、晶片組 和 CPU 的 I/O 緩衝器增加至 3.65 伏特電壓的供給。

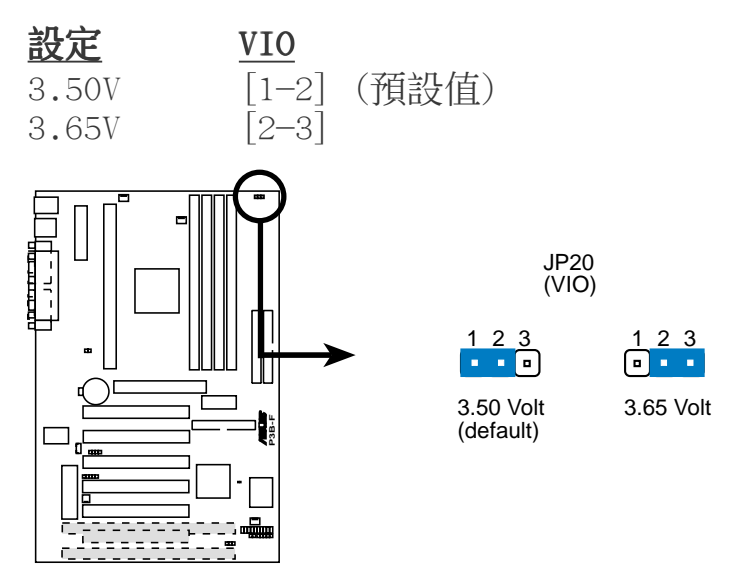

#### **P3B-F Input/Output Voltage Setting**

警告!使用較高的電壓可以讓您做系統的超頻設定,不過,這樣做的結 果也有可能減損您的電腦元件壽命,所以請使用原預設值。

主機板設定 3. 硬體安裝

### 3.5 系統記憶體 (DIMM)

注意﹗安裝或是移除記憶體並不需要任何的硬體設定或是 BIOS 設定。

本主機板內建四組 168 腳的 DIMM (Dual Inline Memory Modules) 記憶體模組插槽,支援 8MB、16MB、32MB、64MB、128MB 或 256 MB 的 3.3 伏特 (power 1eve1) 的 SDRAM 記憶體,最高可支援 1024MB。

另外,如果您希望使用錯誤偵測校正功能 (ECC, Error Checking and Correcting),那麼您要特別留意您所使用的記憶體模組必須是 72 位元、並且內含額外 8 位元記憶體晶片給 ECC 功能使用。

注意!您可以在 BIOS 程式中 4.4.1 晶片組組態 章節中設定記憶體的速度。

| DIMM 位置 | 168-pin DIMM 記憶體模組                                       | 總記憶體 |
|---------|----------------------------------------------------------|------|
|         | Socket 1 (Rows 0&1) SDRAM 8, 16, 32, 64, 128, 256MB   x1 |      |
|         | Socket 2 (Rows 2&3) SDRAM 8, 16, 32, 64, 128, 256MB   x1 |      |
|         | Socket 3 (Rows 4&5) SDRAM 8, 16, 32, 64, 128, 256MB   x1 |      |
|         | Socket 4 (Rows 6&7) SDRAM 8, 16, 32, 64, 128, 256MB   x1 |      |
|         | 總系統記憶體 (Max 1024MB)                                      |      |

您可以依照以下組合安裝記憶體:

注意﹗目前 256MB 的 DIMM 只有雙面都有記憶體晶片的記憶體模組問世。

#### 3.5.1 注意事項

- 為了讓 CPU 的外頻可以穩定工作在 100MHz 以上,請使用符合 Intel PC100 SDRAM 規格的 DIMM 記憶體模組。若您所使用的記 憶體不符合 PC100 規格,請將系統外頻調整至 66MHz,以確保系 統之穩定度。
- 華碩主機板支援 SPD (Serial Presence Detect) DIMM 記憶體模 組,這種記憶體是兼具高性能與穩定度的最佳選擇。
- 不論是否內含 ECC 晶片的 SDRAM 記憶體模組,本主機板均可支援。
- BIOS 會自動偵測系統中使用之記憶體模組種類,並於開機畫面中 顯示。
- 一邊 4 或 8 顆記憶體晶片的模組並不支援 ECC,只有一邊 5 或 9 顆記憶體晶片的模組才支援 ECC。
- 記憶體模組被設計成單面(一邊有晶片者)通常都是 16、32、64 或 128MB 的模組,被設計成雙面(二邊有晶片者)則是 32、64、128 或 256MB 的模組。

華碩 P3B-F 主機板使用手冊 **21**

系統記憶體 3. 硬體安裝

### 3.5.2 系統記憶體辨識

168 腳的 DIMM 記憶體模組安裝是具有方向性的,不過因為 DIMM 模 組採不對稱性針腳缺口的設計,所以比較不會發生反方向插入的錯 誤情形。一般 SIMM 的 DRAM 記憶體模組兩邊的針腳設計是完全相同 的,而 DIMM 的 SDRAM 記憶體模組的兩邊針腳設計是不同的,並且 可以提供更多、更密的線路供模組使用。

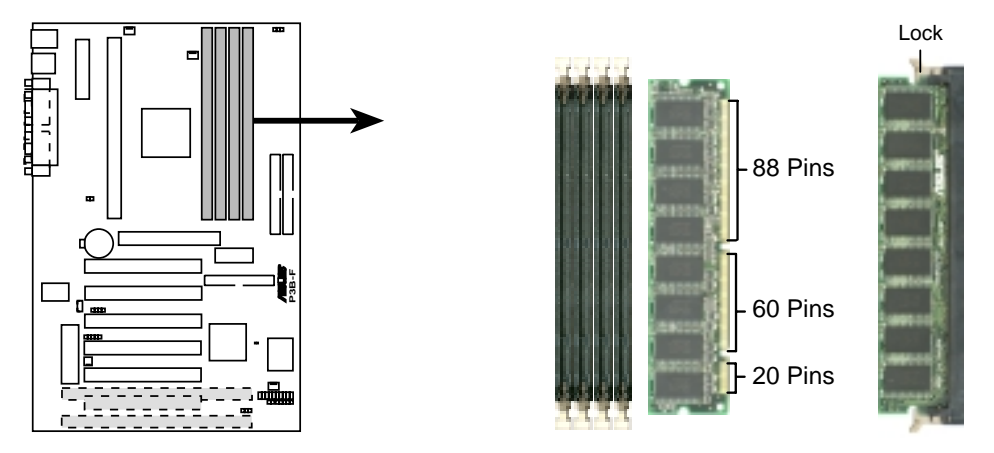

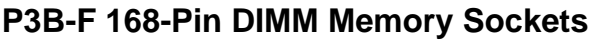

本主機板支援 3.3 伏特的 SDRAM,底下的插圖將告訴您如何正確地 辨識 3.3 伏特與 5 伏特的 DIMM:

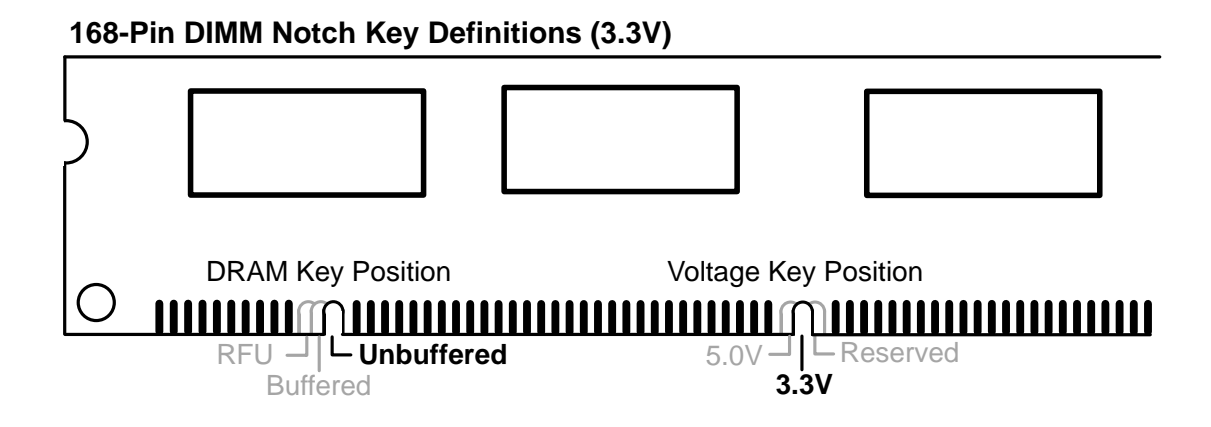

DIMM 記憶體模組尾端凹槽設計的辨識,將關係到記憶體的種類與使 用電壓,如果您在購買記憶體之前未經詳細查明,極有可能買到不符 合規格的產品。本主機板支援四種時脈頻率。

3. 硬體安裝 系統記憶體

### 3.6 中央處理器(CPU)

注意!本章節所有固持模組或是風扇之外型的圖片與您電腦中所 使用的可能會有所不同,這些圖片僅供參考之用。

本主機板提供了一個名為單邊接觸 Single Edge Contact (SEC)的 CPU 插槽(這個插槽也被稱為 S1ot 1),您可以在這個插槽上安裝 以 Single Edge Contact Cartridge (SECC2) 的 Pentium® III 處理 器或 SECC/SECC2 為包裝形態的 Pentium® II 處理器,或是以 Single Edge Processor Package(SEPP)為包裝形態的 CeleronTM 處理器。 華碩 S370 CPU 轉換卡讓 Socket 370 的處理器也可以安裝在 Slot 1 的插槽上(請參考本手冊後段附錄中 7.2 華碩 S370 CPU 轉換卡 章 節之詳細說明)

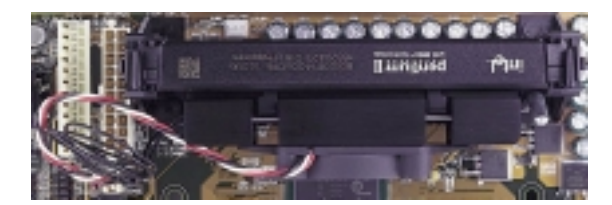

上覆散熱片與風扇、安裝在單邊接觸 CPU 插槽中 的 SECC 包裝 Pentium® II 處理器(俯視圖)

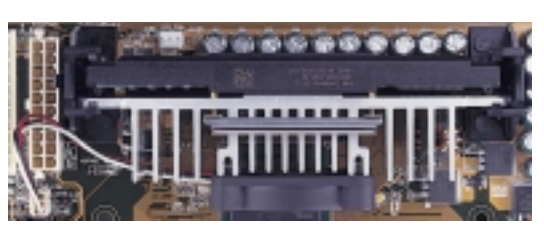

上覆散熱片與風扇、安裝在單邊接觸 CPU 插 槽中的 SECC2 包裝 Pentium® II 處理器或是 SEPP 包裝的 Ce1eron™ 處理器 (俯視圖)

#### 3.6.1 通用固持模組

當您拿到本主機板時,在 SEC 插槽之上就已安裝好了一個通用固持 模組 Universal Retention Mechanism (URM) 。不管您選用 Pentium® III/II 或 CeleronTM處理器,這個通用固持模組都可以支援。

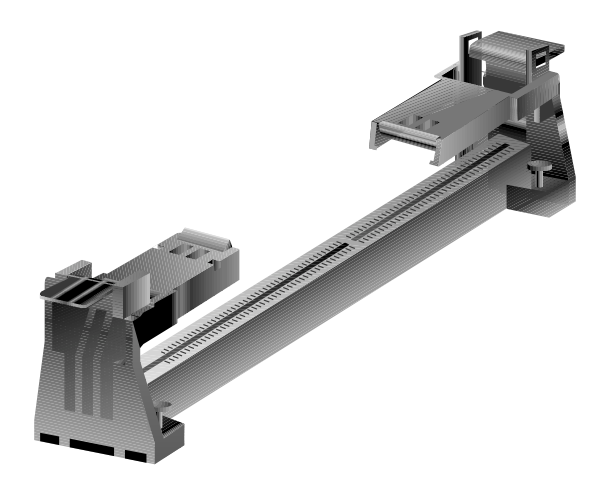

通用固持模組

#### 3.6.2 散熱片

我們建議使用的 Pentium® III/II 和 Ce1eron™ 處理器散熱器(請參 閱建議使用之 Pentium® III/II 處理器散熱片的詳細內容)具備 3 pin 連接線之散熱風扇,這組風扇的接線可以連接到主機板上專為 風扇設計的接針。

警告!請確認 CPU 上的散熱片與風扇能夠產生最佳的空氣循環狀 態,因為不佳的空氣循環狀態有可能導致系統過熱,產生不明原 因當機。必要的時候,您可以再加裝輔助風扇來促進最佳之空氣 循環狀態。

#### 3.6.3 安裝中央處理器

1. 將下折的固持模組折疊臂打 開:當主機板出廠時固持模組 開: 折疊臂是被折下的(如右 圖)。

下折的固持 模組折疊臂

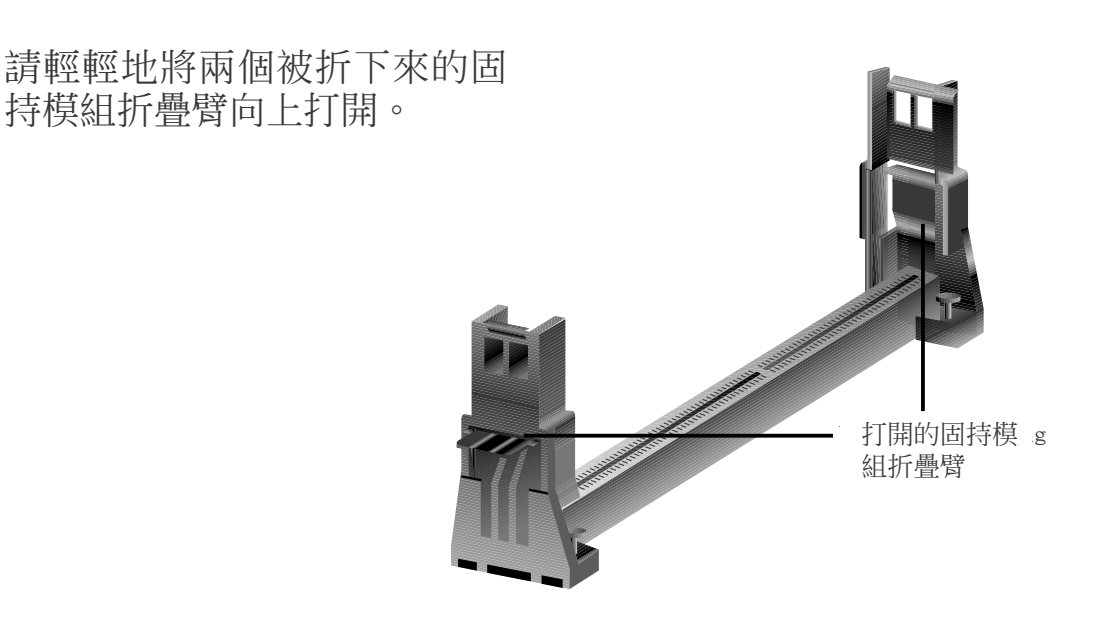

當固持模組折疊臂被打開後,您就可以安裝中央處理器了。

#### 2. 安裝散熱片與風扇

注意﹗如果您有處理器散熱片說明書,請依照該說明書安裝,否 則請按照下列的安裝步驟小心地安裝您的處理器散熱片,但請注 意,下列安裝步驟的說明只是一般散熱片的安裝指引,並無法適 用於市面上所有的散熱片產品。

#### 安裝在 Pentium**®** II SECC 卡匣上

將 SECC 卡匣緊貼在散熱片的平滑面上,然後讓散熱片的兩組金 屬片卡在中央處理器的兩端,請確認散熱片與處理器間不留任何空 隙。

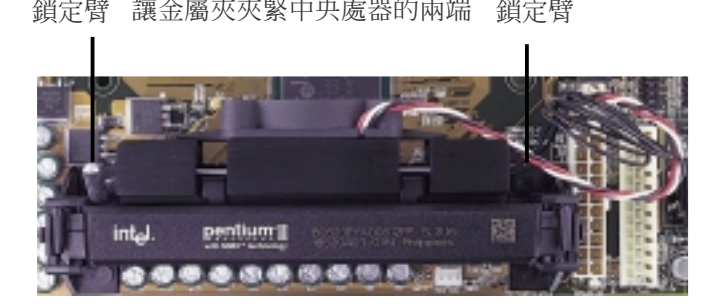

安裝在 Pentium**®** III/II SECC2 卡匣與 Celeron 的 SEPP 包裝上

將散熱片上的四根金屬桿從 SECC2/SEPP 上的四個孔插入,再用一 塊鐵片將四根鐵棒固定在 SECC2/SEPP 上。

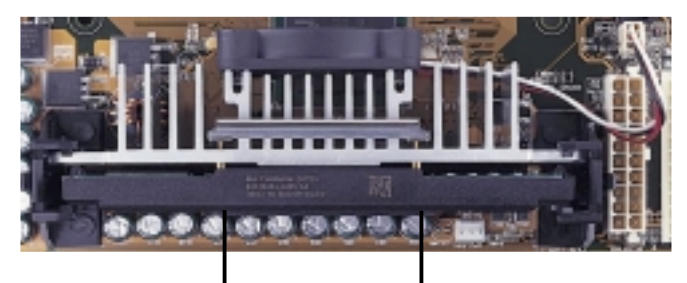

從四個孔插入的四根金屬桿

注意!使用在 Ce1eron™ 的 SEPP 包裝之散熱片安裝方式與使用在 Pentium® III/II 上的 SECC2 卡匣之散熱片安裝方式相同。

警告!請確認散熱片與 SECC、SECC2 或 SEPP 是緊密地結合在一起的, 否則中央處理器容易產生過熱現象。您可以再安裝一個輔助風扇來讓空 氣循環更加順暢,以避免系統因過熱而當機的問題產生。

#### 3. 安裝 SECC2/SECC/SEPP

因為 SECC 卡匣上有兩個固定插楔,所以在安裝以 SECC 為包裝 方式的Pentium® II 處理器時,必須先將中央處理器上內建的固 定插楔推入(直到聽到卡喳一聲並固定住),然後將夾著散熱片的 Pentium® II 處理器順著固持模組的溝槽緩緩插入。而 SECC2 與 SEPP 為包裝的 Pentium® II 或 Ce1eron™ 處理器,因為沒有固定 插楔的設計,所以只要順著固持模組的溝槽緩緩插入即可。

注意!處理器安裝有方向性,請將散熱片依面向主機板晶片組之 方向插入固持模組。

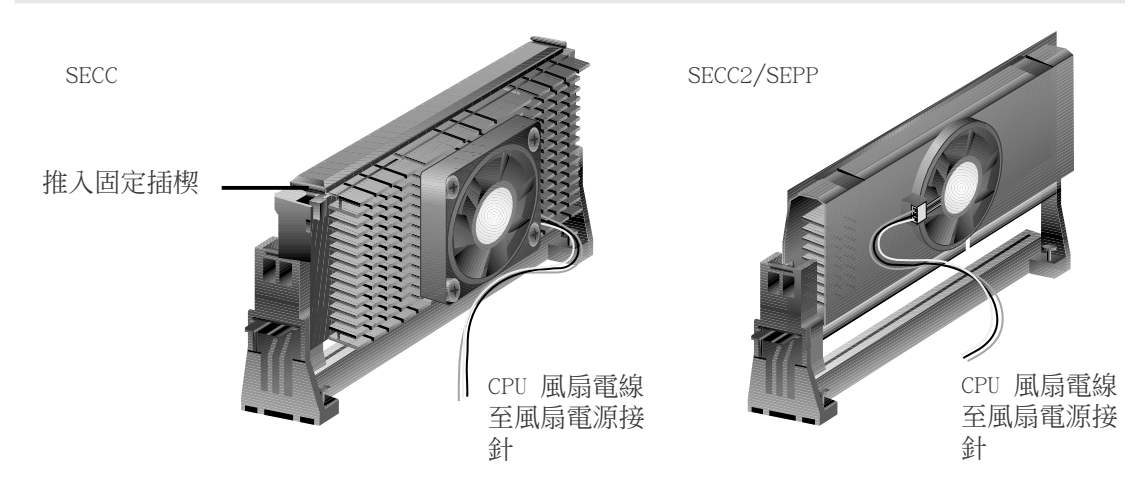

#### 4. 固定 SECC/SECC2/SEPP

將 SECC/SECC2/SEPP 緩緩插入 SEC 插槽至完全固定。

注意!Pentium® II/SECC 插入 SEC 插槽後, 請將處理器之固定插 楔向外推出,您可以在下圖左看到固定插楔,如此才能將中央處 理器牢牢固定在固持模組上。

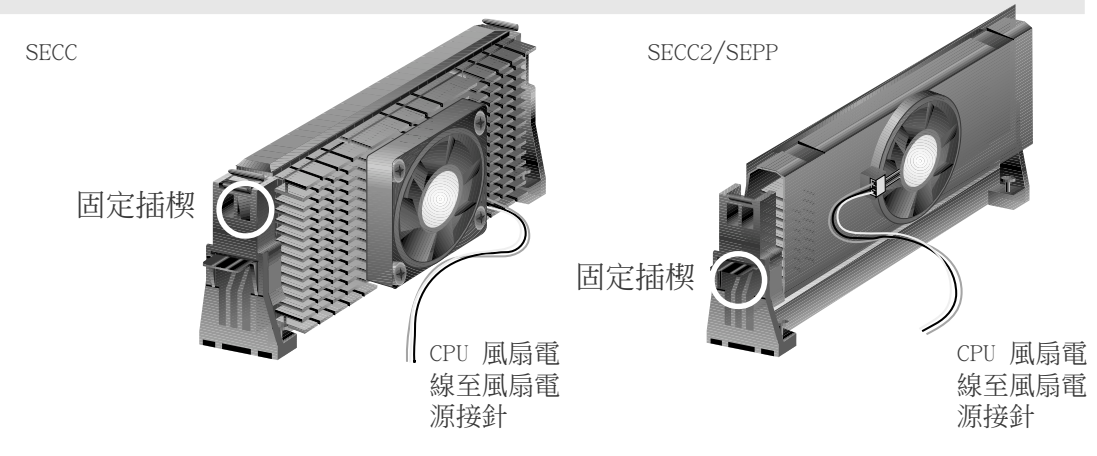

### 3. 硬體安裝

### 3.6.4 建議使用之 Slot 1 處理器散熱片

市面上針對 Slot 1 中央處理器所開發出來的散熱片,同時具備了一 組可測知轉速的 3 Pin 的風扇(如華碩智慧風扇組)。您只要按照 前述步驟將散熱片裝妥,然後將風扇的電源線插在主機板上的 CPU 風 扇電源插座上,搭配 華碩系統診斷家或是 LDCM 軟體即可監控風扇 轉速並提供警示功能。

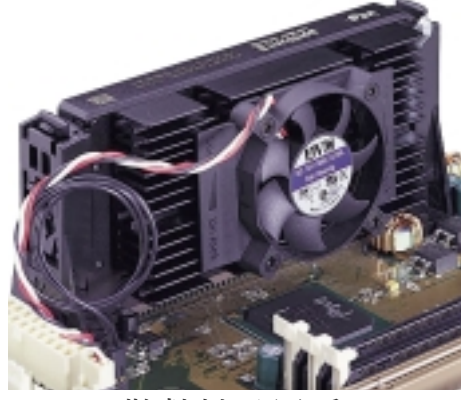

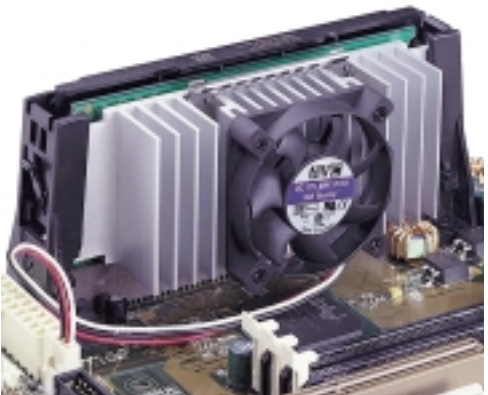

SECC2 散熱片及風扇 SECC2 散熱片及風扇

注意!使用在 Ce1eron™ 的 SEPP 包裝之散熱片與使用在 Pentium® III/II 上的 SECC2 卡匣之散熱片相似,僅固定鉗不同。

### 3.7 介面卡

警告!請勿在介面卡的安裝過程中讓主機板接上雷源,否則可能 會造成介面卡與主機板的損壞。

#### 3.7.1 介面卡的安裝程序

- 1. 在安裝介面卡之前請詳細閱讀介面卡相關文件。
- 2. 先行正確調整介面卡上所有選擇帽。
- 3. 移除電腦主機的外殼。
- 4. 鬆開螺絲、移開介面卡安裝擴充槽旁的金屬擋板,並留下擋板已備日後 不時之需。
- 5. 將介面卡小心且緩和地插入擴充槽中。
- 6. 確定介面卡已被正確地插入擴充槽,並將步驟 4 所鬆開的螺絲鎖回。
- 7. 重新裝回先前被移開的主機外殼。
- 8. 重新開啟電源。如果需要的話,請到 BIOS 的設定程式中做介面卡相關 的設定。
- 9. 安裝介面卡所需的驅動程式。

### 3.7.2 指定介面卡所需之中斷需求

有些介面卡必須指定 IRQ 值才能運作,照理說一個 IRQ 值同時間只 能分配給一個裝置使用,在標準的 AT 架構上共有 16 個中斷可供使 用,不過大部分已被既有的裝置佔據,擴充槽真正可以利用的只有 6 個左右。假如您的主機板有內建 PCI 音效晶片,將會使用到一個 額外的中斷。請讓 IRQ 5 保持待用。假如您的主機板有內建 ISA 音 效晶片,則將會使用到三個額外的中斷,剩下三個中斷。

無論是 PCI 介面卡或者是 ISA 介面卡,都需要有 IRQ 的分配才行。 而電腦系統會以 ISA 介面卡為優先分配對象,分配完了所剩下來的 才分配給 PCI 介面卡。就目前而言,有兩種不同規格的 ISA 介面 卡,

一種是在 PnP 未推行前的傳統 ISA 介面卡,另一種則是遵循 PnP 規 格而設計的 ISA 介面卡。傳統的 ISA 介面卡必須手動調整卡上的 jumper,然後再安裝在任何一個可使用的 ISA 擴充槽上。此外微軟 公司的系統診斷公用程式 MSD.EXE 軟體可以用來偵測未被使用的 IRQ,或是用 Windows 95/98 的 我的電腦/控制台/系統/裝置管理員 中的顯示資料,來確認沒有讓兩個裝置共用同一個 IRQ,以往電腦 常出問題的原因,有部分是因為兩個以上的裝置一起使用同一個 IRQ 所造成的。

如果是遵循 PnP 規格的 ISA 介面卡就不同了,它可以讓系統 BIOS 自行偵測,並自行分配好所有的 IRQ 值。

介面卡 3. 硬體安裝 為了簡化這個程序,本主機板具備 PnP 規格相容性設計,如此一來不 論插入的介面卡是否與 PnP 規格相容,系統都將自動提供可用的 IRQ 給介面卡使用。

在 ISA 介面卡分配完 IRQ 之後,就輪到 PCI 介面卡分配了! 在 PCI 的規格設計上, 如果 PCI 卡有需要使用到 IRQ 的話, BIOS 會自 動找尋一個尚未被使用的 IRQ 給 PCI 介面卡。

此外在安裝 PCI 介面卡方面,還需要設定 INT 線路才行,而所有的 PCI 擴充槽的 INT 線路都來自於 INTA# 線路,所以各位必須確定您 的 PCI 介面卡的 .jumpers,是調整在使用 INTA# 的組態上。

#### 3.7.3 指定 DMA 通道給 ISA 介面卡

有些 ISA 介面卡(無論是傳統 ISA 卡或者是遵循 PnP 的新 ISA 卡)會需要使用到 DMA(Direct Memory Access 直接記憶體存取) 傳輸涌道。指定 DMA 涌道與指定的 IRQ 的方式大同小異,同樣也是 進入 BIOS 的 PCI and PNP configuration PCI and PNP configuration 選單中調整。請參考 4.4.3 PCI Configuration 章節有關 PCI/PNP ISA DMA Resource Exclusion 的說明。 注意:內建的音訊功能預設值使用 DMA1。

注意!為了避免衝突,請保留必須的 IRQ 以及 DMA 給傳統的 ISA 介面 卡 (請參考 4.4.3 PCI Configuration 章節有關 PCI/PNP USA IRQ Resource Exclusion 的說明)。在 IRQ xx Used By ISA 以及 DMA x Used By ISA 中選擇 Yes 給您要保留的 IRQ 跟 DMA 。

#### 3.7.4 AGP 顯示卡擴充槽

本主機板內建一個 AGP (Accelerated Graphics Port) 擴充槽,可 支援新一代超高資料傳輸頻寬之視訊繪圖加速顯示卡。

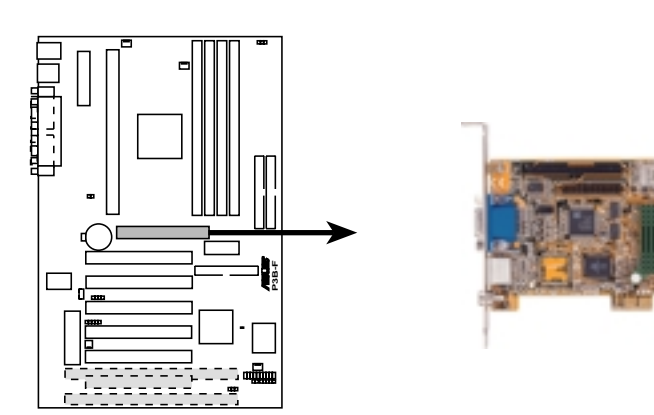

**P3B-F Accelerated Graphics Port (AGP)**

介面卡 3. 硬體安裝

### 3.8 裝置接頭與插座

警告!有些排針的用途是提供電源輸出,如果任意短路的話,可能會造 成主機板的損壞,所以最好仔細地依照使用手冊上的排針配置來調整。

注意!只要是長方形排列的插座,都會在主機板上標有"1"的數字,表 示該位置為插座的第一隻腳,而排線上的紅線即是針對此腳而標示。此 外, IDE 排線的長度都有一定的限制, 總排線長最多不可超過 46 公分, 第一個 IDE 裝置與第二個 IDE 裝置間隔不超過 15 公分

#### 1) PS/2 滑鼠插座 (6-pin)

如果您使用 PS/2 滑鼠,系統會自動偵測並且分配 IRQ12 給 PS/ 2 滑鼠使用。如果系統並無偵測到 PS/2 滑鼠的使用,則 IRQ12 可以給介面卡使用。請參考 BIOS 的程式設定。

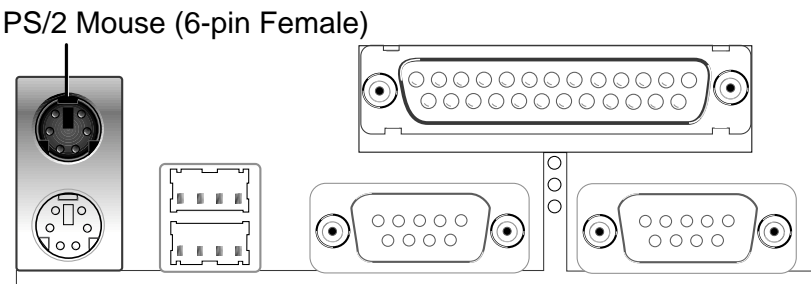

#### 2) PS/2 鍵盤插座(6-pin)

這是一個標準的 PS/2 六腳母插座 (mini DIN),它無法提供一般 標準 AT (large DIN) 鍵盤使用。 您可以利用標準 PS/2 的轉接 頭或轉接線,在本主機板上使用 AT 標準鍵盤。

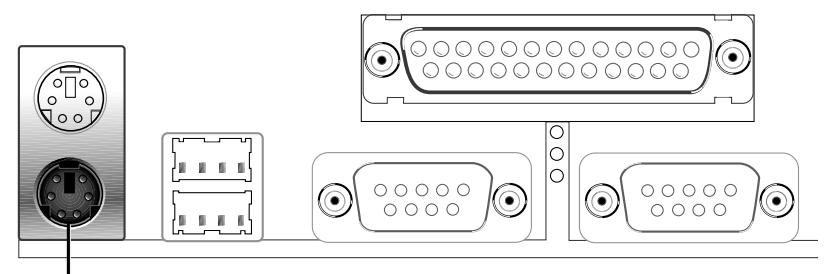

PS/2 Keyboard (6-pin Female)

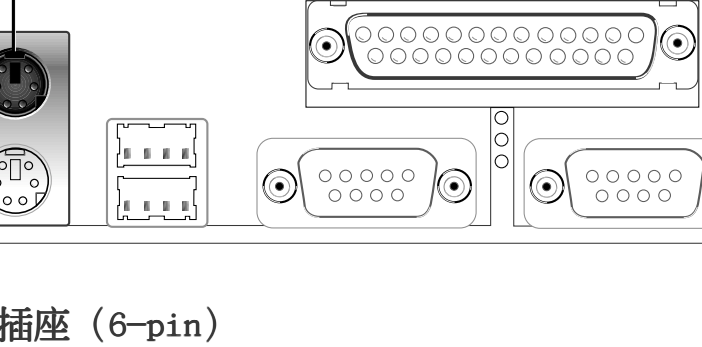

 裝置接頭與插座 3. 硬體安裝

#### 3) 並列(印表機)埠插座(25-pin)

您可以開啟並列埠 (印表機) 功能並且至 BIOS 設定程式中指定 一個 IRQ 給主機板上的並列埠使用。

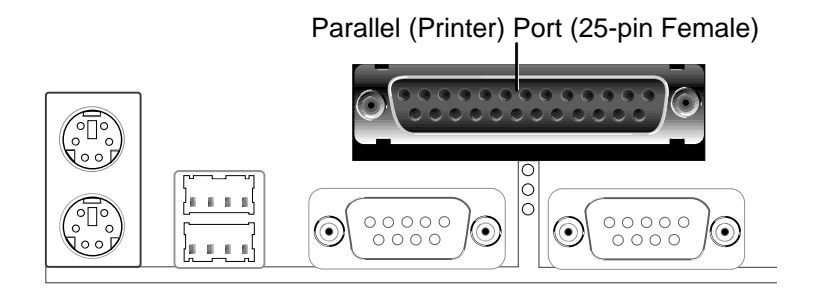

#### 4) 串列埠 COM 1/COM 2 插座(2 組 9-pin)

串列埠 COM1和 COM2 可以連接滑鼠等輸入裝置、數據機或數位相 機等其他裝置使用,您可以透過 BIOS 設定程式來設定串列埠功 能。

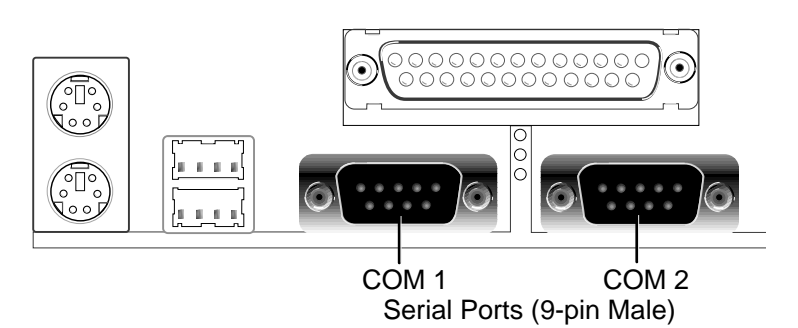

#### 5) 軟式磁碟機插座(34-1-pin)

這個接針用來連接軟式磁碟機的排線,而排線的另一端可以連接 兩部軟式磁碟機。軟式磁碟機插座第 5 腳已被故意折斷,而且排 線端的第 5 孔也被故意填塞,如此可以防止在組裝過程中造成方 向插反的情形。

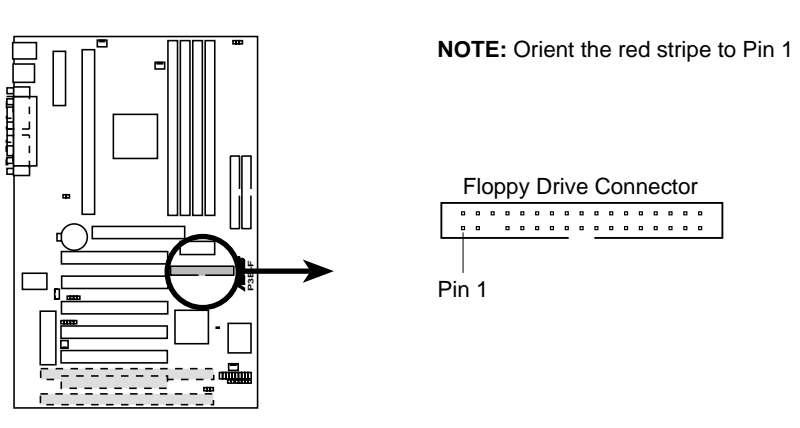

**P3B-F Floppy Disk Drive Connector**

裴寘奥插图 3. 硬體安裝 裝置接頭與插座 硬體安裝

6) 通用序列埠 USB1/USB2(二組 4-pin)

本主機板提供兩組通用序列埠接頭可供使用者連接 USB 裝置。

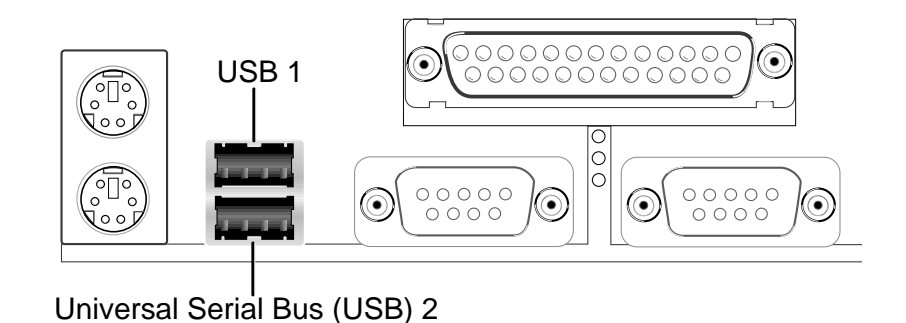

#### 7) 第一/第二組 IDE 插座(40-1 pins)

本主機板上有兩組 IDE 插槽,每個插槽分別可以連接一組 IDE 排 線,而每一條排線可以連接兩組 IDE 裝置 (像是硬碟、CD-ROM、 ZIP 或 MO 等)。如果一條線同時裝上兩個 IDE 裝置,則必須作 好兩個裝置的身分調整,其中一個裝置必須是 Master,另一個裝 置則是 Slave。正確的調整方式請參考各裝置的使用說明(排針 中的第 20 隻腳已經折斷,如此可以防止組裝過程時造成反方向 連接的情形)。

另外,本系列主機板支援從 SCSI 開機或 IDE(硬碟或 CD-ROM) 開機的功能。此功能在 BIOS 設定的 BIOS FEATURES SETUP 選單可 以找到並調整。

如果您只有兩個 IDE 裝置要安裝,並且不想調整裝置身份的話 (通常是調整裝置上的 Jumper),可以分別將兩個裝置接在不同 的 IDE 埠上,如此就不用調整身份且能正常運作。

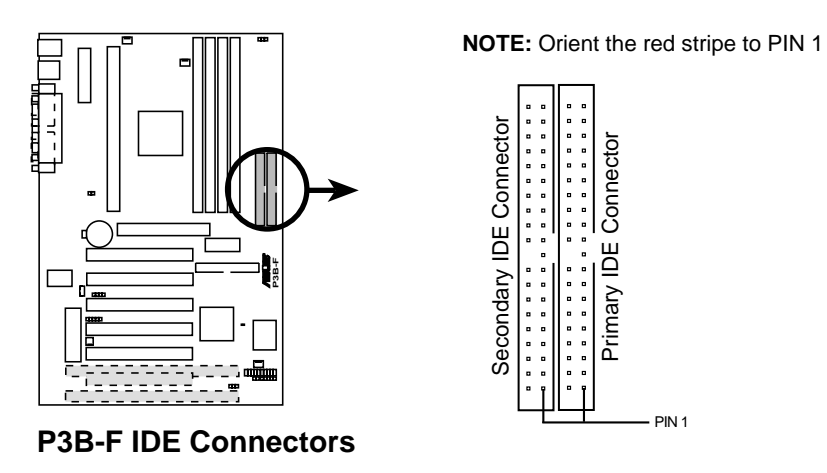

 裝置接頭與插座 3. 硬體安裝

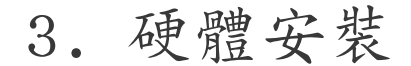

#### 8) IDE 裝置指示燈接針(2-pin IDELED)

通常在機殼面板上有一個 IDE 裝置運作指示燈,當 IDE 裝置如 硬碟從事讀寫動作的時候(無論是哪一個 IDE 裝置), 指示燈便 會閃爍,表示 IDE 裝置正在運作中。

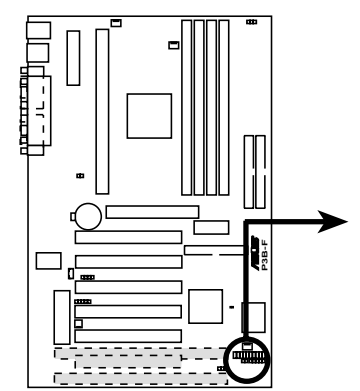

**TIP:** If the case-mounted LED does not light, try reversing the 2-pin plug.

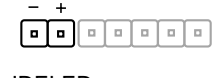

IDELED

**P3B-F IDE Activity LED**

9) 機殼/CPU/電源供應器 風扇接針(3 Pins CHA\_, PWR\_, CPU\_FAN)

這個風扇電源接針可以連接小於 500 毫安 (6 瓦,12伏特) 的風 扇。請調整風扇氣流的吹向是往 CPU 散熱片等主機板上的主要熱 源。不同的廠商會有不同的設計,通常紅線多是接電源,黑線則 是接地。連接風扇電源插頭時,一定要注意到極性問題。

注意﹗風扇的電源接針千萬不能反接,也不可以用 Jumper 將之 短路。風扇所吹出的氣流一定要吹向 CPU 以及散熱片等主要熱 源,否則系統會因 CPU 或主機板過熱而導致當機。

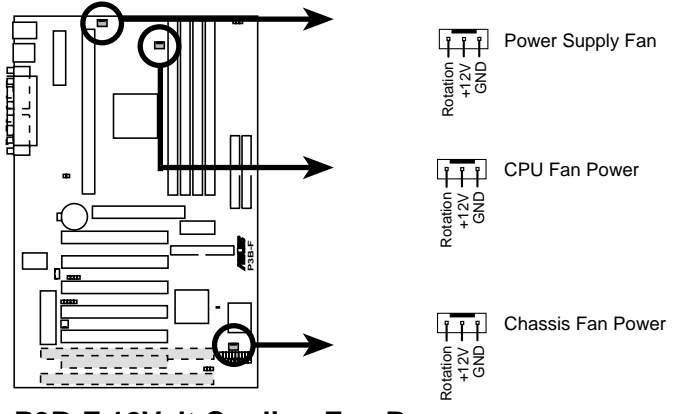

**P3B-F 12Volt Cooling Fan Power**

.<br>თ

 裝置接頭與插座 硬體安裝

3. 硬體安裝

#### 10)紅外線資料傳輸 IrDA 模組接針 (5-pins IR)

IrDA 紅外線傳輸可以讓您的電腦不透過實際線路的連接而能傳輸 數據資料,要想讓電腦使用 IrDA,在電腦資源上必須佔用一個 COM2 串列埠才可以,並且在接針連接上傳輸模組之後,模組的接 收器必須露出到機殼外,才可以接收與傳遞信號

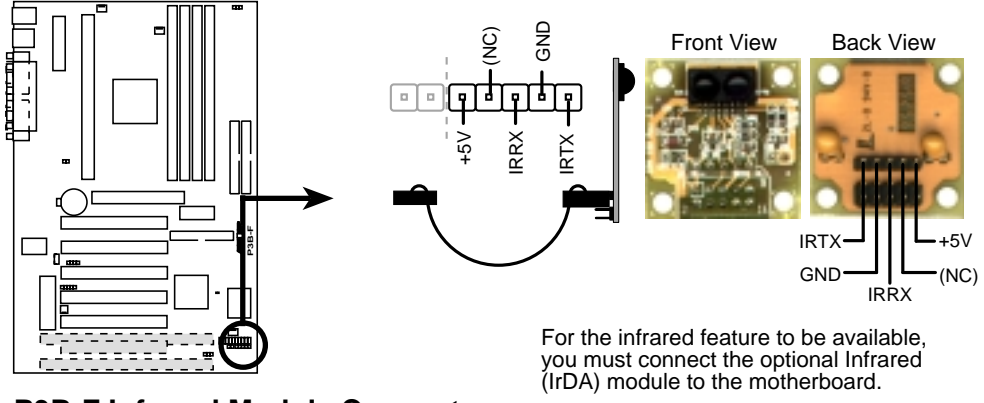

**P3B-F Infrared Module Connector**

#### 11)SMBus 功能接針(5-1 pin SMB)

這個接針提供系統連接 SMBus (System Management Bus)裝置, 讓這些裝置與系統之間可以相互傳遞控制訊號,讓系統可以對 SMBus 裝置做更多的控制與監控,並讓系統中各裝置能相處和 諧、將錯誤降至最低。

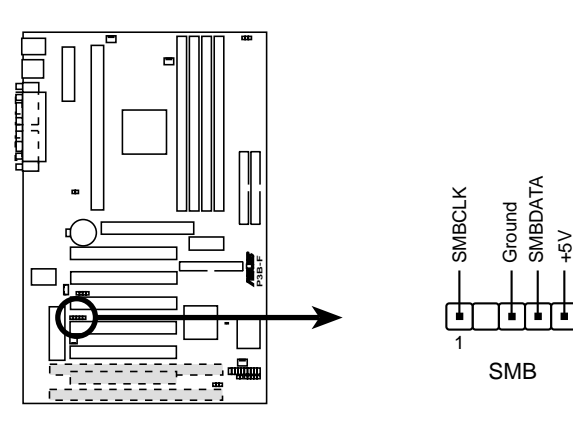

**P3B-F SMBus Connector**

 裝置接頭與插座 3. 硬體安裝 3. 硬體安裝

#### 12) 網路喚醒功能接針 (3-pin WOL CON)

這個接針連接到網路卡上的 Wake On LAN 訊號輸出,當系統處於 睡眠狀態而網路上有訊息欲傳入系統時,系統就會因而被喚醒以 執行正常工作。這個功能必須與支援 WAKE on LAN 功能的網路卡 (如華碩 PCI-L101)和 ATX 雷源供應器 (720mAmp/5VSB) 配合 才能正常運作。

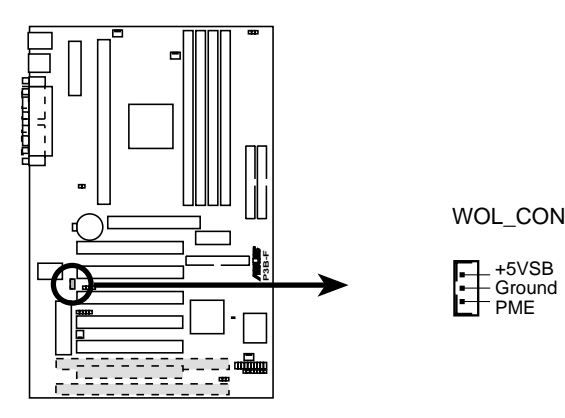

**P3B-F Wake-On-LAN Connector**

#### 13)數據機喚醒功能接針 (2-pin WOR)

這個功能接針是用來連接內接式數據卡的數據機喚醒功能訊號輸 出,當數據卡接受到經由電話線傳入之外部訊息時,會發出一訊 號讓系統自動開機。

注意!想要享有這個便利的功能,您必須在 BIOS 程式中的 4.5.1 Power Up Contro1 中的 PWR UP On Modem Act 選項設定成開啟。

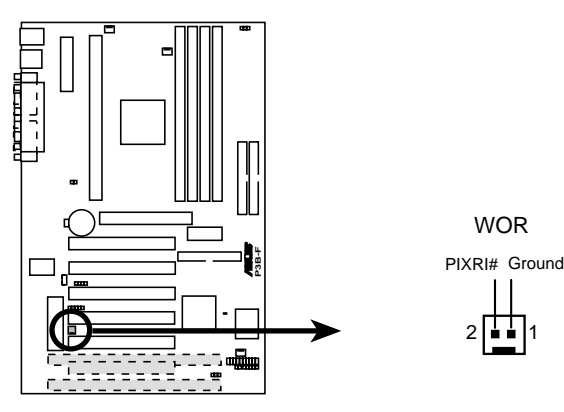

**P3B-F Wake-On-Ring Connector**

.<br>თ

 裝置接頭與插座 硬體安裝

#### 14)主機外殼開啟警示接針 (4-1 pin CHASSIS)

這個接針用來監控主機外殼是否被打開的狀態,透過這個接針、主 機板上系統監控晶片與系統監控程式的搭配,使用者可以很容易地 了解系統外殼是否已被打開,以杜絕任何可能破壞的情形出現。

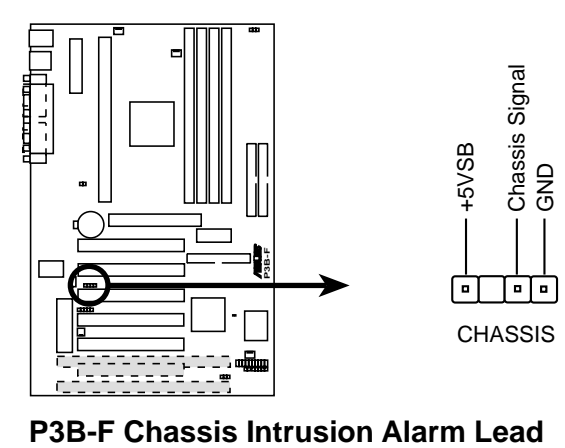

#### 15)系統電源指示燈號接針(3-1 pin PWR.LED)

這個接針是連接到系統的電源指示燈上,當電腦正常運作時,指 示燈是持續點亮的;當雷腦進入睡眠模式時,這個指示燈就會交 互閃爍。

#### 16)鍵盤鎖開關接針(2-pin KEYLOCK)

這個接針可以用來連接在機殼面板上的鍵盤鎖定裝置。

#### 17)系統警示喇叭輸出接針(4-pin SPEAKER)

喇叭接針,用來接面板上的喇叭。

#### 18)系統信息指示燈號接針(2-pin MSD.LED)

當有傳真或數據機的資料傳入電腦的時候,這個指示燈便會閃 爍,以通知使用者目前有資料傳入的情形。本功能需要作業系統 及應用軟體的支援才能正常動作。

#### 19)省電按鈕接針(2-pin SMI)

這個接針可以與面板上的按鈕連接,一但按下按鈕,就可以強迫 電腦進入省電狀態,然後移動滑鼠或敲一下鍵盤按鍵,又可以恢 復成正常使用情形。假若您的面板上沒有正好可對應連接此接針 的按鈕,可以試著就近挪用 Turbo 模式切換鈕來用。此外還必須 到 BIOS 設定中的 POWER MANAGEMENT SETUP 選項裡調整開啟 Suspend Switch 的功能,且須具備 APM 功能之作業系統配合, 才能夠確實地使用此功能。

在新一代作業系統 Windows 98 中,若是工作在 ACPI 環境下, 此接針將會沒有作用,而改由電源開關按鈕替代。

 裝置接頭與插座 3. 硬體安裝
# 3. 硬體安裝

## 20)ATX 電源功能開關接針/軟關機接針(2-pin PWR.SW)

這是一個接往面板觸碰開關的接針,這個觸碰開關可以控制電腦 的運作模態,當電腦正常運作的時候按下觸碰鈕(按下時間不超 過四秒鐘),則雷腦會視 BIOS 或作業系統的設定,進入睡眠或 軟關機狀態。再按一次按鈕(同樣不超過四秒鐘),則會使電腦 重新甦醒並恢復渾作。一但按鈕時間持續超過四秒鐘,則會進入 軟關機模式。

#### 21)重置按鈕接針(2-pin RESET)

這是用來連接面板上重置鈕的接針,如此各位可以直接按面板上 的 RESET 鈕來使電腦重新開機,這樣也可以延長電源供應器的使 用壽限。

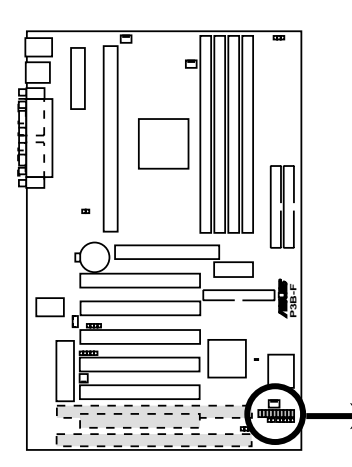

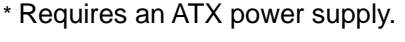

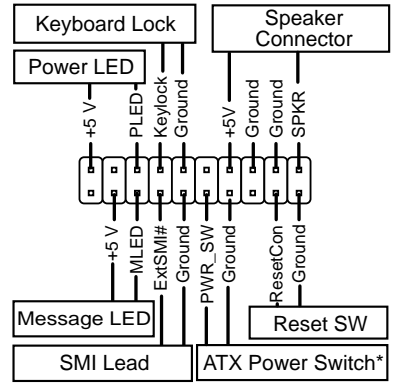

**P3B-F System Panel Connections**

.<br>თ

 裝置接頭與插座 硬體安裝

## 22)ATX 電源供應插座 (20-pin ATXPWR)

由於 ATX 規格的電源接頭具有防插錯設計,所以不可能有反接的 情況出現(除非使用暴力),因此只需要把方向弄對,並輕緩插入 即可完成電源線路的安裝。

注意﹗請確認 ATX 規格的電源供應器,在 +5VSB 這個供電線路 上,可以提供 10 毫安培的電流輸出,否則電腦一但進入睡眠狀 態,很可能無法重新啟動。欲使用網路喚醒、Suspend-T0-RAM、 鍵盤和 PS/2 滑鼠開機等功能,則 +5VSB 至少要能提供 720mA。

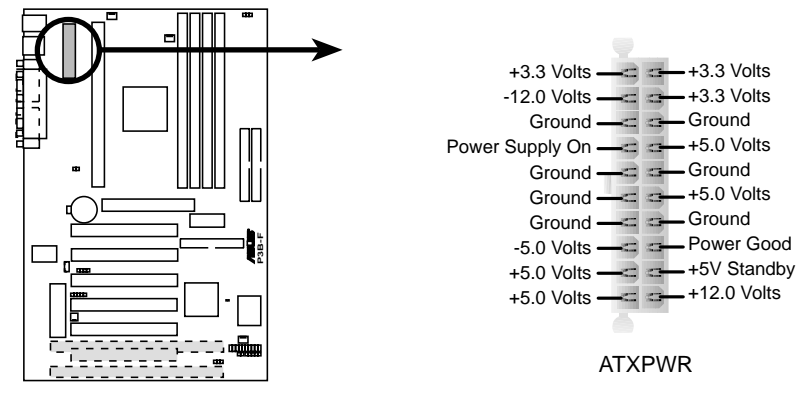

**P3B-F ATX Power Connector**

## 23)電源供應器溫度感測接針 (2-pin JTPWR)

如果您電源供應器具備溫度監控功能,您可以將其上的溫度感測 元件電線連接到這個接針。

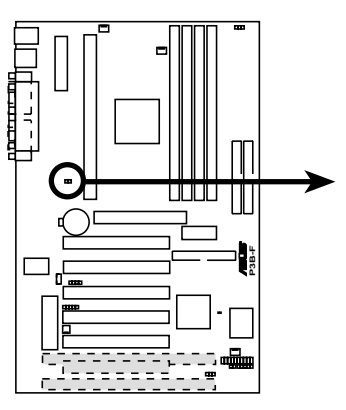

Power Supply Thermal Sensor Connector

JTPWR<br>[•]

**P3B-F Thermal Sensor Connector**

 裝置接頭與插座 3. 硬體安裝

- 3.9 開機程序
- 1. 確認所有排線與接腳都接妥,然後蓋上機殼的外蓋。
- 2. 確定所有的開關都已關閉
- 3. 將電源線接上機殼背面的電源輸入插座。
- 4. 情況許可的話,最好將雷源線路上加接突波吸收/保護器。
- 5. 您可以先開啟以下周邊的電源:
	- a. 顯示器
	- b. 外接式 SCSI 介面週邊裝置 (從串連的最後端開始)
	- c. 系統電源供應器

(因為 ATX 的電源供應器不會因為送電而馬上動作,而是等待面板上 的按鈕動作後才會工作)

- 6. 送雷之後,機設面板上應該會有雷源指示燈亮起才對。如果是使用 ATX 電源供應器的話,必須等到面板按鈕被觸碰後才會啟動電源,電源指示 燈此時才會亮起。如果您的電腦符合綠色省電標準,已隨時準備可以進 入省電模式的話,顯示器指示燈也會亮起。如果開機過程一切順利的 話,不久就可以在顯示器上看到畫面了,如果送電之後超過 30 秒而畫面 未有動靜的話,表示電腦的設定尚有問題存在,請再進一步地的檢查各 項動作,如果還是不行,就需要向廠商求助了!
- 7. 在電源開啟之後可按下 <Del> 鍵以進入 BIOS 的設定模式,詳細設定 方法請看本使用手冊的第四部份。
- **關閉您的電源:**在您關閉電源之前,必需先依照正常程序離開作業系 統,然後才能斷電關機。如果您用的是 Windows95/98 的作業系統,並且 是用 ATX 規格的電源供應器的話,就可以在離開作業系統之後,讓電腦 自行關閉電源,無需由使用者自己關閉開關。

注意!如果是使用 ATX 自動關閉電源的方式,您就看不到"您**現** 在可以放心關機"的回應字樣了!

開機程序 3. 硬體安裝

3.

# 4.1 快閃記憶體更新公用程式

AFLASH.EXE 是一個快閃記憶體更新公用程式,它可以用來更新主機 板上的 BIOS。在開機時,從螢幕左上角所顯示的最後四個數字可以 知道 BIOS 目前的版本,數字愈大表示版本愈新。本程式僅在 DOS 模式下執行。

注意﹗以下畫面僅供參考,有可能跟您的顯示畫面不同。

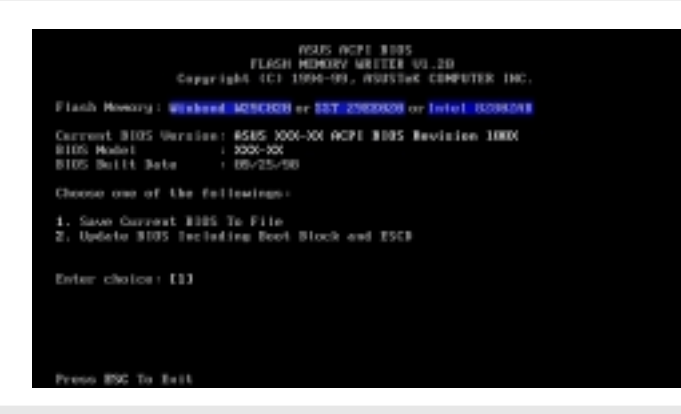

注意!如果 Flash Memory 是 unknown 表示這個快閃晶片不能被寫 入升級,或是不支持 ACPI BIOS;因此無法用快閃記憶體更新公用程 式來更新 BIOS。

## 4.1.1 更新公用程式主選單

## 1. Save Current BIOS To File (在電腦能夠正常運作時進行)

這個選項允許您將目前快閃記憶體的內容複製到磁碟片上。您可以 以此將主機板的原始 BIOS 備份,以便需要時將之重新安裝回去。但 首先您必須具備AFLASH.EXE 程式及可當開機磁碟的磁碟機。

在 DOS 下利用 [ FORMAT A:/S ] 製作一片開機磁碟片,裡面不要有 AUTOEXEC.BAT以及 CONFIG.SYS 兩個檔案; 之後,選擇單車的 [1] <Enter>, Save Current BIOS to File 的畫面會出現。然後,當 詢問檔案名稱的問句出現時,請輸入一個檔案名( 譬如 A:\XXX-XX.XXX )稱然後按下<Enter>。

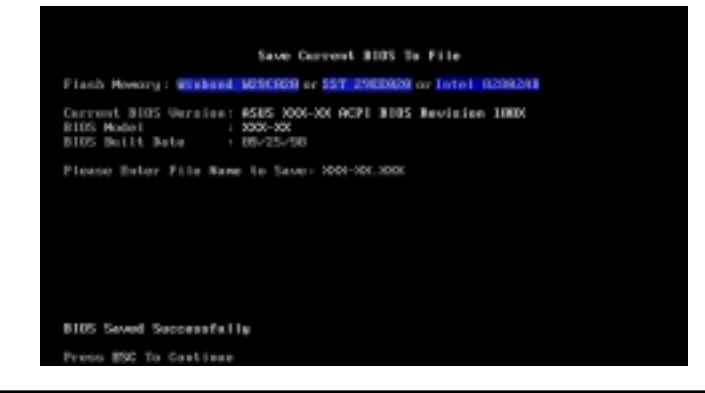

#### 2. Update BIOS Including Boot Block and ESCD

這個選項可以更新 BIOS 的開機磁區、從另一個 BIOS 檔案更新 ACPI 的 ESCD(Extended System Configuration Data) 參數值。這個 BIOS 檔案可以是個新檔,或是由 Save Current BIOS to File 所備份的檔 案,新版 BIOS 檔案下載方法請參考下一頁說明。

欲更新 BIOS 檔案,請 Update BIOS Including Boot Block and ESCD Flash Newcry: Winbond W200820 or \$57, 2900920 or Intel 0209260 在主選單上按下 [2] Current 3105 Version: 6585 XXX-XX 6CPI 8805 Bevision 18806<br>8105 Medal<br>8105 Beith Batel - 180/25/98 然後按下<Enter>, BIOS Model<br>BIOS Meilt Date 接下來出現 Update Please Ester File Name for NEW BIOS: A:\2000-3002000 BIOS Including Boot Block and ESCD 的書 面,鍵入欲更新之 BIOS 檔名及路徑(譬如 A:\XXX-XX.XXX), 然後 接下來的畫面請您確 Update BIOS Including Boot Block and ESCD 認是否要更新,請按 Flash Newcry: Winbond M290020 or 55T 2900320 or Intel 0209290 BIOS Version<br>ECURRENT 1 ASUS 1000-100 ACPI BIOS Revision 18800<br>Etest.awdJ ASUS 1000-100 ACPI BIOS Revision 18800 下 Y 開始更新動作。 BIOS Medel<br>(CURRENT 1 5056-306<br>[test.aad] 5056-306 Date of B105 Built<br>[CURRENT 1 05/25/58<br>[KN996.0901 05/25/58 Motice: Boot Block is different. Check sum of 1981.819 is F266 fore use over (V-S) 7 EV3 更新程式開始更新 Update B10S Including Boot Block and ESCD Flash Novery: Winbond M250828 or SST 29E0929 or Extel 8288248 BIOS 資訊,當程式結 **BIOS Version** 束時,會出現 Flashed COURRENT I ASIS 5000-300 ACPI BIOS Revision 1880s<br>Etest.aad] ASIS 5000-300 ACPI BIOS Revision 1880s UUS Model<br>CURRENT 1 X004-106<br>test.and1 X004-106 Successfully 訊息。 of B105 Built 38000001 1 00/25/98<br>2002.0021 05/25/98 ice: Boot Block is different. Chock sun of 1891.918 is F296 you sure (1/H) ? (Y)<br>ck Erasing -- **Bone**<br>graming -- 3FFFF Programming -- 3FF<br>Fisched Successfully ers ESC To Contine 請依據以下畫面指示 ASUS ACPI BIOS<br>FLASH MEMORY MRITER V1.28<br>Copuright (C) 1984-89, ASUSTAK COMPUTER DKC 完成 BIOS 程式更新。 Flash Menory: Minbond 4090828 or SST 2988628 or Intel 8208201 Current BIGS Version: 8585 2001-201 6CPI BIGS Revision 18600<br>BIGS Model : 2006-201<br>BIGS Built Date : 05/23/50 Choose one of the followings: .<br>Update BJOS Including Boot Block and ESCD Ester choice: [1] You have flashed the EFRON:It is recommended that you turn off<br>the power, enter SETUP and LOWD Setup Defaults to have CMOS<br>updated with new DIOS when exits. Press ESC To Exit

4. BIOS 設定

 $4.$  BIOS

更新公用程式

## 4.1.2 BIOS 的升級與管理

## 第一次使用本系列主機板

- 1. 請將一片乾淨、未格式化的磁片放入 A 磁碟機中,然後在 DOS 提 示符號下鍵入 FORMAT A: /S, 製作一片沒有 AUTOEXEC.BAT 與 CONFIG.SYS 的開機片。
- 2. 拷貝 AFLASH.EXE 到開機片中。
- 3. 執行開機片中的 AFLASH.EXE,選擇選項一 Save Current BIOS to File,將目前 BIOS 中所有資料儲存在開機片中。接下來請參考 前一頁的 〔1. Save Current BIOS to File 〕之說明。

### BIOS 升級程序(在需要時)

- 1. 從網路上(華碩的 WWW、FTP 或 BBS)下載新版的華碩 BIOS,並將 它存在磁碟片中。您可以在本使用手冊的第 3 頁得到更多軟體下 載的相關位址資訊。
- 2. 用上述的磁碟片開機。
- 3. 在 A:\ 的提示符號下執行 AFLASH.EXE。
- 4. 在 MAIN MENU 中選擇第 2 項 Update BIOS Main Block From File。接下來請參考前一頁的 〔2.Update BIOS Including Boot Block and ESCD〕之說明。

警告!如果在更新 BIOS 的渦程中遇到困難,不要關掉電源或是重 新開機,只要再重複更新的程序即可。如果問題仍然存在,將備 份在磁片上的原版 BIOS 重新寫回去。如果快閃記憶體更新公用 程式不能成功完整地完成更新的程序,則您的系統可能會無法開 機。如果無法開機,請洽各地的華碩經銷商。

- 5. 完成更新程序後,離開快閃記憶體更新公用程式並關掉電源。
- 6. 重新開機,並按 <DELETE> 鍵進入 BIOS 程式設定書面。您必 須先選擇 LOAD SETUP DEFAULTS 來啟動新的 BIOS,再依選單調 整設定其它項目。

4. BIOS 設定 BIOS 的升級與管理

BIOS 的升级與管理

# 4.2 BIOS 設定

BIOS(Basic Input and Output System;基本輸出入系統)是每一 部電腦用來記憶周邊硬體相關設定,讓電腦正確管理系統運作的程 式,並且提供一個選單式的使用介面供使用者自行修改設定。經由 BIOS 程式的設定,您可以改變系統設定值、調整電腦內部各項元件 參數、變更系統效能以及設定電源管理模式。如果您的電腦已是組 裝好的系統,那麼 BIOS 應該已經設定好了。如果是這樣,在後面我 們會說明如何利用 BIOS 設定程式來做更進一步的設定,特別是硬碟 型態的設定。

如果您是自行組裝主機板,那麼,在重新設定系統,或是當您看到 了 RUN SETUP 的訊息時,您必須輸入新的 BIOS 設定值。有時候您 可能會需要重新設定電腦開機密碼,或是更改電源管理模式的設定 等,您都需要使用到 BIOS 的設定。

本主機板使用可程式化的 EEPROM(Electrical Erasable Programmable Read-Only Memory)記憶體晶片, BIOS 程式就儲存在這個 EEPROM 晶片中。利用快閃記憶體更新公用程式,再依本節所述的步 驟進行,可以下載並升級成新版的 BIOS。由於儲存 BIOS 的唯讀記 憶體在平時只能讀取不能寫入,因此您在 BIOS 中的相關設定,譬如 時間、日期等等,事實上是儲存在隨機存取記憶體(CMOS RAM)中, 透過電池將其資料保存起來,因此,即使電腦的電源關閉,其資料 仍不會流失(隨機存取記憶體可以寫入資料,但若無電源供應,資 料即消失)。當您打開電源時,系統會叫出儲存在隨機存取記憶體 中 BIOS 的設定,進行開機測試。

在開機之後,系統仍在自我測試 (POST, Power-On Self Test) 時, 按下 <DELETE> 鍵,就可以啟動設定程式。如果您超過時間才按 <D E L E T E> 鍵,那麼自我測試會繼續執行,並阻止設定程式的啟 動。在這種情況下,如果您仍然需要執行設定程式,請按機殼上的 <RESET> 鍵或 <ALT>-<CTRL>-<DEL> 重新開機。

華碩 BIOS 設定程式以簡單容易使用為訴求,選單方式的設計讓您可 以輕鬆的瀏覽選項,進入次選單點選您要的設定,假如您不小心做 錯誤的設定,而不知道如何補救時,本設定程式提供一個快速鍵直 接回復到上一個設定,這些將在以下的章節中有更進一步的說明。

注意!BIOS的設定值接影響到雷腦的性能,設定錯誤的數值將浩 成電腦的損壞,甚至不能開機,請使用 BIOS 內定值來恢復系統 正常運作。

## 4.2.1 BIOS 選單介紹

BIOS 設定程式最上方各選單功能說明如下:

MAIN 系統基本設定,例如系統時間、日期與磁碟機種類等等。

ADVANCED 進階功能設定,例如設定開機密碼、進入 BIOS 設定密碼等。

POWER 電源管理模式設定。

- BOOT 開機磁碟設定。
- EXIT 離開 BIOS 設定程式。

使用左右方向鍵移動選項,可切換至另一個選單畫面。

## 4.2.2 操作功能鍵說明

在 BIOS 設定畫面下方有兩排功能設定鍵,用以瀏覽選單選擇設定值,其功 用如下表所示:

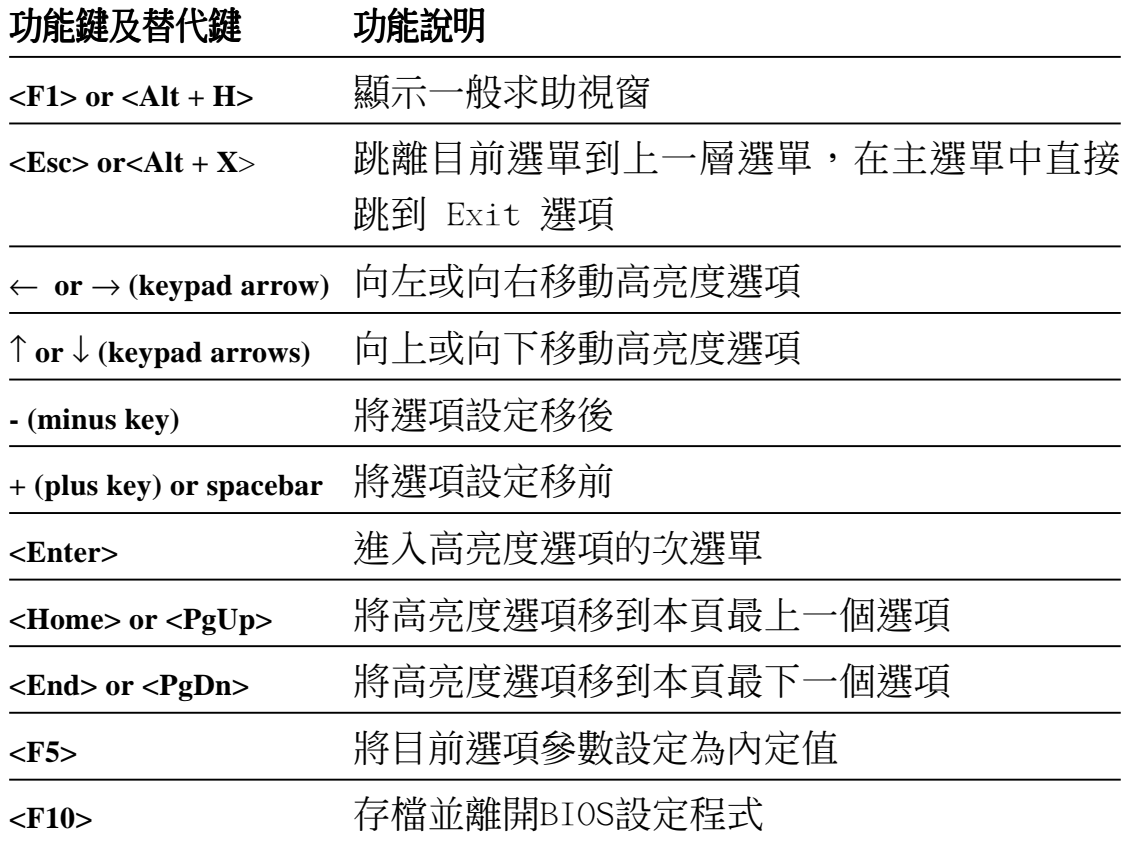

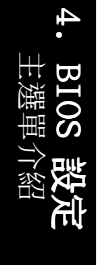

#### 一般求助畫面

除了選項旁邊的功能說明之外,按下 <F1> 鍵(或是 <A1t> + <H>)亦 可叫出一般求助畫面,該內容簡介選單下方熱鍵的功能。

捲軸

當求助畫面右邊出現捲軸時,代表有更多的內容無法一次同時顯示在螢幕 上,您可以用上下方向鍵移動捲軸或是使用 <PgUp> 及<PgDn> 鍵以看到 更多的資訊,按下 <Home> 鍵可以到達畫面最上方,按下 <End> 鍵可以 到達畫面最下方,欲離開求助畫面請按下 <Enter> 或是 <Esc> 鍵。

次選單

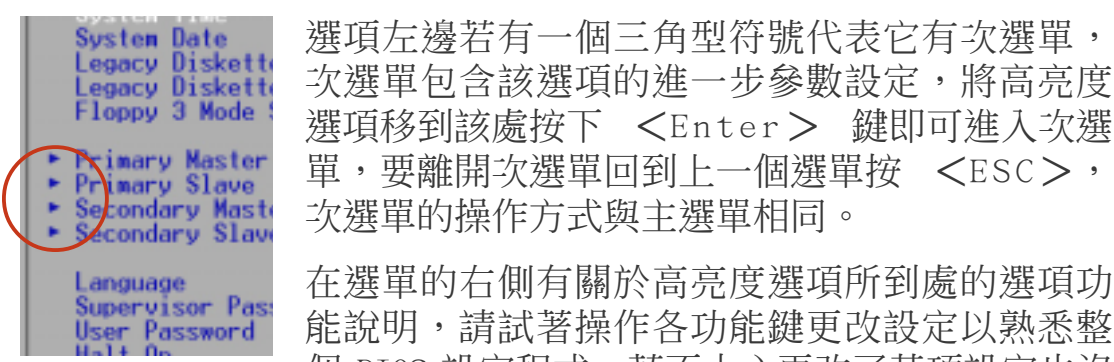

個 BIOS 設定程式,若不小心更改了某項設定也沒 關係,您可以在離開 BIOS 設定程式時選擇不存檔離開,剛剛做的所 有設定都不會儲存在 BIOS 裡,下次開機仍會使用先前的設定,或是 您也可以叫出 BIOS 內定值 <F5>,即可恢復到剛買雷腦時的設 定。

存檔並離開 BIOS 設定程式

請參考 4.7 **離開選單** 章節有關如何存檔並離開 BIOS 設定程式詳細說明。

注意:由於本公司不斷研發更新 BIOS 設定程式,以下的畫面僅供您參 考,有可能跟您目前所使用的 BIOS 設定程式不盡然完全相同。 注意:以下設定敘述當中,中括號 [ ] 內的設定為 BIOS 內定值。

# 4.3 Main 主選單

進入 BIOS 設定程式的第一個主畫面內容如下圖:

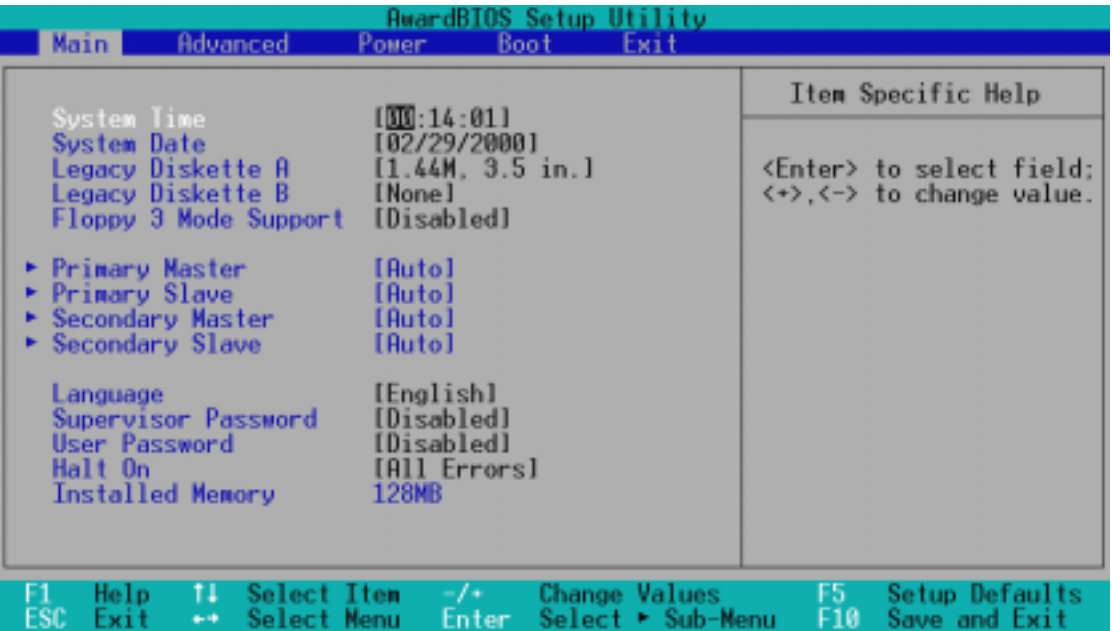

## System Time [XX:XX:XX]

設定您的系統時間(通常是目前的時間),順序是時、分、秒,格式為時 (00 到 23)、分(00 到 59)、秒(00 到 59)。使用 <Tab> 或 <Tab> + <Shift> 鍵切換時、分、秒的設定,直接輸入數字。

## System Date [XX/XX/XXXX]

設定您的系統日期(通常是目前的日期),順序是月、日、年,格 式為月 (1 到 12)、日 (1 到 31)、年 (00 到 99) 。使用 <Tab > 或 <Tab>+ <Shift> 鍵切換月、日、年的設定, 直接輸入數 字。

## Legacy Diskette A [1.44M, 3.5 in.]

本項目儲存了軟式磁碟機的相關資訊,設定值有: [360K,5.25 in.]  $[1.2M \cdot 5.25 \text{ in.}]$   $[720K \cdot 3.5 \text{ in.}]$   $[1.44M \cdot 3.5 \text{ in.}]$   $[2.88M \cdot 3.5$ in.][None] 。

## Floppy 3 Mode Support [Disabled]

這是日本標準的磁碟機,可以支援讀寫 1.2MB、3.5 英吋軟碟機。設定值有: [Disable] [Drive A] [Drive B] [Both]。

## 4.3.1 Primary & Secondary Master/Slave 次選單

這個部份是調整 IDE 裝置的設定,在選項的左方有一個三角形的記 號表示它有次選單,直接按下 <Enter> 即可進入次選單做進一步 的設定。

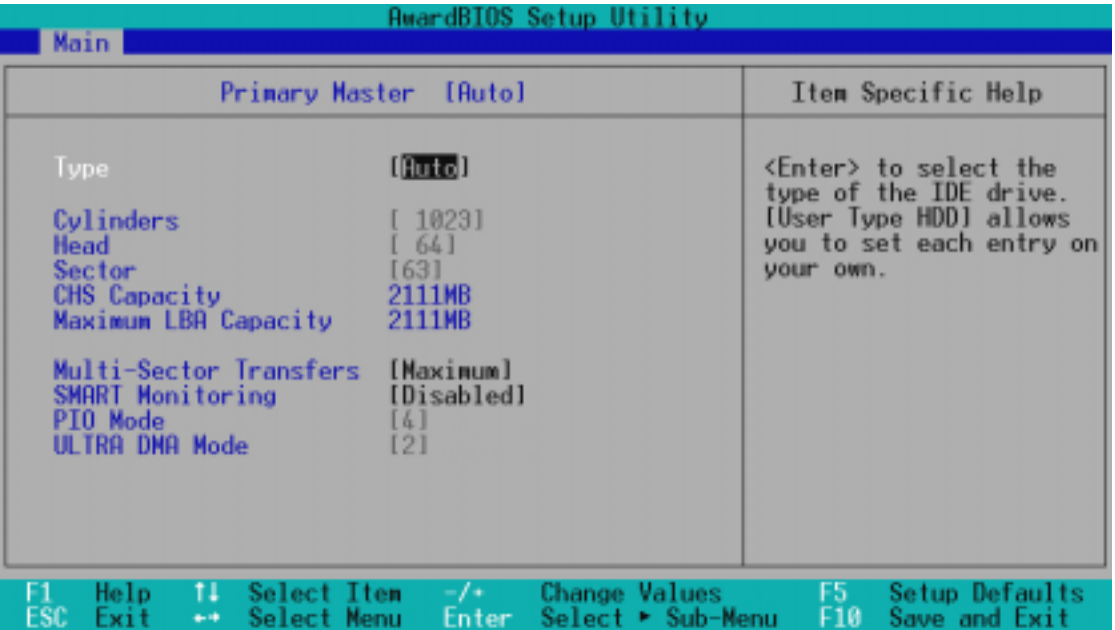

警告!在設定IDE硬碟機參數前,請先確認您已擁有該硬碟機的詳 細參數設定值,錯誤的設定值將會導致系統認不得該硬碟機,導 致無法利用硬碟開機。您可以選擇〔Auto〕項目,系統會自動偵 測該硬碟機參數。

#### Type [Auto]

選擇 [Auto] 項目,系統會自動偵測內建的 IDE 硬碟機參數,若偵測成功, 則將其參數值顯示在次選單裡;若偵測不成功,則可能是硬碟太新或是太 舊,您可以更新系統 BIOS 或是手動輸入 IDE 硬碟機參數。除了 [Auto] 項目之其他選擇如下:

......................................................................................................................................

## [None] - 移開或未安裝 IDE 裝置

注意! IDE 硬碟機參數一但被寫入 BIOS 程式之後, 新的 IDE 硬 碟機必須建立檔案分割表(使用 FDISK 程式),然後格式化之後 才能寫入或是讀取檔案,而作為開機硬碟機則必須設定為 active 才能執行開機動作。

注意!假如您的硬碟機是在舊的作業系統上格式化的,偵測出來 的參數可能會是錯誤的,因此您必須手動輸入各項參數,如果您 沒有該硬碟的參數資料,您可能必須再做一次低階格式化動作。 假如參數跟硬碟格式化的資料不同,這顆硬碟將沒辦法閱讀,假 如自動偵測功能所偵測出來的參數值跟您的硬碟不合,您必須手 動設定參數,請選擇 [User Type HDD] 項目做設定。

## [User Type HDD]

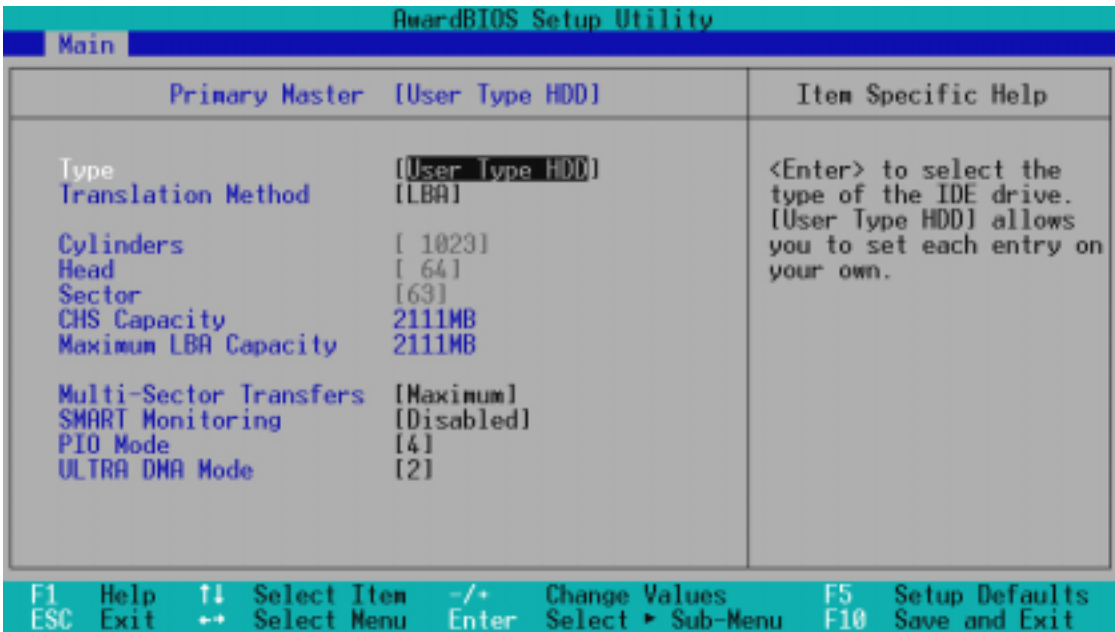

請您手動輸入 Cylinders,Heads,Sectors 等項目。Cylinder 是指硬碟機的 磁柱數,Head 是指硬碟機的讀寫磁頭數,Sector 是指硬碟機每一磁軌的磁扇 數目,請參考您的硬碟機廠商提供的參數表輸入正確的數值。若移開或不安 裝 IDE 元件則請選擇 [None]。

#### Translation Method [LBA]

這個部份是設定磁碟機的實際組態,LBA(Logical Block Access)定址模式 是使用 28 位元定址定址方式,不需要設定 cylinders、heads、sectors 等 參數。必須注意的是 LBA 定址模式會降低硬碟的存取速度,但是,當硬碟機 容量超過 504MB 時,則須使用 LBA 定址模式。設定值有:[LBA] [LARGE] [Normal] [Match Partition Table] [Manual]

#### Cylinders

Cy1inder 是指硬碟機的磁柱數,請參考您的硬碟機廠商提供的參數表輸入正 確的數值。若要手動輸入參數,請選擇 [User Type HDD] 項目,而 Trans1ation Method 必須設定為手動 [Manua1]。

4. BIOS 設定

主選單

#### Head

Head 是指硬碟機的讀寫磁頭數,請參考您的硬碟機廠商提供的參數表輸入正 確的數值。若要手動輸入參數,請選擇 [User Type HDD] 項目,而 Trans1ation Method 必須設定為手動 [Manua1]。

#### Sector

Sector 是指硬碟機每一磁軌的磁扇數目,請參考您的硬碟機廠商提供的參數 表輸入正確的數值。若要手動輸入參數,請選擇 [User Type HDD] 項目,而 Translation Method 必須設定為手動 [Manual]。

#### CHS Capacity

這個部份顯示 BIOS 經由輸入的硬碟機參數值計算出來的 CHS 最大 容量。

#### Maximum LBA Capacity

這個部份顯示 BIOS 經由輸入的硬碟機參數值計算出來的 LBA 最大 容量。

#### Multi-Sector Transfers [Maximum]

這一個項目是以硬碟機支援的最大值,自動設定每一個區塊的磁扇數目,您 也可以手動更改此設定值。必須注意的是,當這個項目自動設定完成,這個 值未必是該硬碟機最快的設定,請參考硬碟機廠商提供的資料做最佳設定。 若要手動輸入參數,請選擇 [User Type HDD] 項目,設定值有: [Disabled] [2 Sectors] [4 Sectors] [8 Sectors] [16 Sectors] [32 Sectors] [Maximum]。

#### SMART Monitoring [Disabled]

開啟或是關閉 S.M.A.R.T. (Self-Monitoring, Analysis and Reporting Technology)自我監控、分析與回報功能,這個技術是用來監控硬碟內部各 項數值,譬如溫度、轉速、或是剩餘空間等等。這個功能預設值為關閉, 因為這個功能會降低系統的性能。設定值有:[Disabled] [Enabled]。

#### PIO Mode [4]

設定 PIO(Programmed Input/Output)模式功能時,它可以加速系統與 IDE 控制器之間的傳輸速度。Mode 0 到 Mode 4 性能遞增。設定值有:[0] [1] [2] [3] [4]。

#### Ultra DMA Mode [Disabled]

Ultra DMA 能夠提高 IDE 相容裝置的傳輸速度以及資料的完整性,設定為 [Disabled] 關閉 Ultra DMA 功能。欲改變參數,在 [Type] 項目請選擇 [User], UltraDMA Mode 的選項有: [0] [1] [2] [3] [4] [Disabled]。

4. BIOS 設定

BIOS 設定

主選單

### 其他組態設定:

 $[CD-ROM] - \frac{1}{2}$   $\frac{1}{2}$   $\frac{$ 

[LS-120] - 設定 LS-120 相容軟碟機

[ZIP-100] - 設定 ZIP-100 相容磁碟機

 $[MO] - \frac{31}{100}$   $\frac{1}{100}$   $\frac{1}{100}$   $\frac{1}{100}$   $\frac{1}{100}$   $\frac{1}{100}$   $\frac{1}{100}$   $\frac{1}{100}$ 

[Other ATAPI Device] - 設定其他未列出的 IDE 裝置

使用功能鍵在次選單內設定完成後,按下 <Esc> 鍵就可以跳出次選單回 到主畫面 Main 選單。您可以看到剛剛設定的硬碟機容量已經顯示在 Main 選單上。

......................................................................................................................................

## Language [English]

這個功能可以更改 BIOS 設定畫面所顯示的語文,目前僅提供英文版。

### Supervisor Password [Disabled] / User Password [Disabled]

這個部份可以設定系統管理者密碼及使用者密碼,將高亮度選項移到此處按 下 <Enter> 即可設定密碼。

輸入密碼之後,按下 <Enter>。您可以輸入8個英數字,但符號及其他鍵不 予辨別。欲清除密碼設定,只要刪除輸入之文字並按下 <Enter> 鍵即可清 除。再輸入一次密碼確認密碼輸入正確與否,然後按下 <Enter> ,此時密 碼功能即為開啟,這個密碼允許使用者進入 BIOS 程式進行所有設定。

欲取消密碼,將高亮度選項移到此處按下<Enter>,不輸入任何密碼再按 下<Enter> ,即可取消密碼功能設定。

#### 密碼設定注意事項

BIOS 設定程式允許您在 Main 選單指定密碼,這個密碼控制進入 BIOS 以及 系統啟動時的身分確認,此密碼不分大小寫。

4. BIOS 設定

主選單

## 忘記密碼怎麼辦?

假如您忘記當初所設定的密碼時,您可以透過清除 CMOS 的即時時鐘 (RTC) 記憶體達到清除密碼的目的。這個記憶體內的資料是由主機板上內建的電池 電源所維持。要清除即時時鐘(R T C)記憶體請依以下步驟進行:(1)關閉 電腦電源;(2)將 CLR CMOS/PWD 焊錫點短路;(3)打開電腦電源;(4) 按下 <DEL> 鍵進入 BIOS 設定程式重新設定密碼。

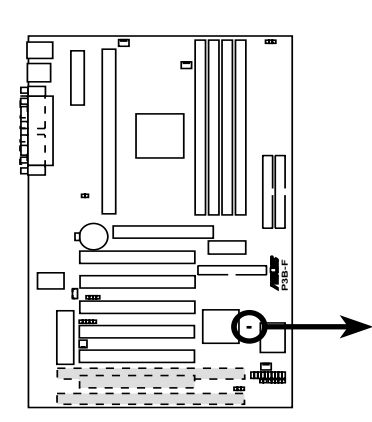

Short solder points to Clear CMOS  $\Box$ 

CLRTC

**P3B-F Clear RTC RAM**

### Halt On [All Errors]

此部份決定造成系統當機的錯誤形態,設定值有:[All Errors] [No Errors] [All,But Keyboard] [All,But Diskette] [All,But Disk/Key]

## Installed Memory [XXX MB]

這個部份顯示系統開機時偵測到的傳統記憶體容量,此部份不能修改。

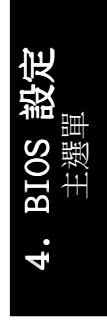

# 4.4 Advanced 進階設定

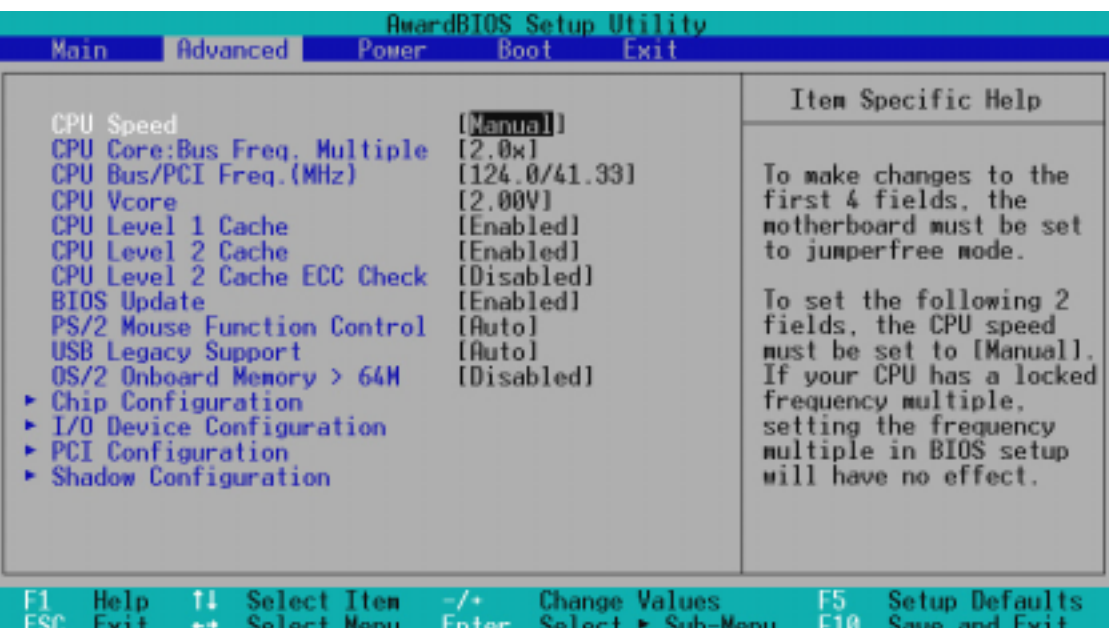

#### CPU Speed [Manual]

當本主機板被設定在 JumperFree™ 模式時,這個選項可以用來讓您 設定 CPU 的內部渾作速度。當您選擇 [Manua1] 時,您可以對接下 來的二個選項做設定。設定值有:[Manual] [266MHz] [300MHz] [333MHz] [366MHz] [400MHz] [433MHz] [466MHz]

#### CPU Core:Bus Freq. Multiple(當 CPU Speed 被設定在 [Manual])

本選項設定只針對未被鎖頻的中央處理器,如果您的中央處理器的 倍頻(CPU 之外頻與內頻之比)已被鎖頻,則本選項的設定值將沒 有作用。本選項必須與 CPU Bus Frequency 的設定相互配合,設定 債有: $[2.0x]$   $[2.5x]$   $[3.0x]$ ... $[7.0x]$   $[7.5x]$   $[8.0x]$ 

#### CPU Bus/PCI Frequency (MHz) (當 CPU Speed 被設定在 [Manual])

本選項是用來設定時脈產生器供給何種頻率給 CPU 和 PCI 裝置, CPU 內頻(速度)是匯流排運作頻率(外頻)與倍頻數的乘積,本 選項設定值必須配合 CPU/SDRAM/PCI Freqency Ratio。

#### CPU Vcore(當 CPU Speed 被設定在 [Manual])

本選項是用來設定 CPU 的電壓值,可以設定的電壓值是根據 CPU 預 設的電壓值產生的,請參考您的 CPU 產品手冊來設定。

警告!過高的雷壓可能造成 CPU 的永久捐壞,建議您使用預設值。

## CPU Level 1 Cache, CPU Level 2 Cache [Enabled]

開啟或關閉 CPU 內建之第一階及第二階快取記憶體。設定值有:[Disabled] [Enab1ed]

## CPU Level 2 Cache ECC Check [Disabled]

這個選項可以讓您依據需求來開啟或關閉主機板上的第二階快取記 憶體的 ECC 檢查功能。設定值有:[Disabled] [Enabled]

## BIOS Update [Enabled]

如果開啟這個功能選項,可以讓 BIOS 為 CPU 更新其內部資料;如果 這個功能選項被關閉,BIOS 便不為 CPU 做更新內部資料的動作。設定 值有:[Disabled] [Enabled]

## PS/2 Mouse Function Control [Auto]

內定 Auto 可以讓系統在開機時自動偵測 PS/2 MOUSE。如果偵測到 了,則將 IRQ 12 給 PS/2 MOUSE 使用。否則,IRQ 12 會留給其它的 介面卡使用。設定為開啟 [Enabled],則不論開機時是否偵測到 PS/ 2 MOUSE, 都會將 IRQ 12 給 PS/2 MOUSE 使用。設定值有: [Enab1ed] [Auto]

## USB Legacy Suporrt [Auto]

如果您用 USB 鍵盤和/或滑鼠,您必須設定此項目為 [Enab1ed],否 則您將無法正常開機。設定值有:[Disabled] [Enabled] [Auto]

## OS/2 Onboard Memory > 64M [Disabled]

如果您用 OS/2 系統,且記憶體超過 64MB,您必須設定此項目為 [Enab1ed], 否則保留其設定為關閉 [Disab1ed] 即可。設定值有: [Disabled] [Enabled]

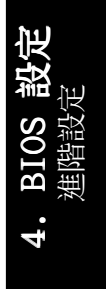

## 4.4.1 Chip Configuration 晶片組設定

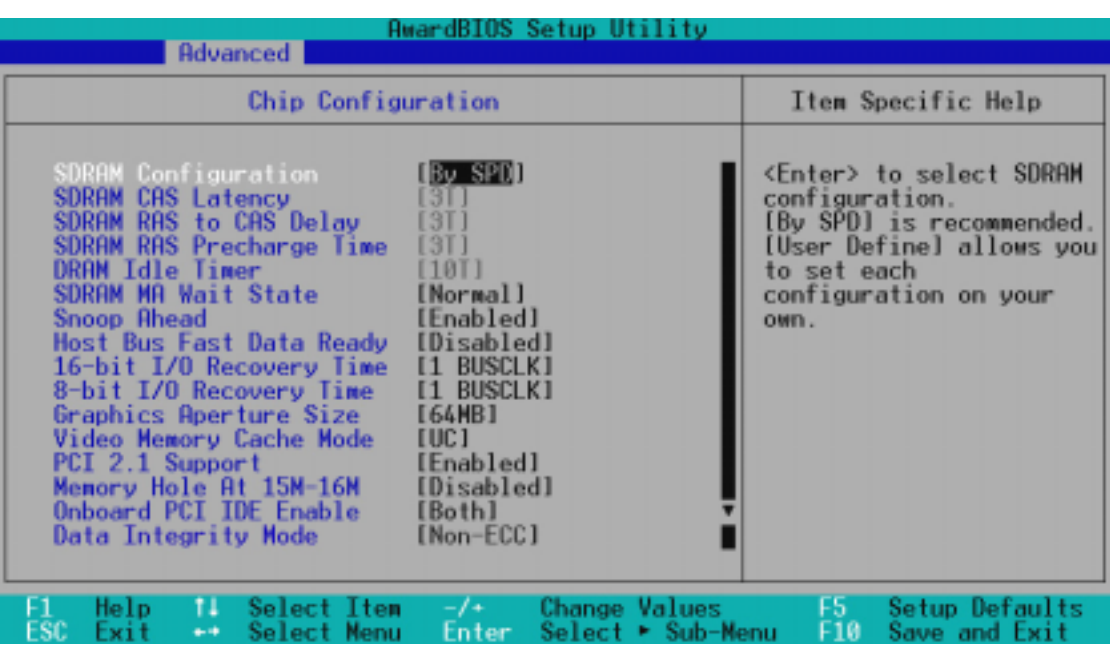

(拉動畫面中的捲動軸,您可以看到更多設定選項)

## SDRAM Configuration [By SPD]

這個部份設定以下第 2 到第 4 項為最佳速度控制,依您使用的記憶體模組 而定。內定值為 [By SPD],經由讀取 SPD (Serial Presence Detect) 裝置 內容以設定第 2 到第 4 項。記憶體模組內的 EEPROM 保存典型的模組資 訊,例如記憶體形式(memory type)、大小(size)、速度(speed)、電 壓(voltage)以及 module banks 等。設定值有:[User Define] [7ns (143MHz)] [8ns (125MHz)] [By SPD]

#### SDRAM CAS Latency

這個選項用來控制 SDRAM 下讀取命令後,多少時間才能有正確資料。欲更改 此部份設定,SDRAM Configuration 選項必須設定為 [User Define]。

#### SDRAM RAS to CAS Delay

這個選項用來控制 SDRAM 下啟動命令後,多少時間才能有讀取/寫入命令。 欲更改此部份設定,SDRAM Configuration 選項必須設定為 [User Define]。

#### SDRAM RAS Precharge Time

這個選項用來控制 SDRAM 下 Precharge 命令後,多少時間內不得再下命令。 欲更改此部份設定, SDRAM Configuration 選項必須設定為 [User Define]。 DRAM Idle Timer [10T]

這個選項用來控制 SDRAM 已打開的 Page,多久時間沒有存取動作就要 關閉。 要改變狺個選項,SDRAM Configuration 選項必須被設定在 [User Define]。 設定值有:[0T] [2T] [4T] [8T] [10T] [12T] [16T] [32T] [Infinite]

4. BIOS 設定

晶片組設定

### SDRAM MA Wait State [Normal]

這個選項是用來設定 CPU 讀取週期的速度。設定值有: [Fast] [Normal] [Slow]

## Snoop Ahead [Enabled]

這個選項設定在時 [Enabled] 允許 PCI Streaming。設定值有: [Enabled] [Disabled]

## Host Bus Fast Data Ready [Disabled]

設定值有:[Disabled] [Enabled]

## 16-bit I/O Recovery Time [1 BUSCLK]

設定值有: [4 BUSCLK] [1 BUSCLK] [2 BUSCLK] [3 BUSCLK]

## 8-bit I/O Recovery Time [1 BUSCLK]

設定值有:[8 BUSCLK] [1 BUSCLK] [2 BUSCLK] [3 BUSCLK] [4 BUSCLK] [5 BUSCLK] [6 BUSCLK] [7 BUSCLK]

### Graphics Aperture Size [64MB]

設定值有:[4MB] [8MB] [16MB] [32MB] [64MB] [128MB] [256MB]

### Video Memory Cache Mode [UC]

本選項只有在 Onboard VGA 設定成 [Disabled] 才會顯示。USWC (uncacheable, speculative write combining) 是處理器提供顯示記憶體的 一項新的快取技術顯示。它可以經由顯示資訊的快取大幅改進顯示速度,假 如您的顯示卡並不具備此一項功能,您必須設定為 UC (uncacheab1e), 否 則系統無法開機。設定值有:[UC] [USWC]

## PCI 2.1 Support [Enabled]

這個選項可設定是否對 PCI 匯流排 2.1 版的支援,包含被動釋放 (Passive Release) 及延遲處理(Delay Transaction)。設定值有: [Disabled] [Enabled]

## Memory Hole At 15M-16M [Disabled]

這個選項可設定保留記憶體 15M-16M 的位址空間給 ISA 介面卡使用。設定 值有:[Disabled] [Enabled]

## Onboard PCI IDE Enable [Both]

您可以選擇只開啟第一組 IDE 涌道或第二組 IDE 涌道,或是同時開啟二涌 道或關閉二通道。設定值有:[Both] [Primary] [Secondary] [Disabled]

## Data Integrity Mode [Non-ECC]

本項目的預設值是 Non-ECC 的,當您使用具備偵錯功能晶片的記憶體模組 時,您可以設定成 ECC 來偵測並更正發生在記憶體上的資料傳輸錯誤。設定 值有:[Non-ECC] [EC-Only] [ECC]

4. BIOS 設定

晶片組設定

# 4.4.2 I/O Device Configuration, I/O 装置組態

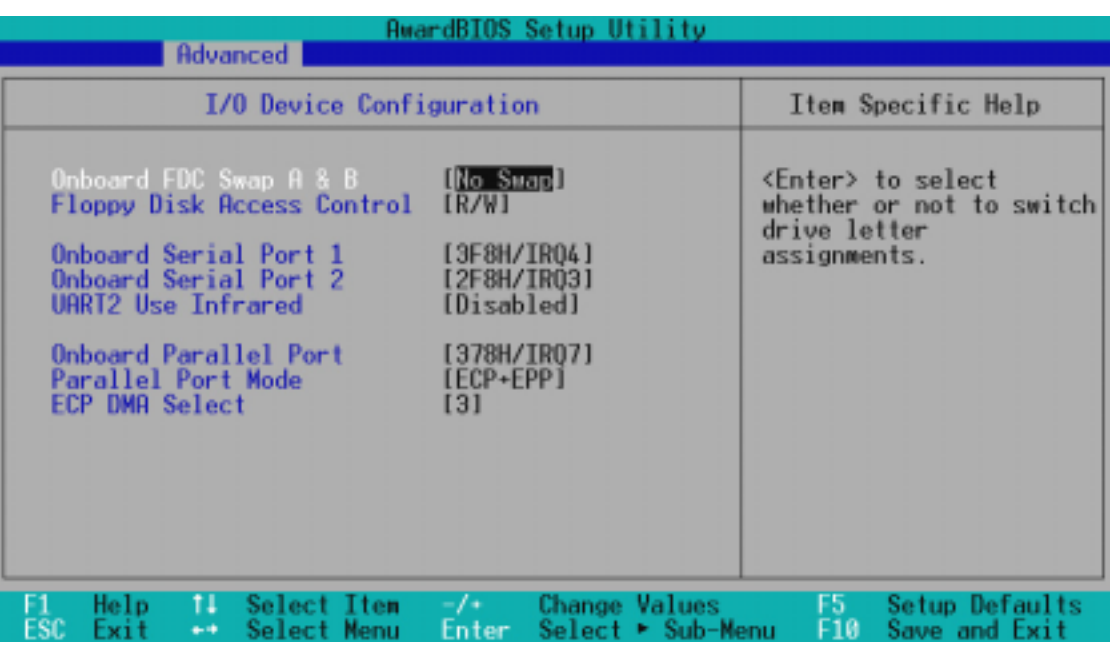

Onboard FDC Swap A & B [No Swap]

本選項可以將軟碟機的順序互換,就像是真的將兩個軟碟機的接頭 互換一樣。設定值有:[No Swap] [Swap AB]

## Floppy Disk Access Control [R/W]

本選項可以設定對軟式磁碟機裡的磁碟片是否做寫入的動作,還是 設定成唯讀。設定值有: [R/W] [Read Only]

## Onboard Serial Port 1 [3F8H/IRQ4], Onboard Serial Port 2 [2F8H/ IRQ3]

本選項可以設定 COM 1/ COM2 的中斷與位址, COM 1 及 COM 2 的位 址必須設定為不同。設定值有: [3F8H/IRQ4] [2F8H/IRQ3] [3E8H/ IRQ4] [2E8H/IRQ10] [Disabled]

## UART2 Use Infrared [Disabled]

當本選項開啟時主機板上的標準紅外線資料傳輸功能(SIR)會被開 啟,並將主機板上第二個串列 UART 設成支援紅外線裝置。如果原來 您的 COM 2 已有連接並使用其它裝置,則這隔裝置將會失去作用。 請參閱 3.8 裝置接頭 中的 紅外線資料傳輸模組接針。設定值有: [Disabled] [Enabled]

## Onboard Parallel Port [378H/IRQ7]

本選項是用來設定並列埠的中斷與位址,如果您安裝了有並列埠的 I/O 卡,請注意不要和這個設定衝突。一般電腦最多可以有 3 組不 衝突的並列埠。設定值有:[278H/IRQ 5] [Disabled] [3BCH/IRQ 7] [378H/IRQ 7]。

### Parallel Port Mode [ECP+EPP]

這個連接埠與目前的並列埠軟硬體相容,因此,若不需要使用 ECP 模式的話,它也可以當作一般標準的印表機埠模式使用。ECP 模式 提供 ECP 支援 DMA 之自動高速爆發頻寬通道,不論是正向(主機到 周邊)或是反向(周邊到主機)。本功能可以設定並列埠的運作模 式。Norma1 表示單向的正常速度;EPP 表示雙向下的最大速度;而 ECP 表示在雙向下比最大速度更快的速度。ECP+EPP 是内定值,表示 在正常速度下以 Two-way 的模式運作。設定值有:[Normal] [EPP] [ECP] [ECP+EPP]。

## ECP DMA Select [3]

在 ECP 模式下設定並列埠的 DMA 通道。當您在 Parallel Port Mode 項目選擇 ECP 選項時,ECP DMA Select 項目才會出現。設定值有:  $\begin{bmatrix} 1 \end{bmatrix}$   $\begin{bmatrix} 3 \end{bmatrix}$   $\begin{bmatrix} \text{Disabled} \end{bmatrix}$   $\circ$ 

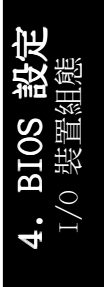

## 4.4.3 PCI Configuration, PCI 組態

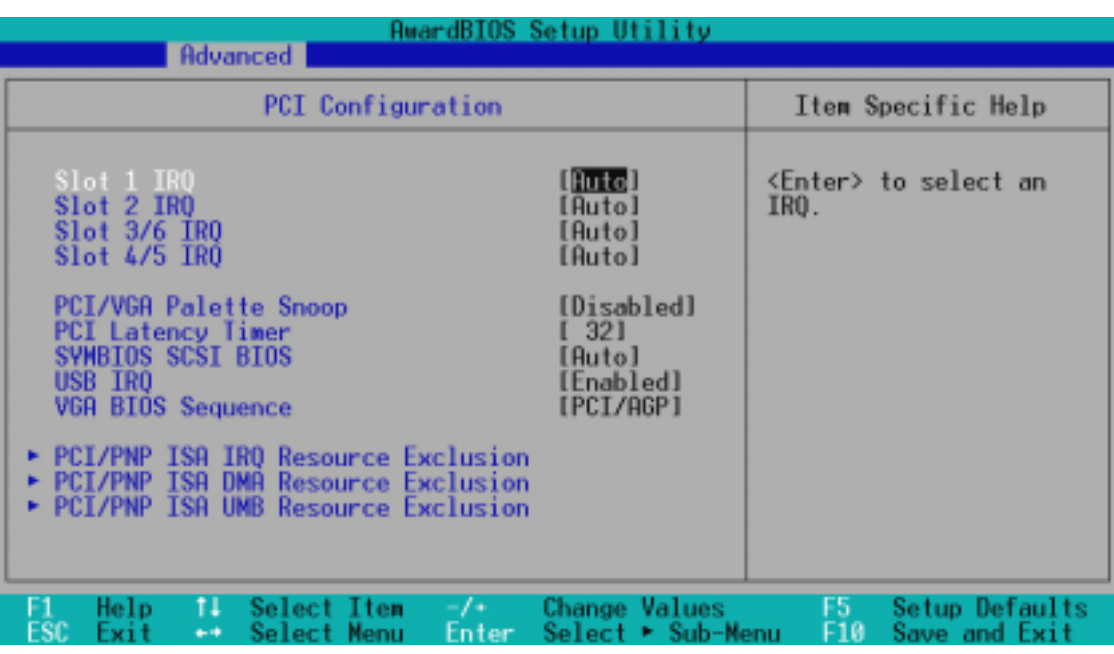

Slot 1 IRQ, Slot 2 IRQ, Slot 3/6, IRQ, Slot4/5 IRQ [Auto]

本選項是用來設定 PCI 擴充槽所使用的 IRQ,每一個 PCI 插槽有一個單獨的 IRQ,請確保這些 IRQ 並無其他元件使用。這些選項可以設定該 PCI 插槽 使用那一個中斷。內定值 Auto 可以自動分配中斷,設定值有: [Auto] [NA] [3] [4] [5] [7] [9] [10] [11] [12] [14] [15]。

## PCI/VGA Palette Snoop [Disabled]

有一些非標準的顯示卡,如 MPEG 或是圖形加速卡,會有顏色不準確的情 況,將這個項目 [Enabled] 可以改善這些問題。否則可以保留內定值 [Disabled]。設定值有:[Disabled] [Enabled]。

## PCI Latency Timer [32]

內定值可以發揮 PCI 的最佳效能與穩定性。

## Symbios SCSI BIOS [Auto]

如果您開啟了[Auto]這個選項,BIOS 將會自動偵測系統中是否正 在使用 Symbios SCSI 介面卡,如果有的話則開啟主機板上 BIOS 中 的 Symbios BIOS 功能,如果沒有的話則會將主機板上 BIOS 中的 Symbios BIOS 功能關閉。如果您設定為 [Disabled] 則會將主機板 上 BIOS 中的 Symbios BIOS 功能關閉,因此而可以使用 Symbios SCSI 介面卡自己的 BIOS。假如您的 Symbios SCSI 介面卡並無內建 BIOS,並且將此項目設定為 [Disabled] ,則 Symbios SCSI 介面卡 將不動作。設定值有:[Auto] [Disabled]。

4. BIOS 設定 PCI 組態

### USB IRQ [Auto]

設定為 [Auto] 保留 IRQ# 給 USB 裝置使用,如果您並沒有使用 USB 裝置,請將這個選項設定為 [NA] 以保留 IRQ# 給其他裝置使用。請 確定您並沒有將其他裝置的 IRQ 重複設定給 USB 裝置使用。設定值 有: [Auto] [NA] [3] [4] [5] [7] [9] [10] [11] [12] [14] [15]。

#### ONB VGA BIOS First [No]

這裡是讓您設定是否使用本機板內建之顯示晶片的顯示功能,如果您 將本選項設定為 No 的話,那就意味著您不想使用主機板內建之顯示 晶片,而是想要使用其他顯示卡。這個部份設定為 [Yes],則主機板 內建 VGA BIOS 的權限高於其他 VGA 控制器。設定值有:[No] [Yes]。

注意﹗本主機板並無內建顯示晶片,所以請將本選項設定成 [NO]。

PCI/PNP ISA IRQ Resource Exclusion,

PCI/PNP ISA IRQ 資源調整

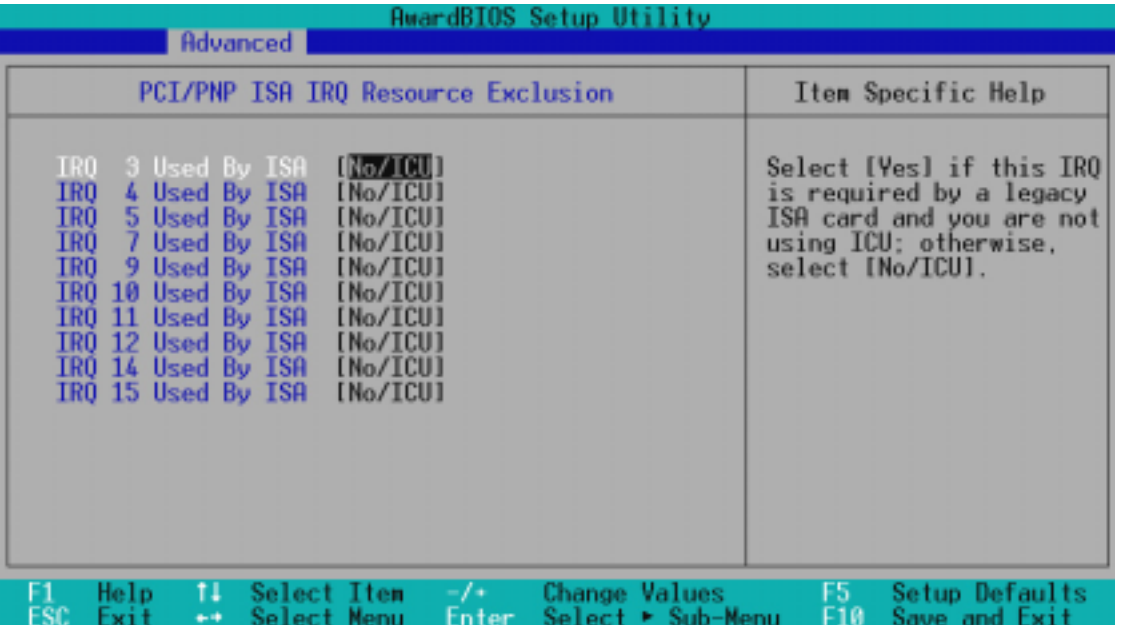

## IRQ XX Used By ISA: [No/ICU]

本項可以指定 IRQ 固定分配給非 PnP 的 ISA 介面卡使用。當設成 [No/ ICU] 時,表示將 IRQ 的分配交給 ICU (ISA CONFIGURATION UTILITY) 來設 定。如果您的 ISA 介面卡需要固定的 IRQ,又不能給 ICU 分配,那麼您就要 將該 IRQ 的設定改成 Yes。例如,您安裝一個非 PnP 的 ISA 介面卡,它要 IRQ 10,那麼您可以將 IRQ 10 Used By ISA 設定成 [Yes]。設定值有:[No/ ICU] [Yes]。

4. BIOS 設定

 PCI 組態**BIOS** 

PCI/PNP ISA DMA Resource Exclusion,

PCI/PNP ISA DMA 資源調整

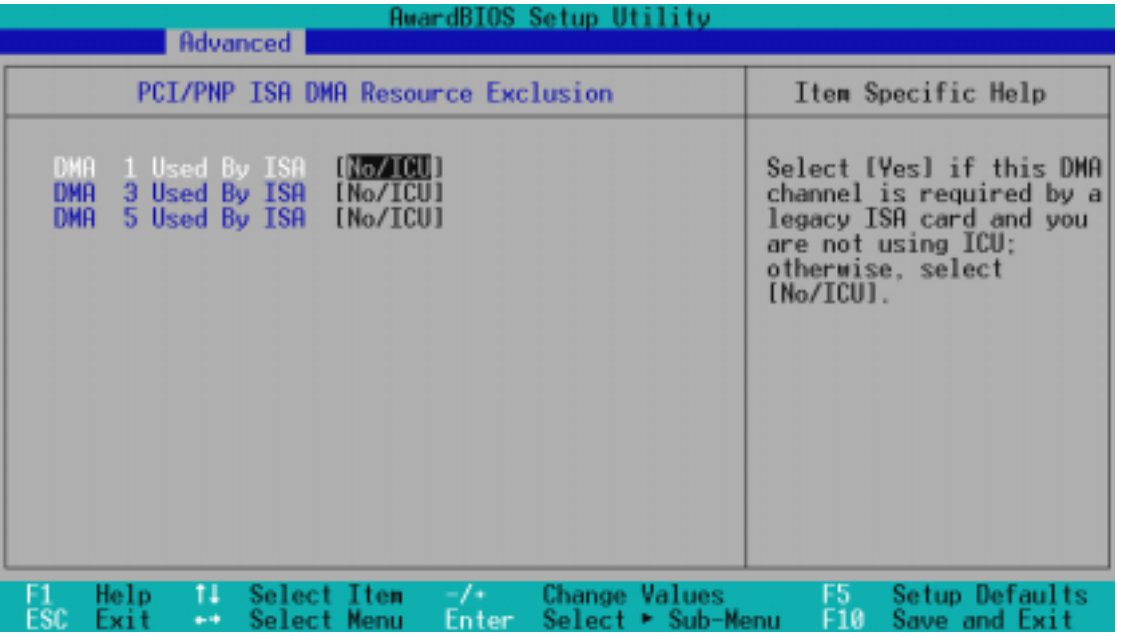

DMA x Used By ISA: [No/ICU]

本項可以指定 DMA 通道固定分配給非 PnP 的 ISA 介面卡。當設成 No/ICU 時,表示將 DMA 的分配交給 ICU (ISA CONFIGURATION UTILITY) 來設定。如 果您的 ISA 介面卡需要固定的 DMA,又不能給 ICU 分配,那麼您就要將該 DMA 的設定改成 [Yes]。 設定值有:[No/ICU] [Yes]。

PCI/PNP ISA UMB Resource Exclusion,

PCI/PNP ISA UMB 資源調整

4. BIOS 設定

PCI 組態

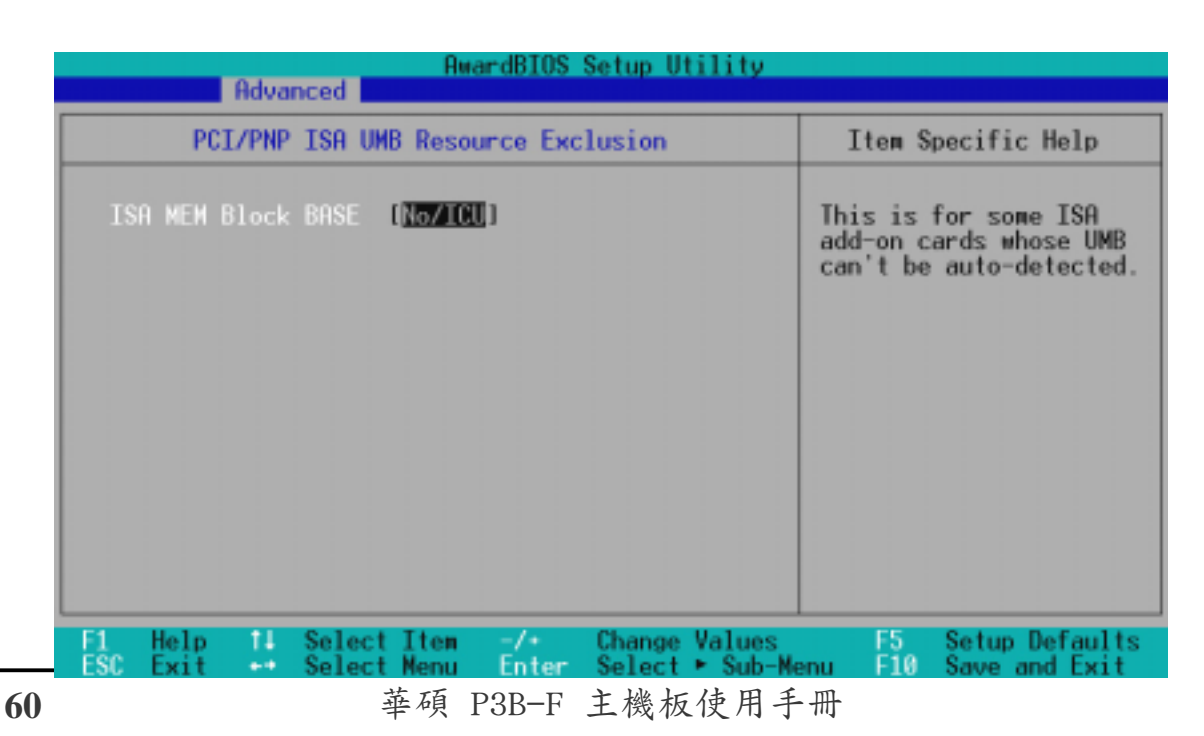

### ISA MEM Block BASE [No/ICU]

本項可以為非 PnP 的 ISA 卡設定其基底位址以及區塊大小。位址值 可以設成 C800、CC00、D000、D400、D800 或 DC00。如果在系統上 有這種 ISA 卡,又沒有用 ICU 自行分配位址時,請從上述六個選項 中選擇一個位址, 此時會有一個 ISA MEM Block SIZE 欄位會出現, 要求您輸入區塊大小。如果您有一個以上的這一種 ISA 卡,您可以 增加區塊大小從 8K、16K、32K 到 64K 不等。如果您用 ICU 來配 置,請將 ISA MEM Block BASE BASE 設定為內定值 [No/ICU]。選項值有: [No/ICU] [Yes]。

## 4.4.4 Shadow Configuration,映射組態

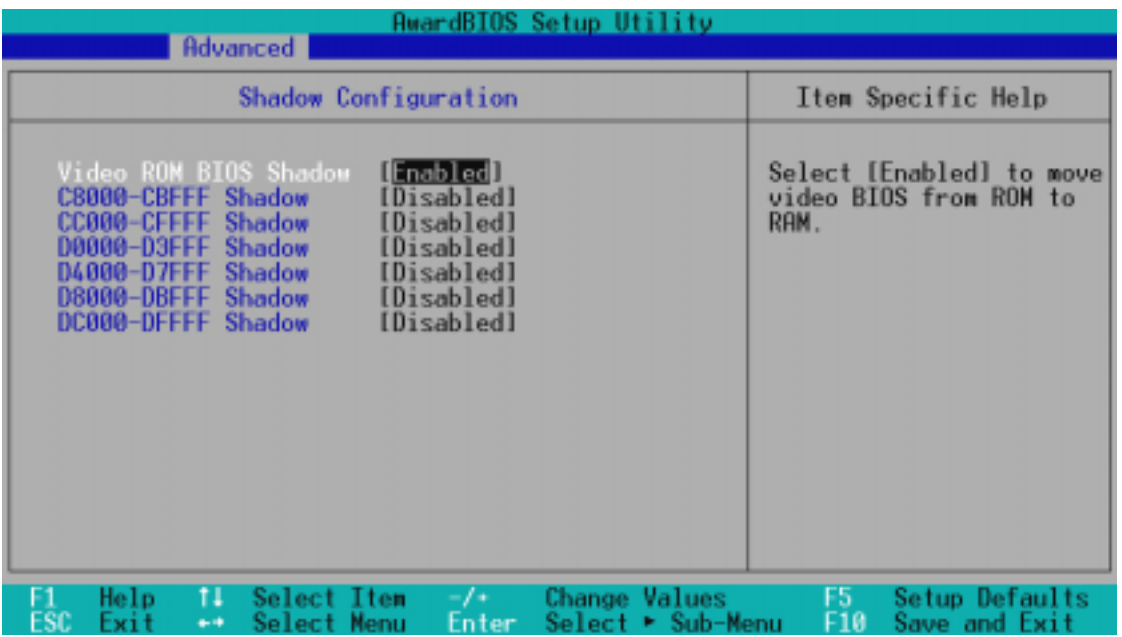

#### Video ROM BIOS Shadow: [Enabled]

本項目允許您將 VIDEO BIOS 從 ROM 映射 RAM 中,可以增加顯示效 能。設定值有:[Disabled] [Enabled]。

## C8000-CBFFF to DC000-DFFFF: [Disabled]

本項目可以將各介面卡上 ROM 的內容映射到 RAM 中,您必須知道您安裝的介 面卡上是否有 ROM,並查出它們要作映射(Shadow)的位址。本功能會減少 可使用的記憶體容量,從 640KB 到 1024KB 不等。設定值有:[Disabled] [Enabled]。

# 4.5 電源管理

在電源管理選單中做適當的設定,可以在顯示螢幕以及硬碟機不工作一段時 間之後關閉其電源,以減少電源損耗。

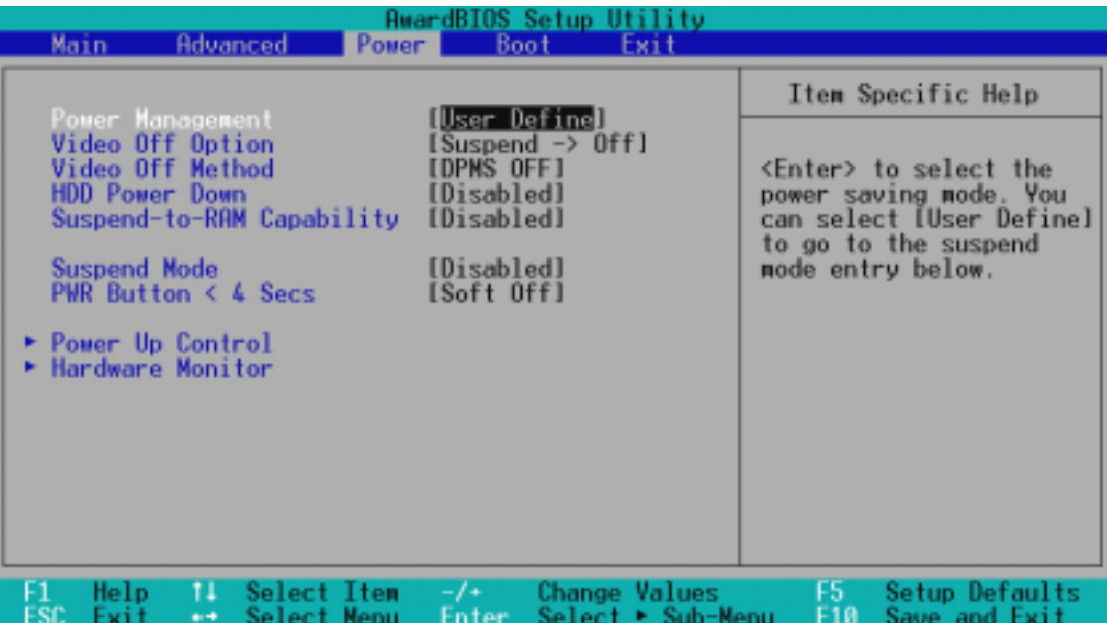

## Power Management: [User Define]

本選項可以讓系統來控制電源消耗。[Max Saving] 可以在系統停用 一段時間後將系統進入省電模式,系統將自定 Doze、Standby、Suspend Mode 等項目為最低值,達到最省電的目的。[Min Saving] 和 [Max Saving] 大致相同,只是等待的時間較長。[Disable] 將本功 能關閉,[User Define] 可以讓您自行設定。設定值有:[User Define] [Disabled] [Min Saving] [Max Saving]。

注意!要先將 APM (Advanced Power Management) 安裝在電腦上, 以便系統之時間及日期資料在省電模式下可被 BIOS 的 Power Management 進行更新。在 DOS 下,您要在 CONFIG.SYS 中加上 C:\DOS\POWER.EXE。在 Windows 3.x 或 Windows 95/98 中, 您要 加上 APM 的功能,請在 **控制台** 中選 電源 即可設定。在 Windows 98 或更新的版本,APM 功能已經自動安裝好了。在桌面上 的控制列將會出現一個電源插頭的小圖示,選擇 進階 即可設 定。

#### Video Off Option [Suspend  $\rightarrow$  Off ]

本選項決定何時將螢幕關閉。設定值有:[Always On] [Suspend -> Off]。

#### Video Off Method [DPMS OFF]

本選項提供多種將螢幕關閉的方法。這些選項包含了 DPMS OFF﹑ DPMS Reduce ON、Blank Screen、V/H SYNC + Blank、DPMS Standby 以及 DPMS Suspend。DPMS (Display Power Management System) 功 能是提供 BIOS 控制支援 DPMS 省電規格的顯示卡 。[Blank Screen] 只是將螢幕變作空白(給沒有能源省電功能的螢幕所使用); [V/H SYNC+Blank] 會將螢幕變作空白,並停止垂直和水平的掃描。DPMS 允許 BIOS 控制顯示卡。如果您的螢幕不是 GREEN 的規格,請選 Blank Screen。要注意的是,在本功能下螢幕保護程式不能運作。設 定值有:[Blank Screen] [V/H SYNC+Blank] [DPMS Standby] [DPMS Suspend] [DPMS OFF] [DPMS Reduce ON]。

#### HDD Power Down [Disabled]

本項目是用來選擇硬碟停止運轉之後多久進入省電模式的時間,設定值有:  $[Disable]$   $[1 Min]$   $[2 Min]$   $[3 Min]$ ... $[15 Min]$ 

### Suspend-to-RAM Capability [Disabled]

Suspend-to-RAM (STR) 是一個新的省電規格,在 Suspend-to-RAM 狀態中, 除了系統記憶體以外,其它所有電腦的裝置都會被關閉電源,此時的電腦只 會耗費大約 5 瓦特以下的電源。如果您將本選項設定成 [Auto],BIOS 會 自動偵測電源供應器是否符合最少 720mA/+5VSB 的規格,如果是的話,BIOS 的 STR 功能就會被執行;如果不是,STR 功能就會被關閉。如果您的主機 板上有不支援 STR 功能的介面卡,請將本選項設定成 [Disabled]。設定值 有:[Auto] [Disabled]。

注意!本功能需要支援 ACPI 的作業系統與驅動程式的支援,如 果發覺您的電腦無法使用 STR 功能,請檢杳系統中是否有不支援 STR 功能的介面卡,並將此選項設定成 [Disabled]。

#### Suspend Mode [Disable]

這一個選項用來設定進入 Suspend Mode 的時間,設定值有:[Disab1e] [20] Sec] [1 Min] [5 Min] [10 Min] [15 Min]...[40 Min]。

### PWR Button < 4 Secs [Soft off]

內定值 Soft Off 表示如果 ATX 開關被按下不到四秒,會將 ATX 開 關當成是一般的系統關機鈕。Suspend 設定表示如果 ATX 開關被按 下不到四秒時,系統會進入睡眠狀態。無論什麼設定,將 ATX 開關 按下超過四秒,會將系統關機。設定值有:[Soft off] [Suspend]

4. BIOS 設定

 $\ddot{4}$ .

電源管理BIOS

## 4.5.1 Power Up Contro1,電源啟動控制

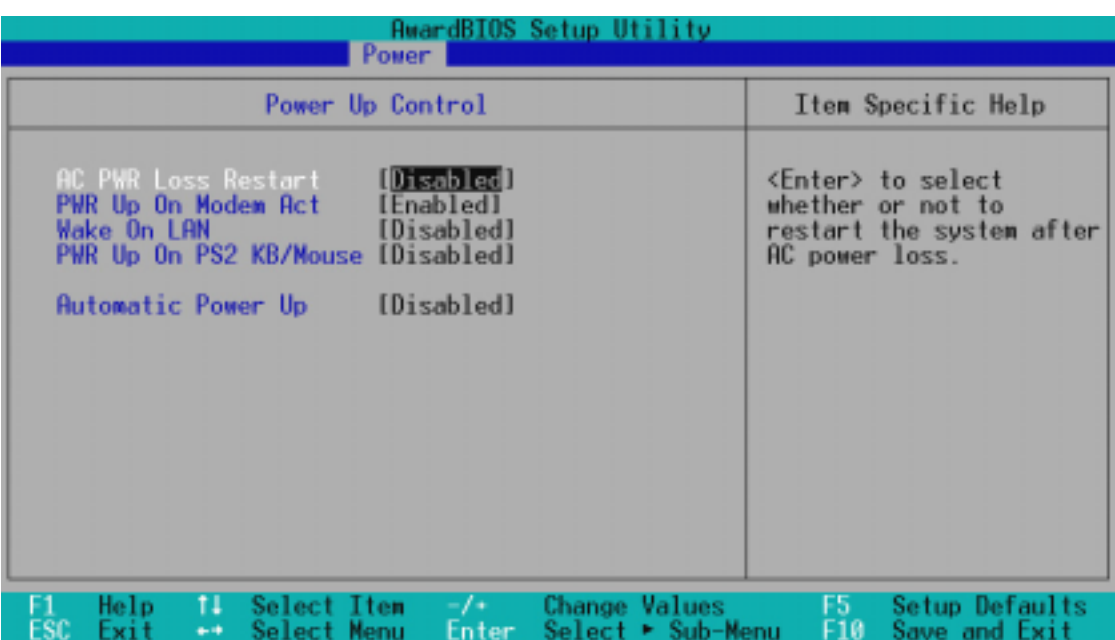

### AC PWR Loss Restart [Disabled]

設定系統在電源中斷之後是否重新開啟或是關閉,設定為 [Disabled] 在重新 啟動電源時系統維持關閉狀態,設定為 [Enabled] 在重新啟動電源時系統自 動開啟。設定值有:[Disabled] [Enabled]。

#### PWR Up On Modem Act [Enabled]

當電腦在軟關機狀態下,當數據機接收到訊號時,設定為 [Enab1ed] 則系統重新開啟,或是設定為 [Disabled] 關閉這項功能。要注意的 是,電腦及應用軟體必須在全動力狀態下才能接收跟傳遞訊號,因 此,接收到第一個訊號而剛啟動電腦時可能無法成功傳遞訊息。當 電腦軟關機時關閉外接數據機再打開也可能會引起一串啟始動作導 致系統電源啟動。設定值有: [Disab1ed] [Enab1ed]。

#### Wake On LAN [Disabled]

本選項是設定本主機板配合具備網路喚醒功能之網路卡(如華碩 PCI-101 高速乙太網路卡)之網路喚醒功能是否開啟。設為 Enabled 即開啟 Wake On LAN 功能。網路喚醒功能(Wake-On-LAN)讓您的電 腦可以透過網路上其他的電腦傳送一個喚醒訊號而啟動,這個功能 讓網路管理者可以在非尖峰時間遙控開機整個網路的電腦進行應用 軟體的更新或是維護等等。設定值有: [Disabled] [Enabled]。

重要!這個功能必須配合具備網路喚醒功能之網路卡與具備 720mA +5VSB 以上能力的 ATX 電源供應器。

## Wake On PS2 KB/PS/2 Mouse/CIR [Disabled]

如果您要使用您的 PS2 鍵盤(按下空白鍵)、PS2 滑鼠(按下滑鼠左鍵)或 是遙控器來開啟電腦,請將本選項設定成 [Auto],由 BIOS 自動偵測電源供 應器是否能夠提供 720mA/+5VSB 的電流。如果您的電源供應器不符合這個規 格,您將無法使用鍵盤或滑鼠開機的功能。設定值有:[Auto] [Disabled] [Enab1ed]

#### Automatic Power Up [Disabled]

本選項提供系統自動電源啟動功能,您可以設定特定日期或是每一天電腦自 動開啟。設定值有:[Disabled] [Everyday] [By Date]

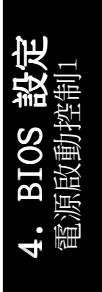

## 4.5.2 Hardware Monitor,系統監控功能

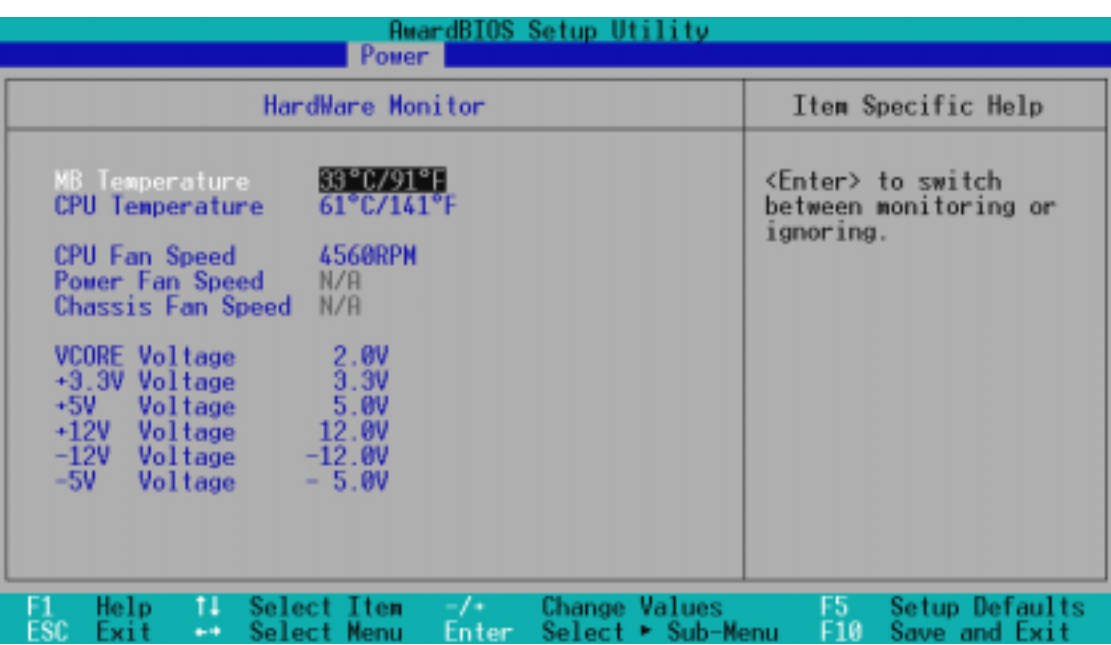

#### MB Temperature, CPU Temperature [xxxC/xxxF]

為了避免系統因為過熱而造成損壞,本系列主機板具備處理器以及 主機板溫度感測器。如果沒有特殊的理由,請不要將本選項設定成 [Ignore] 。

#### CPU Fan, Power Fan, Chassis Fan Speed [xxxxRPM]

為了避免系統因為過熱而造成損壞,本系列主機板備有 CPU 風扇, 機殼內的風扇,以及電源供應器風扇的轉速 RPM(Rotations Per Minute)監控,所有的風扇都分別設定了轉速安全範圍,一旦風扇 轉速低於安全範圍,華碩智慧型主機板就會發出警訊,通知使用者 注意。如果沒有特殊的理由,請不要將本選項設定成 [Ignore] 。

VCORE Voltage, +3.3V Voltage, +5V Voltage, +12V Voltage, -12V Voltage, -5V Voltage [xx.xV]

本系列主機板具有電壓監視的功能,用來確保主機板以及 CPU 接受正 確的電壓準位,以及穩定的電流供應。必要時才設定為 [Ignore] 。

注意!假如以上各項超過安全設定值,系統將顯示: "Hardware Monitor found an error. Enter Power setup menu for details" 錯誤訊息,接下來並出現: "Press F1 to continue, DEL to enter SETUP。請按下 <F1> 鍵繼續或是按下 <DEL> 鍵進入設定 程式。

4. BIOS 設定

系統監控功能

# 4.6 Boot Menu,啟動選單

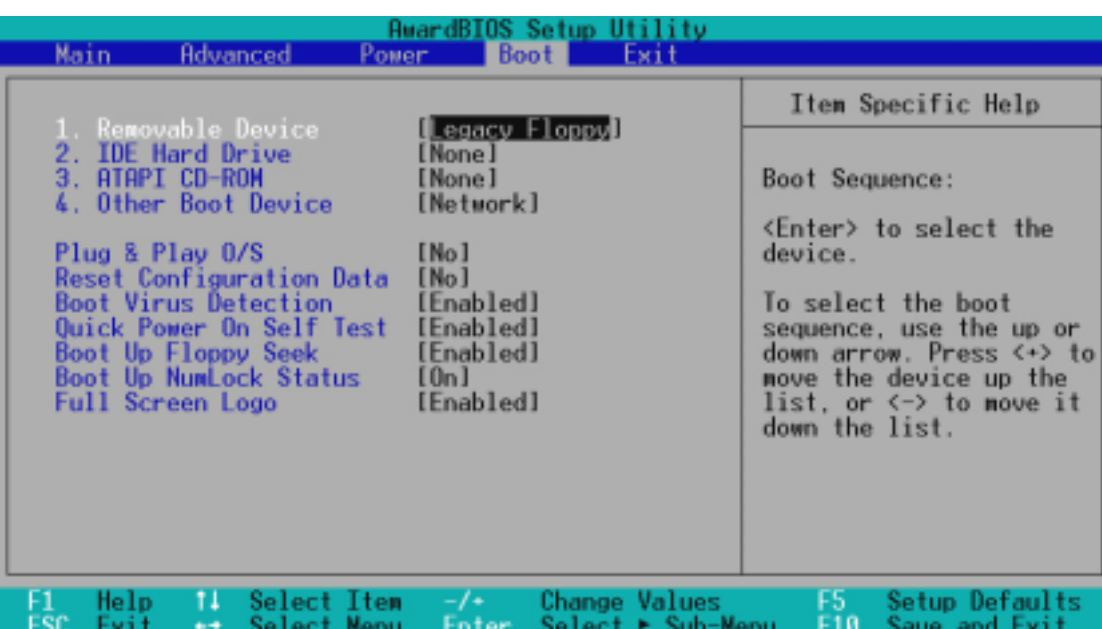

### 啟動順序

這個部份提供使用者自行選擇開機磁碟,以及搜尋開機磁碟順序,使用上下 鍵移到欲設定開機裝置,使用 <+> 號或是 <Space> 鍵將其向上移動 到第一個選項,使用 <-> 號鍵可以將其向下移動到最後一個選項,搜尋 開機磁碟順序將由第一個選項開始搜尋。設定值有:[Removable Devices] [IDE Hard Drive] [ATAPI CD-ROM] [Other Boot Device]。

#### Removable Device [Legacy Floppy]

這個選項是用來設定系統中可攜式儲存裝置,設定值有:[Legacy Floppy] [LS120] [ZIP-100] [ATAPI MO] [Disable]。

#### IDE Hard Drive

這個選項可以用來設定包含在開機程序中的 IDE 硬碟,按下 [Enter] 鍵顯示 所有連接的 IDE 硬碟。

#### ATAPI CD-ROM

這個選項可以用來設定包含在開機程序中的 ATAPI 光碟機(IDE 光碟機), 按下 [Enter] 鍵顯示所有連接的 ATAPI 光碟機。

#### Other Boot Device [Network]

這個選項可以用來設定除了硬碟與光碟機以外其它的開機裝置,設定值 有: [Network] [SCSI Boot Device] [Disable]。

### Plug & Play 0/S [No]

這個部份讓您使用隨插即用(PnP,Plug-and-Play)作業系統來設 定 PCI 匯流排插槽以取代 BIOS 設定。假如此項設定為 [Yes] 則作 業系統將自動分配中斷。若您使用的是非隨插即用作業系統,或是 為了避免重新設定中斷,請設定為 [No]。設定值有:[No] [Yes]。

#### Boot Virus Detection [Enabled]

這是一項新的防毒技術,當開機型病毒想要改寫硬碟中的開機區或分配表 時,BIOS 會提出警告並不讓這些病毒得逞,以達到防毒的目的。這項新的防 毒技術與原有提供類似防止寫入分割表等有限防毒功能的 BIOS 工具程式不 同。運用這項新技術,您的電腦將在最早的時機即可防止開機型病毒入侵的 威脅,也就是說,在病毒有機會被載入系統之前就拒絕防毒的侵入,確保您 的電腦在乾淨的作業系統下開機。當它發現病毒入侵時,系統會暫停並顯示 警告訊息,當這種情形發生時,您可以讓系統繼續開機,或是使用一張乾淨 的開機磁片開機,重新啟動電腦並維行掃毒。

這個選項是用來設定是否要開啟主機板的開機型病毒偵測功能,設定值 有:[Disabled] [Enabled]。

注意!由於作業系統的複雜性,當您欲安裝一個新的作業系統 時,可能必須將此項功能關閉 Disabled,以避免新作業系統寫入 時發生錯誤。

## Quick Power On Self Test [Enabled]

這個選項是用來設定是否要開啟主機板的快速自我測試功能,這個功能會 跳過記憶體的第二、三次測試,以加速 POST 的時間。而每一次的 POST,都 是一次完整的測試。設定值有:[Disabled] [Enabled]。

#### Boot Up Floppy Seek [Enabled]

若式您將本選項開啟,BIOS 將會找一次 A 磁碟機。設定值有:[Disabled] [Enabled]。

#### Boot Up NumLock Status [On]

這個選項是用來設定系統開機時 NumLock 功能(鍵盤右方的數字/游標切換 九宮鍵被當做數字)是否即被開啟,設定值有:[Off] [On]。

#### Full Screen Logo [Enabled]

這個選項是用來設定是否要在開機時顯示全頁大小的螢幕商標(Logo), 設定值有:[Disabled] [Enabled]。

4. BIOS 設定 啟動選單

## 4.7 Exit Menu, 離開

在主畫面的最後一個項目是 Exit,當您做完所有的 BIOS 設定之後 欲離開選單時,請進入這個選單選擇離開 BIOS 設定的模式,請參考 下圖。

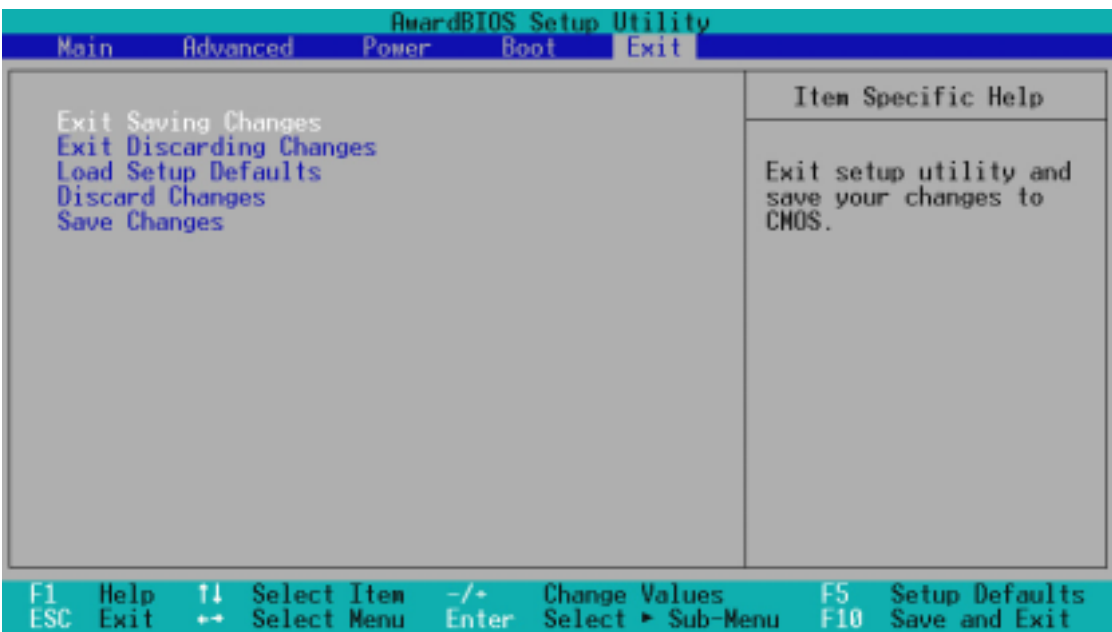

注意: 按下 <Esc> 鍵並不會離開這個選單,您必須自選單中選擇 其中一個選項才能離開本設定程式。

Exit Saving Change,儲存設定的改變並且離開

當您做完 BIOS 設定,請選擇狺個項目以確認所有設定值存入 CMOS 記憶體 內。將高亮度選項移到此處按下 <Enter> 鍵,立刻出現一個詢問對話窗, 選擇 Yes,精設定值存入 CMOS 記憶體並離開 BIOS 設定程式;若是選擇 No, 繼續 BIOS 程式設定。

注意!假如您想離開 BIOS 設定程式而不存檔離開, BIOS 設定程 式立刻出現一個對話窗詢問您是否要儲存設定, 按下 <Enter> 鍵則將設定值存檔並離開 BIOS 設定程式。

Exit Discarding Change,放棄設定的改變並且離開

若您想放棄所有設定,並離開 BIOS 設定程式,請將高亮度選項移到此處, 按下 <Enter> 鍵,即出現詢問對話窗,選擇 Yes,將設定值存入 CMOS 記 憶體並離開 BIOS 設定程式;若是選擇 No,則離開 BIOS 設定程式,且不存 檔,先前所做的設定全部無效。

4. BIOS 設定

離開

Load Setup Defult, 載入預設值

若您想放棄所有設定,將所有設定值改為出廠內定值,您可以在任 何一個選單按下 <F5>,或是將高亮度選項移到此處,按下 <Enter> 鍵,即出現詢問對話窗,選擇 Yes,將所有設定值改為出廠內 定值,並繼續 BIOS 程式設定;若是選擇 No,則繼續 BIOS程式設 定。

Discard Changes,放棄設定的改變

若您想放棄所有設定,將所有設定值改為上一次 BIOS 設定值,請將高亮度 選項移到此處,按下 <Enter> 鍵,即出現詢問對話窗,選擇 Yes,將所有 設定值改為出原來設定值,並繼續 BIOS 程式設定;若是選擇 No,則繼續 BIOS程式設定。

Save Changes, 儲存設定的改變

若您設定到一半,想將目前設定值存起來而不離開 BIOS 設定程式, 請將高亮度選項移到此處,按下 <Enter> 鍵,即出現詢問對話 窗,選擇 Yes,將所有設定值儲存起來,並繼續 BIOS 程式設定;若 是選擇 No,則繼續 BIOS程式設定。

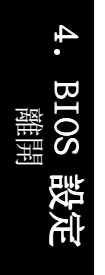

# 5.1 作業系統

「永遠使用最新的作業系統」是讓您的硬體裝置能夠得到最大工作 效率的不二法門,以 Windows 95 來說, 您必須使用 OSR 2.0 或更新 的版本;以 Windows NT 4.0 來說,您必須使用 Service Pack 3.0 或更新的版本。

# 5.2 P3B-F 驅動程式安裝光碟

將主機板內附驅動程式光碟放入光碟機插槽中,光碟將自動執行, 出現以下畫面。如果沒有的話,請執行 E:\Setup.exe (假如您的光 碟機代號是 E)。

(注意:驅動程式光碟內容將隨時更新,恕不另行通知)

注意!接下來手冊內容中的螢幕顯示畫面,有可能因為驅動程式 的版本更新,而與您螢幕中實際顯示的畫面稍有不同。

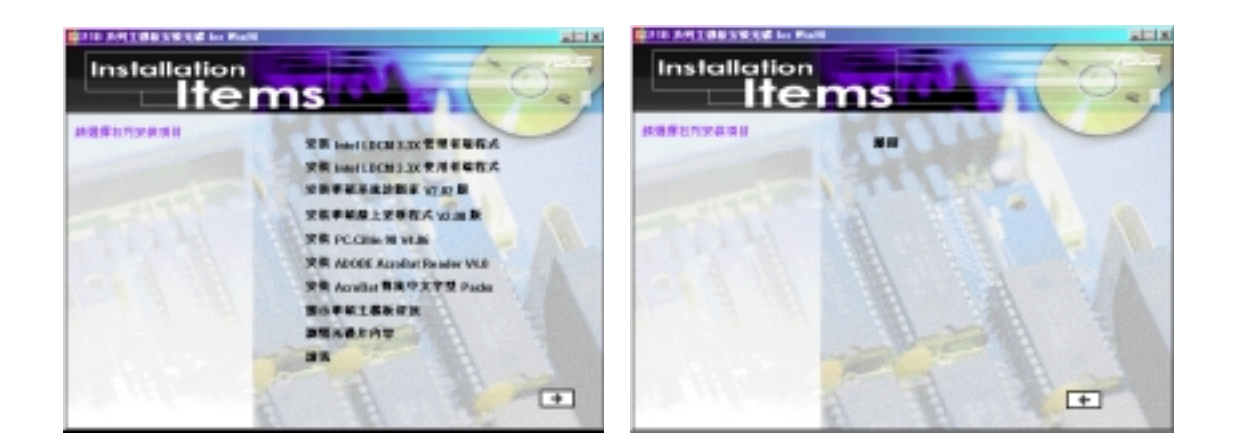

- 安裝 Intel LDCM x.xx 管理者端程式;安裝管理者端系統監控程 式,以監控網路中工作站之系統功能。管理者端必須同時安裝管 理端 LDCM 與 客戶端 LDCM 程式。
- 安裝 Inte1 LDCM x.xx 使用者端程式;安裝使用者端系統監控程 式,以享有系統監控功能。
- 安裝華碩系統診斷家 Vx.xx 版;安裝可以監控系統風扇、溫度與 電壓值的華碩系統診斷家程式。
- 安裝華碩線上更新程式 Vx.xx 版; 安裝可以幫助您線上更新 BIOS 的工具程式。
- **•** 安裝 PCCillin 98 Vx.xx;安裝 PC-cillin 防毒程式。 ;

5. 軟體安裝 Windows 98

ທ່

5. 軟體安裝

- 安裝 Adobe AcroBat Reader Vx.x: 安裝 Adobe Acrobat 閱讀程 式,以方便您查閱本光碟內之 PDF 格式使用手冊電子檔。(目前 僅提供英文版)
- **•** 安裝 AcroBat 傳統中文字型 Packs:安裝閱讀中文 PDF 格式使 用手冊電子檔所需之中文字型。(因為國內相關字形產品的問題 尚未解決,所以目前本光碟片並不提供中文 PDF 格式使用手冊電 子檔)
- **顯示華碩主機板資訊**: 提供您杳看本主機板相關資訊, 例如本主 機板名稱、 BIOS 版本與 CPU 種類。
- **•** 瀏覽光碟內容:您可以藉由此選項直接瀏覽光碟的內容。 瀏覽光碟內容:
- 讀我:開啟記事本程式閱讀讀我檔。
- **•** 離開:離開本安裝程式。 離開

此外,光碟中在 DMI 目錄中還有 DMI 組態工具程式, 在 AFLASH 目 錄中還有 BIOS 晶片的更新程式,在 BUSMASTR 目錄中有 Windows NT 專用的Bus Master IDE 程式, USBPATCH 目錄中有可以更新在 Windows 95 OSR 2.1 中與 USB 功能相關問題的更新程式。

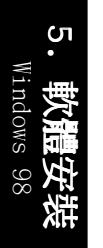
# 5. 軟體安裝

# 5.3 安裝 Intel LDCM x.xx 管理者端程式

將本驅動程式光碟放入光碟機插槽中,光碟將自動執行,出現以下畫 面,請參考以下步驟進行安裝。如果沒有的話,請執行 E:\Setup.exe (假如您的光碟機代號是 E)。

注意! Intel LDCM 程式無法與其它系統監控程式一起運作,如果 您已經安裝了其它的系統監控程式,請您先將該程式移除。要移 除程式,請參閱 5.9 移除程式。

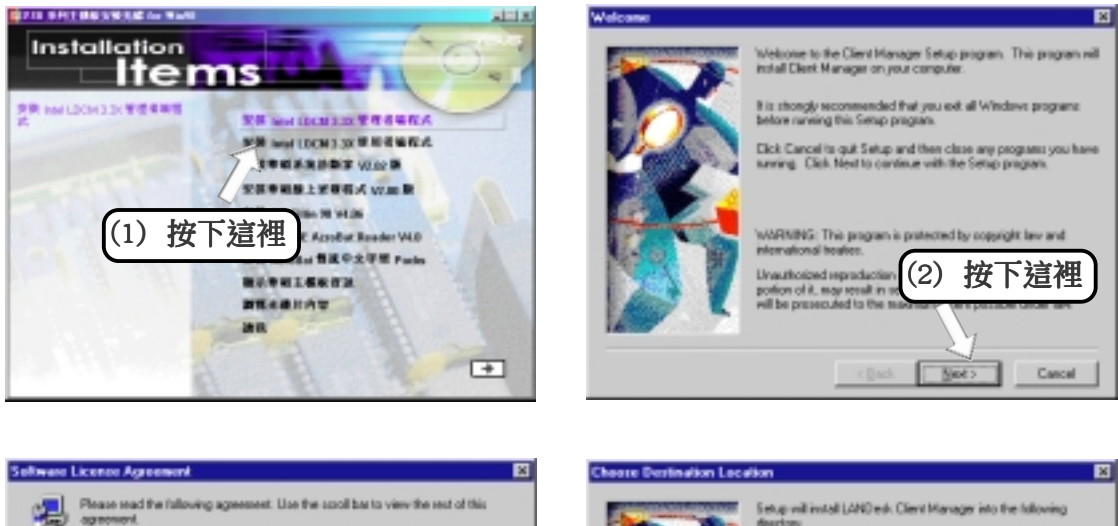

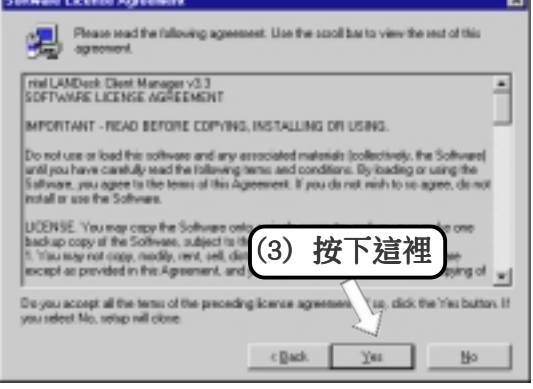

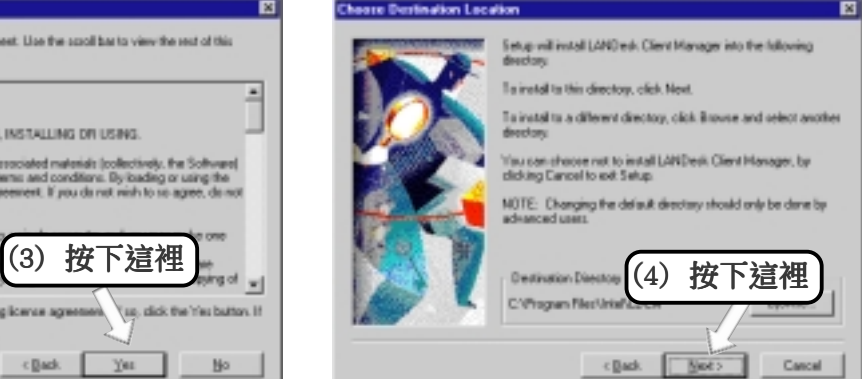

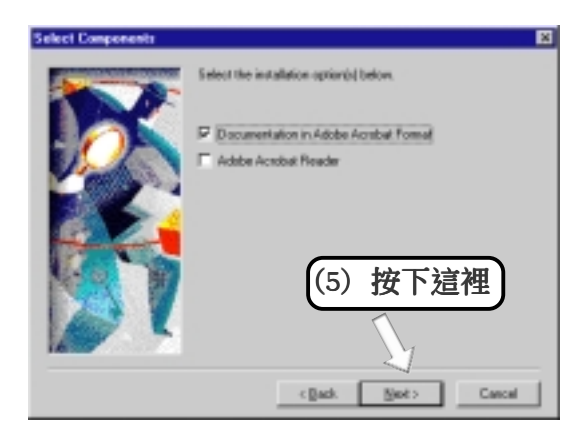

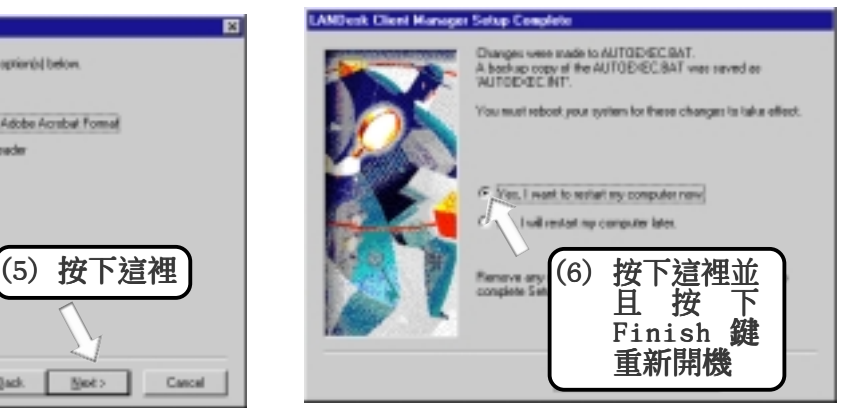

5. 軟體安裝 Windows 98 ທ່

# 5.4 安裝 Intel LDCM x.xx 使用者端程式

將本驅動程式光碟放入光碟機插槽中,光碟將自動執行,出現以下畫 面,請參考以下步驟進行安裝。如果沒有的話,請執行 E:\Setup.exe (假如您的光碟機代號是 E)。

注意! Intel LDCM 程式無法與其它系統監控程式一起運作,如果 您已經安裝了其它的系統監控程式,請您先將該程式移除。要移 除程式,請參閱 5.9 移除程式。

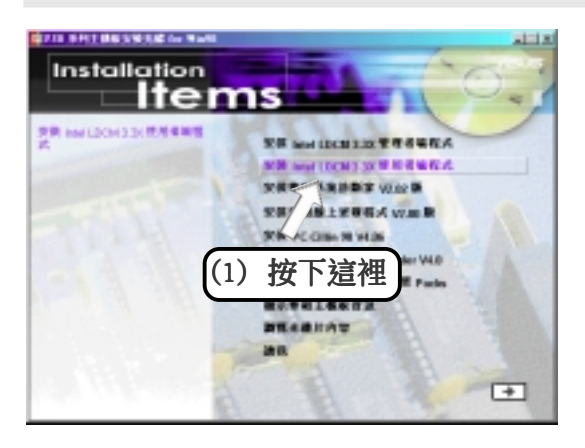

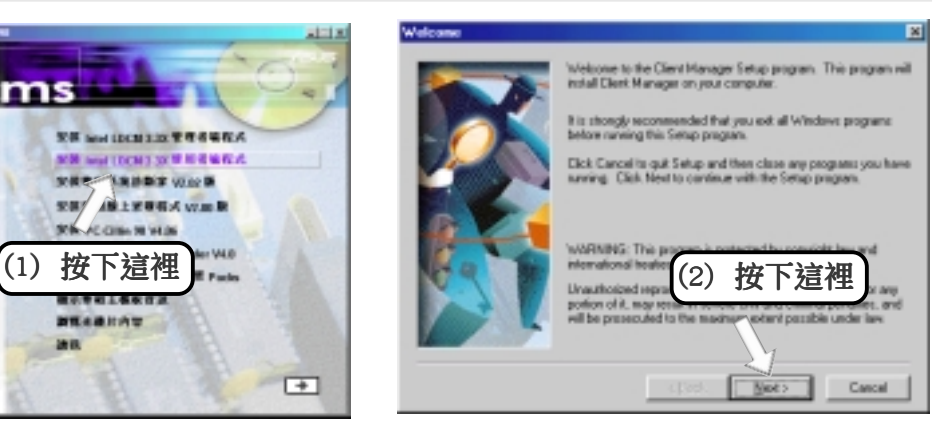

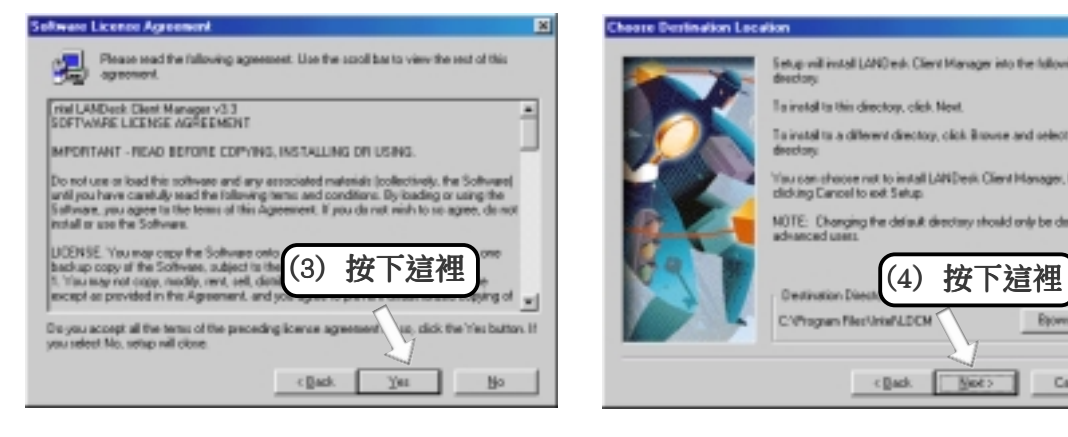

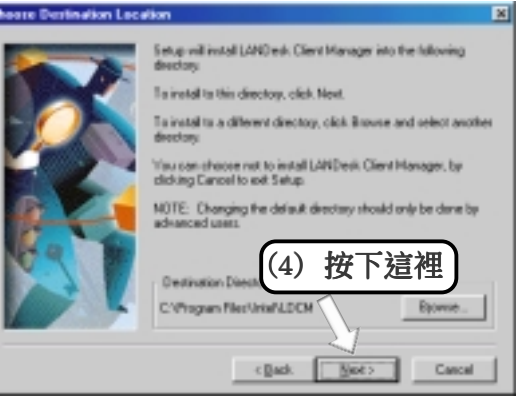

5. 軟體安裝 Windows 98

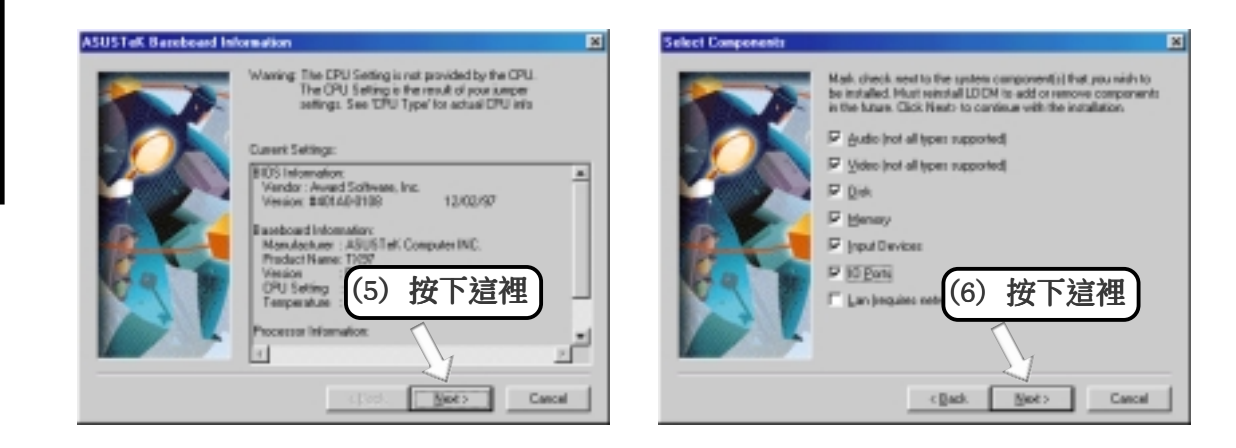

# 5. 軟體安裝

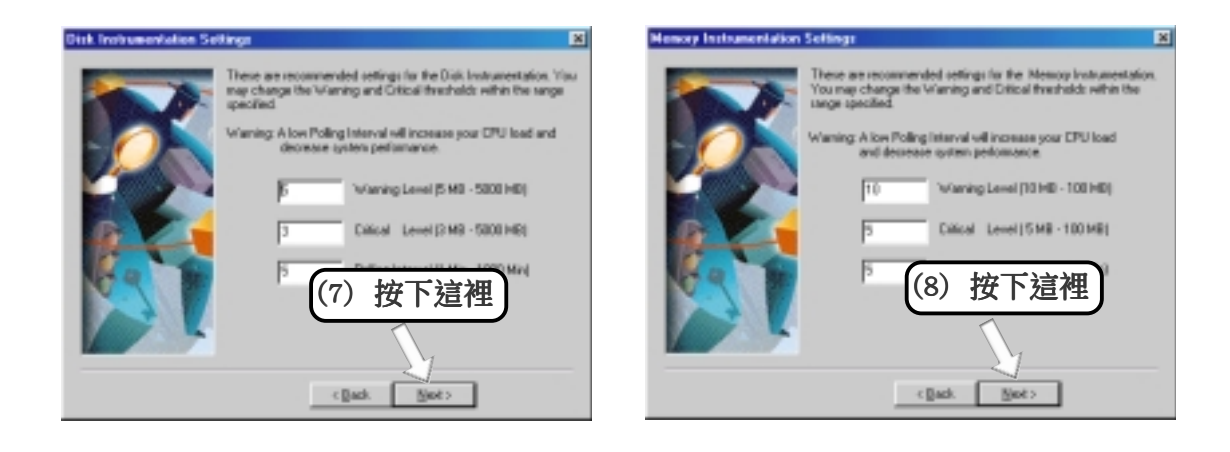

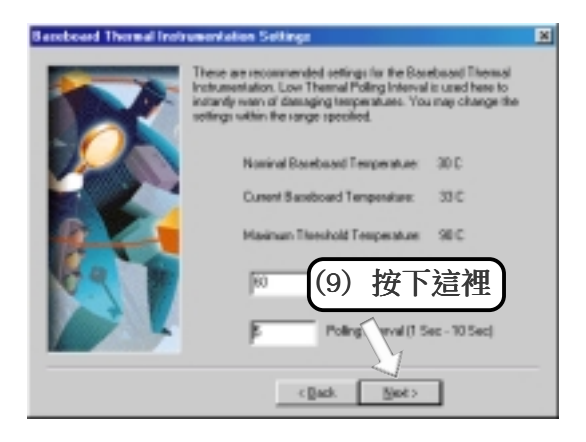

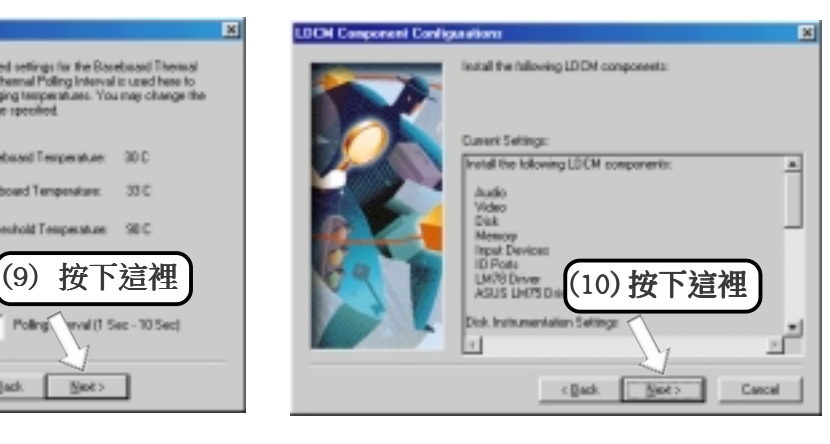

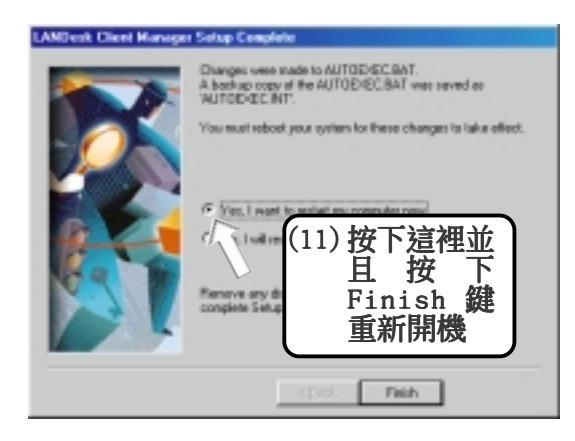

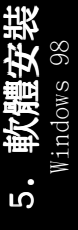

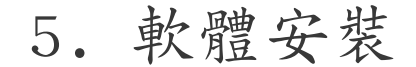

# 5.5 安裝華碩系統診斷家 Vx.xx 版

將本驅動程式光碟放入光碟機插槽中,光碟將自動執行,出現以下畫 面,請參考以下步驟進行安裝。如果沒有的話,請執行 E:\Setup.exe (假如您的光碟機代號是 E)。

注意!華碩系統診斷家無法與其它系統監控程式一起運作,如果 您已經安裝了其它的系統監控程式,請您先將該程式移除。要移 除程式,請參閱 5.11 移除程式。

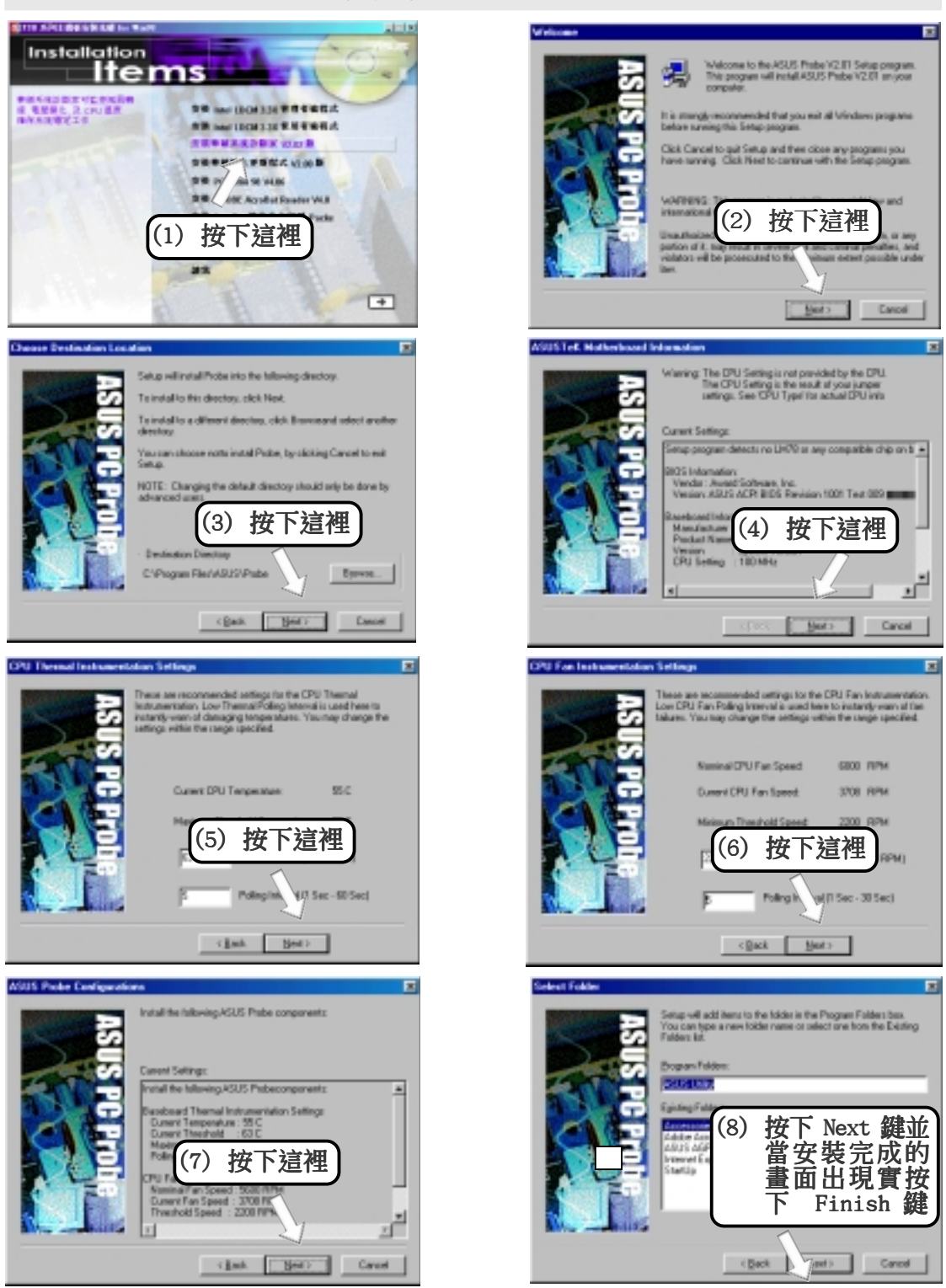

5. 軟體安裝 Windows 98

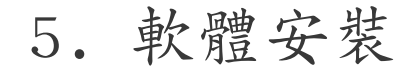

# 5.6 安裝華碩線上更新程式 Vx.xx 版

將本驅動程式光碟放入光碟機插槽中,光碟將自動執行,出現以下畫 面,請參考以下步驟進行安裝。如果沒有的話,請執行 E:\Setup.exe (假如您的光碟機代號是 E)。

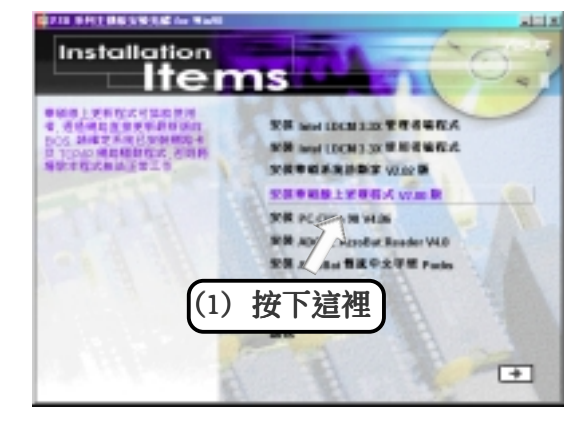

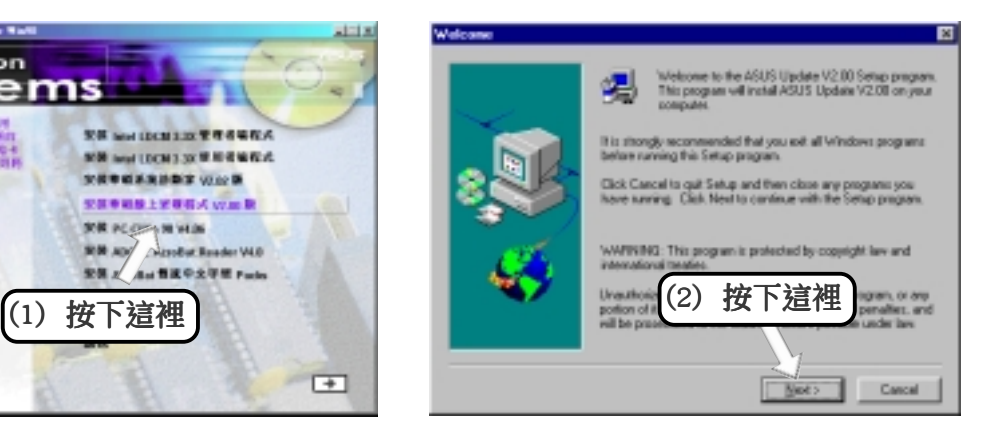

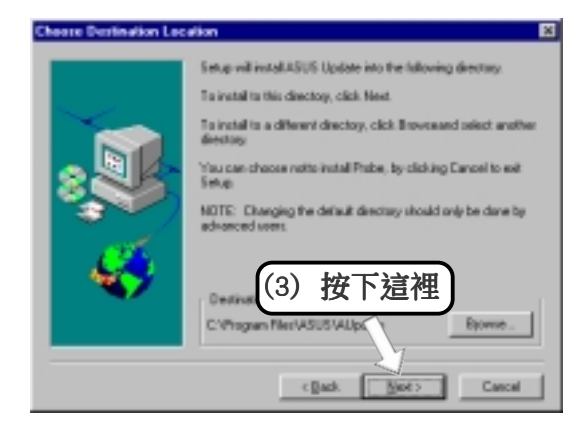

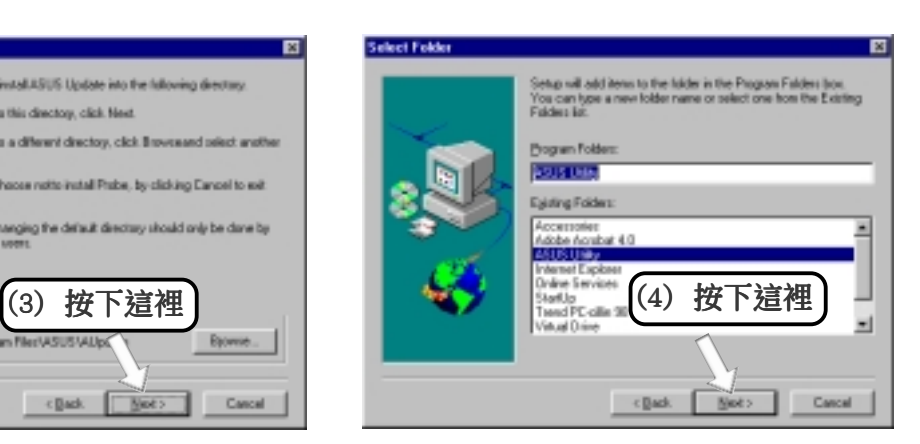

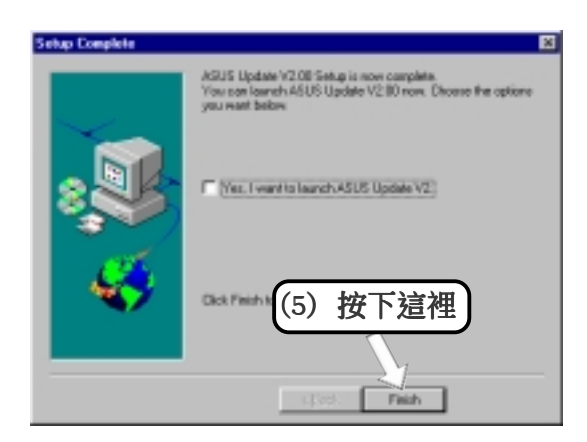

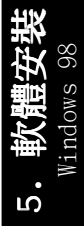

華碩 P3B-F 主機板使用手冊

# 5.7 安裝 PC-Cillin 98 Vx.xx

將本驅動程式光碟放入光碟機插槽中,光碟將自動執行,出現以下畫 面,請參考以下步驟進行安裝。如果沒有的話,請執行 E:\Setup.exe (假如您的光碟機代號是 E)。

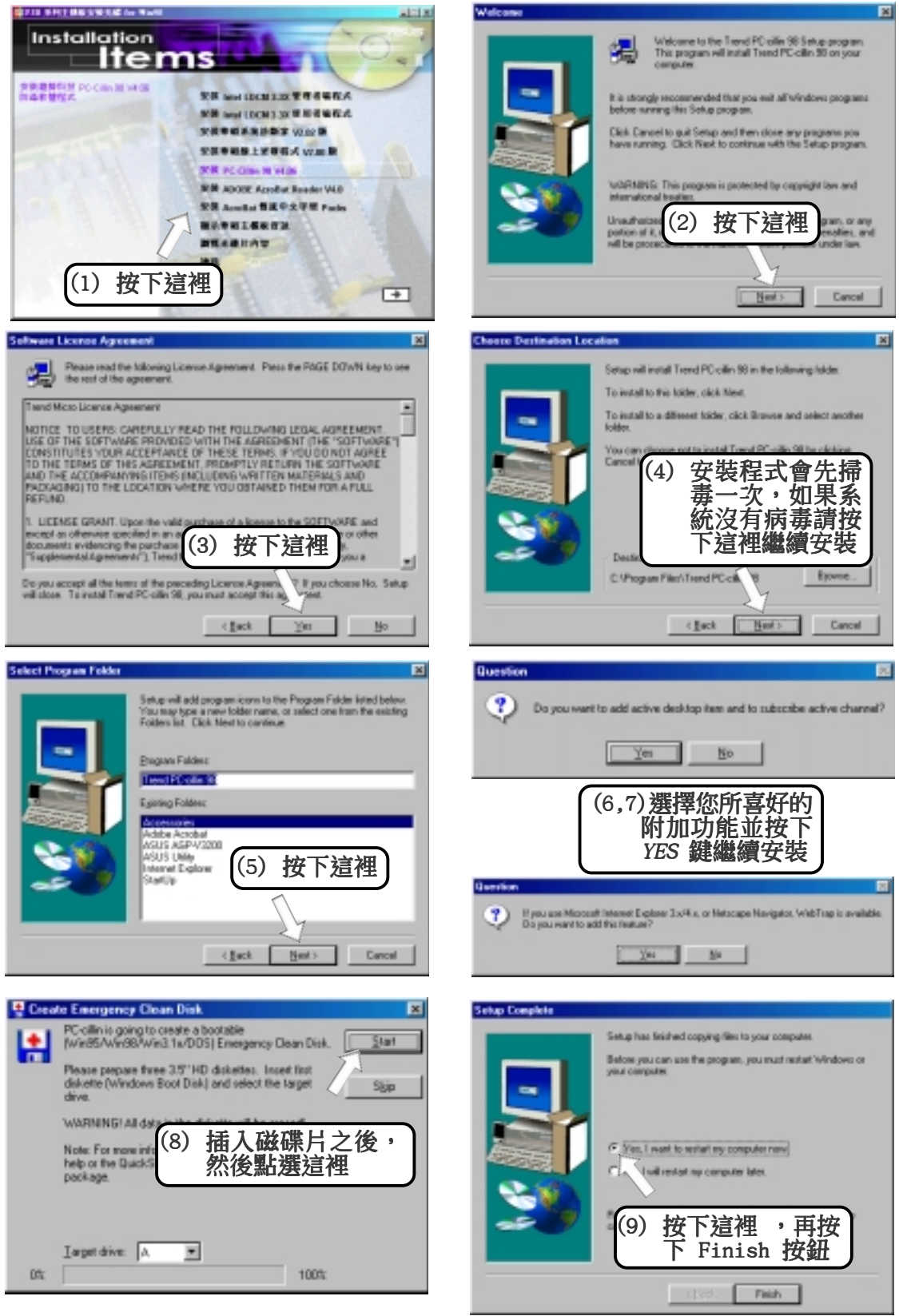

5. 軟體安裝 Windows 98

Windows

ូរ<br>•

# 5.8 安裝 ADOBE AcroBat Reader Vx.x

將本驅動程式光碟放入光碟機插槽中,光碟將自動執行,出現以下畫 面,請參考以下步驟進行安裝。如果沒有的話,請執行 E:\Setup.exe (假如您的光碟機代號是 E)。

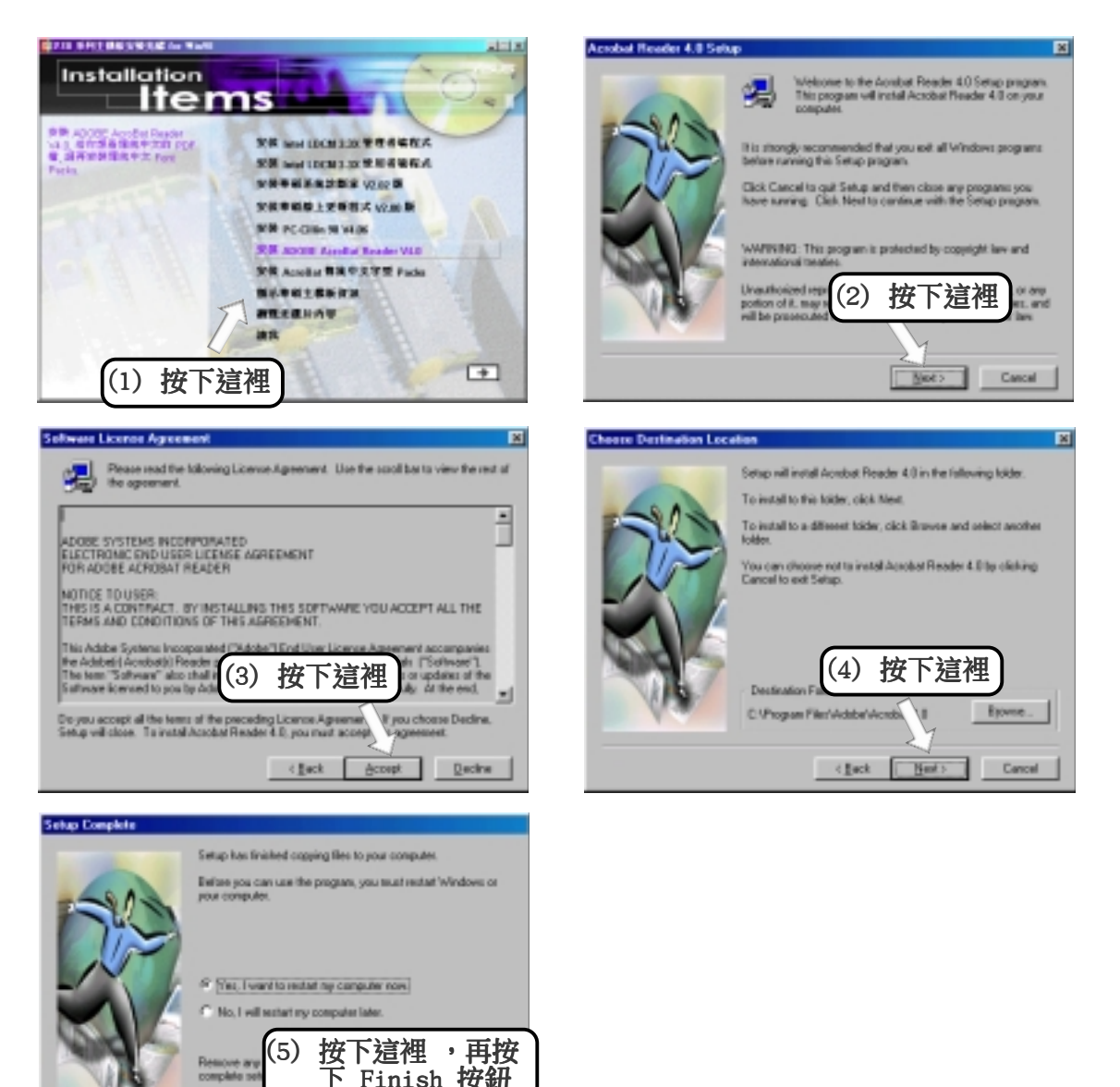

5. 軟體安裝 Windows 98 ഥ

注意!驅動程式安裝光碟的安裝畫面中有一個 安裝 AcroBat 傳 統中文字型 Packs 選項,這是用來安裝閱讀中文 PDF 格式使用 手冊電子檔所需之中文字型。但是因為國內相關字形產品的問題 尚未解決,所以目前本光碟片並不提供中文 PDF 格式使用手冊電 子檔。

下 Finish 按鈕

Frith

# 5.9 移除程式

新增/移除程式 是 Windows 所提供的一個基本的功能,您可以使用 這個功能來新增或移除 Windows 的程式。

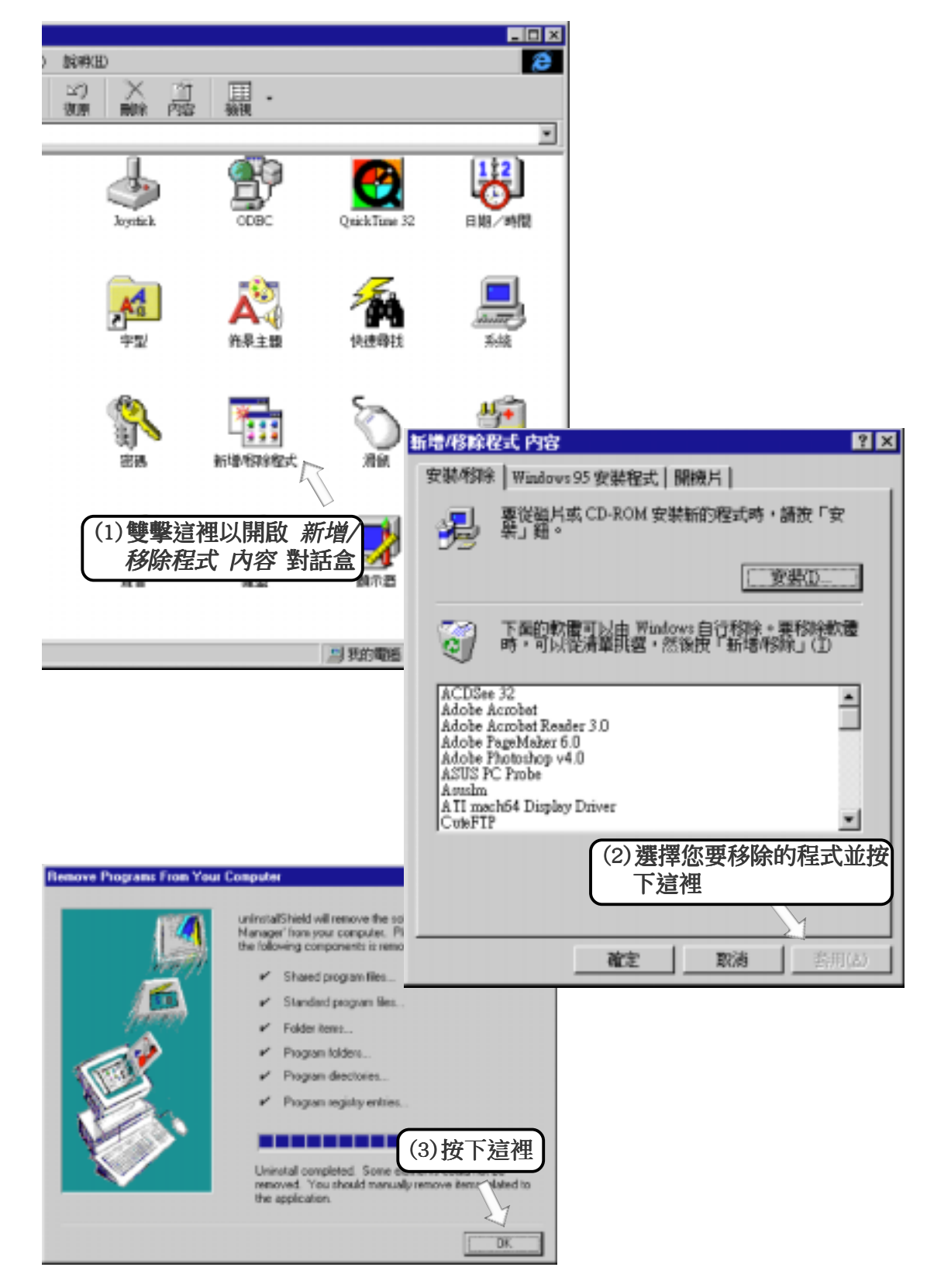

5. 軟體安裝 Windows 98

W1NdOWS

ូ<br>:

### 6.1 歡迎使用 Intel LANDesk Client Manager

隨著電腦技術的飛快進步,系統硬體變得更複雜也更難管理。從以 前的觀點來看,只有真正的電腦專家才有能力做好電腦硬體所有的 管理監控工作。今天華碩電腦要讓國內的電腦使用者與專家們同時 具有電腦硬體管理監控能力,LANDesk Client Manager(LDCM) 就 是一個最好的答案。從今天開始,就讓您與 LDCM 一起管理監控您的 電腦,讓您的電腦發揮最大的效能。

LDCM 功能

- 檢閱系統清單
- 查看 DMI 相容組件資訊
- 排難解紛
- 備份與回復系統環境設定相關檔案
- 接收系統事件警訊
- 從 Client 端電腦傳輸或接收檔案
- 遙控 Client 端電腦重新開機

注意﹗LANDesk Client Manager 的 Client 端版本無法開啟選擇 的 Client 端電腦(像是壓縮與傳輸檔案以及遙控 Client 端電 腦重新開機等功能)。另 Client 端電腦可以設定您在電腦上的 使用等級。

#### 6.1.1 Client Manager主畫面

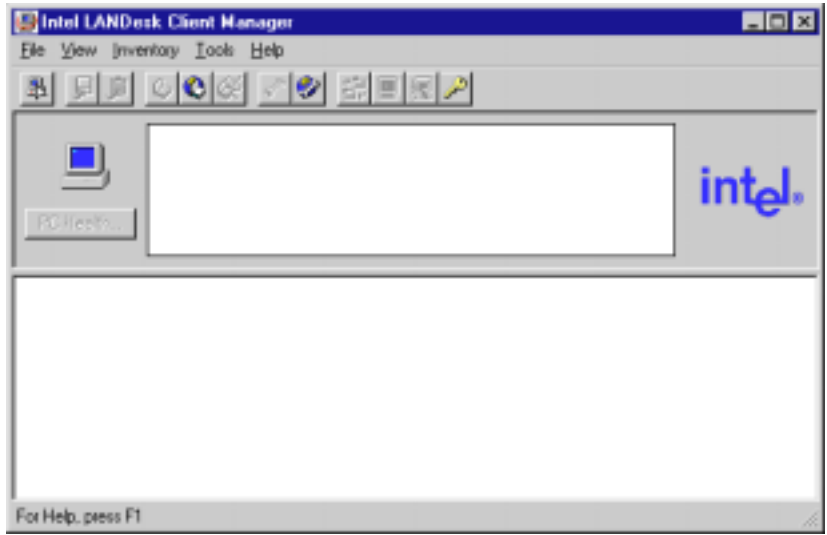

6. 軟體使用 Intel LDCM

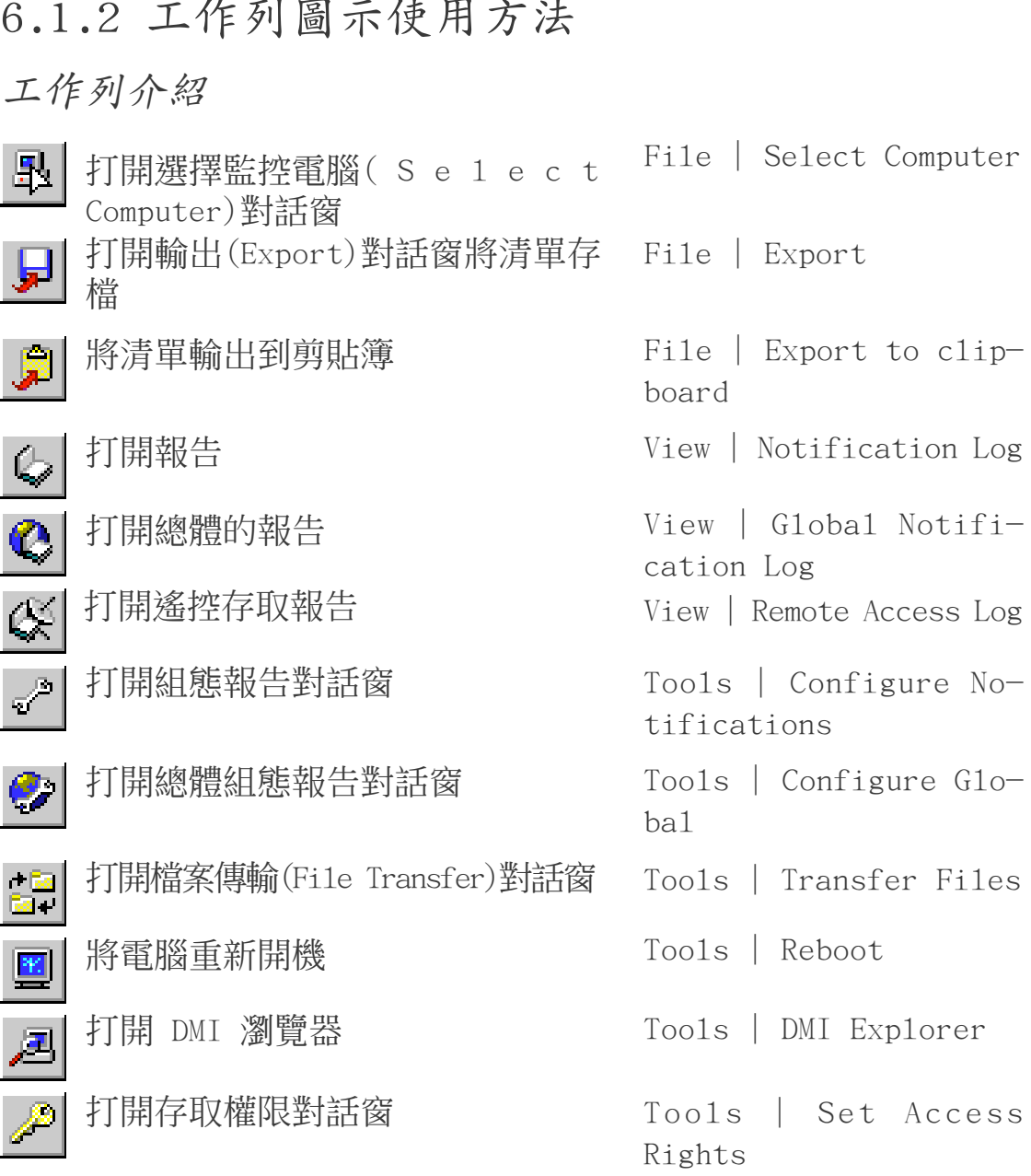

6. 軟體使用 Intel LDCM

 $\ddot{\circ}$ 

# 6.1.3 Select Computer 對話窗的使用

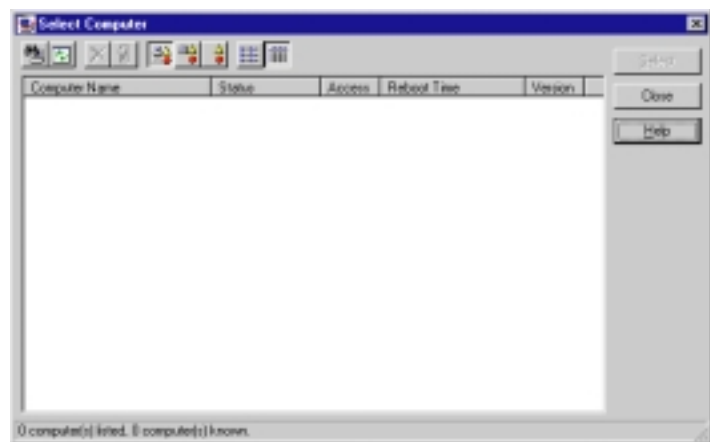

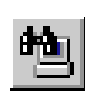

搜尋網路上新加入的電腦

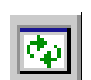

更新已知電腦健康狀態

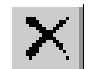

웹

從現有電腦清單移除一台電腦

喚醒進入睡眠模式的電腦

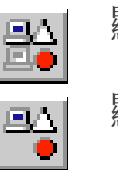

- 顯示所有電腦
- 顯示可用電腦
- 顯示異常電腦

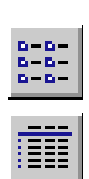

 $\frac{\Delta}{\Phi}$ 

- 顯示簡略列表
- 顯示詳細列表

6. 軟體使用 Intel LDCM

#### 6.1.4 選擇監控電腦

1. 從 Client Manager 主視窗點選 File | Select Computer。

2. 在 Select Computer 對話窗點選你想要監控的那台電腦。

3. 點選 Select 按鍵。

6. 軟體使用 Intel LDCM

#### 6.1.5 搜尋新的電腦

在 Select Computer 對話窗的工作列上點選 Discover 按鍵 on the toolbar ,或是按下 <Shift>+<F5> 按鍵。

注意!每次當你在網路上安裝一台電腦,或是改變網路配接卡, 或是更新新版 Client Manager 時,請使用 Discover 按鍵更新。

#### 6.1.6 更新已知電腦健康狀態

在 Select Computer 對話窗的工作列上點選 Refresh Known Computers 按鍵,或是按下 press <F5>按鍵。

注意!PC health 不會在狀態改變時自動更新紀錄,譬如說,當 你正在顯示 Select Computer 對話窗時,您必須按下 Refresh Known Computers 按鍵,才能夠顯示當下的系統狀態。

#### 6.1.7 從電腦清單中移除一台電腦

- 1. 在 Select Computer 對話窗點選您要移除的電腦名稱。
- 2. 在 Select Computer 對話窗的工作列上點選 Remove Computer 按 鍵,按下 Delete 按鍵。
- 3. 在接下來出現的對話窗點選 Yes 按鍵。

注意!當您每次從網路上移除一台電腦時,您必須按下這個按 鍵,該電腦的名字才會從清單中移除。

#### 6.1.8 喚醒進入睡眠模式的電腦

1. 在 Select Computer 對話窗點選您要喚醒的電腦名稱。您也可以 使用 <Shift> 按鍵配合點選一連串的電腦,或是使用 <Ctrl> 按鍵配合點選個別的幾台電腦。

注意﹗您也可以嘗試去喚醒 Unavailable 或是 Wakeable 狀態的 電腦,假如 Select Computer 對話窗並未顯示任何 Unavailable 或是 Wakeable 狀態的電腦,可能是目前視窗顯示的是 unhealthy 或是 available 狀態的雷腦,您必須改變顯示清單顯示所有網路 上的電腦。

2. 在 Select Computer 對話窗的工作列上點選 Wake Up Computer 按鍵, 或是按下 <Alt>+<W> 按鍵來喚醒電腦。

當您嘗試喚醒一台電腦時,該電腦即顯示為 Wake Pending 狀態,假 如喚醒成功,該電腦即從 Wake Pending 狀態改為反應該電腦的健康 狀態 (譬如 Normal, Warning, or Critical等狀態)。假如五分鐘之 後該台電腦並未被喚醒,將會出現一個訊息表示該台電腦無反應的 可能原因 (譬如,該台電腦可能 disabled 或是不支援 Wake-On-LAN 功能) 。點選 OK 之後, Wake Pending 狀態將會反應先前 Unavai1able 或是 Wakeable的狀態。

注意﹗您的電腦必須擁有 Wake-On-LAN 網路配接卡以支援這個功 能。有些電腦支援的 Wake-On-LAN 技術可能在 BIOS 的內定值是 設定為 disabled, 因此, 您若希望 Client Manager 可以遙控喚 醒網路上其他電腦,您必須將每一台電腦 BIOS 內的 Wake-On-LAN 功能打開。

#### 6.1.9 顯示 Client 電腦的內容

您可以顯示任何搜尋到之網路電腦的內容,即使您並沒有該台電腦 的存取權限。假如您顯示一台 unavailable 的電腦,該電腦的內容 是從您的電腦的註冊資料庫中讀出來的。因為作業系統的資訊並不 是儲存在同一個資料庫內,因此您無法讀取 unavailable 電腦的作 業系統資訊。請注意的一點是,有些資訊並非是最新的,假如電腦 跳出網路之後更動了系統部份內容。

6. 軟體使用 Intel LDCM

### 6.1.10 電腦狀態圖示介紹

當您打開 Select Computer 對話窗時,清單中的每一台電腦都有一 個小圖示代表電腦目前的狀態,以下就是七種電腦可能產生的狀態 圖示。

<u>ja,</u> Unavailable 這台電腦目前在關機狀態。

Wakeab1e 這台電腦目前在關機狀態但是支援遠端遙控開機功能 (Wake on LAN)。

易 Wake Pending 這台電腦目前正被喚醒中,是 Client Manager 嘗試喚 醒該台電腦時的暫時狀態( 不超過五秒鐘) ,假如一台 電腦正在啟動中,但不是被 Client Manager 所喚醒的 ,將會顯示 Unavailable ,而不是 Wake Pending 。

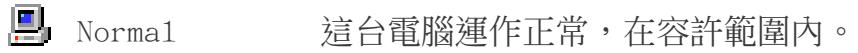

恩 Warning 這台電腦運作超過容許範圍,達警戒值。譬如,當這 台電腦中的一顆硬碟所剩空間低於警戒值時(譬如 5MB), PC Health 將顯示 Warning 圖示。

Critical 這台電腦運作超過警戒值,達臨界值。譬如,當這台 電腦中的一顆硬碟所剩空間低於臨界值時(譬如3MB), PC Health 將顯示 Critical 圖示。

ö. Unknown 這台電腦在開機狀態,但是無法確知其健康狀態 (Normal, Warning,或是 Critical)。

Normal(Mobile) 這台電腦支援行動電腦特性,譬如電池的電量等,行 動電腦顯示跟上列桌上型電腦相同系列的狀態圖示。

堤

# 6.2 華碩系統診斷家

華碩系統診斷家是華碩為使用者所精心設計的一個系統監控程式, 它可以用來為您監控主機板本身與 CPU 等重要組件的風扇轉速,電 壓值以及溫度。它同時擁有一個讓您瀏覽系統相關資訊的工具

#### 6.2.1 執行華碩系統診斷家

程式安裝完畢, 華碩系統診斷家會自動地執行, 您會看到螢幕上出 現一個歡迎書面(如下圖),您可以在書面中的 Show up in next execution 核取方塊中選擇在下次執行華碩系統診斷家時,是否要出 現這個畫面。

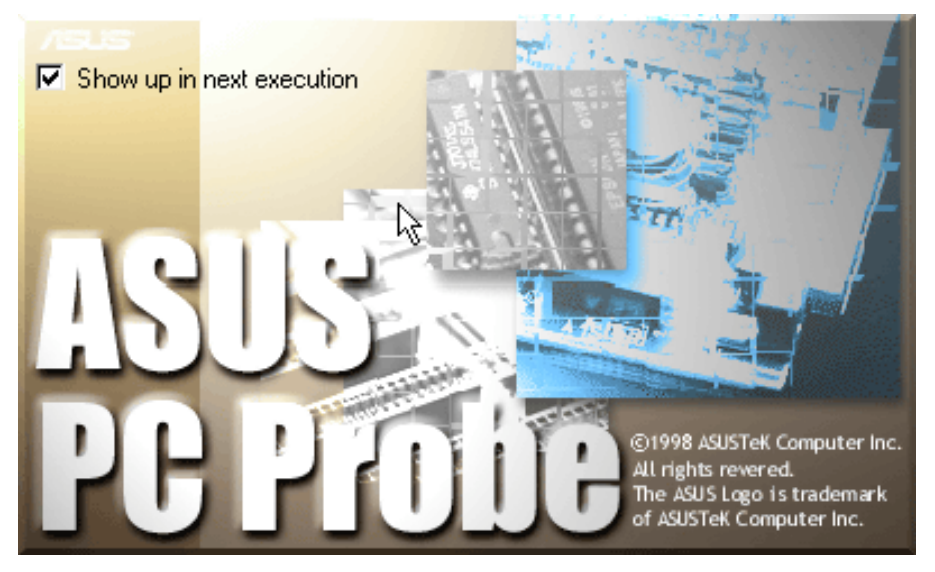

任何時候您想要執行華碩系統診斷家,都可以在 **開始\程式集** 選單 中看到華碩系統診斷家的捷徑 - ASUS Utility \Probe Vx.xx(Vx.xx 依程式版本不同而不同) ,請執行該捷徑華碩系統診斷家就會開始擔 任系統守護的工作。

華碩系統診斷家執行時,在桌面下方工作列左邊的 Tray 中會出現一 個 圖示,您可以在這個圖示上按下滑鼠左鍵,華碩系統診斷家 的控制面板就會出現。

6. 軟體使用 華碩系統診斷家

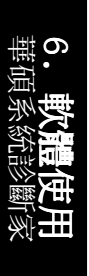

6.2.2 使用華碩系統診斷家

硬體監測

摘要列表

將監測項目、監測值、狀態以清 單方式列表於此。

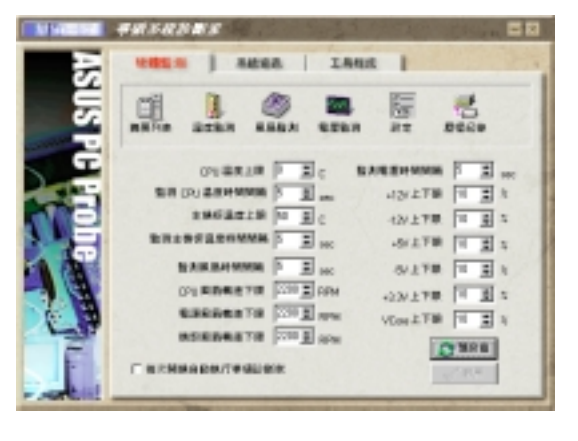

溫度監測

顯示 CPU 與主機板目前溫度狀 態。您可以移動藍色的控制桿以 調整 CPU 與主機板溫度上限。

> CPU 溫度上限 主機板溫度上限-

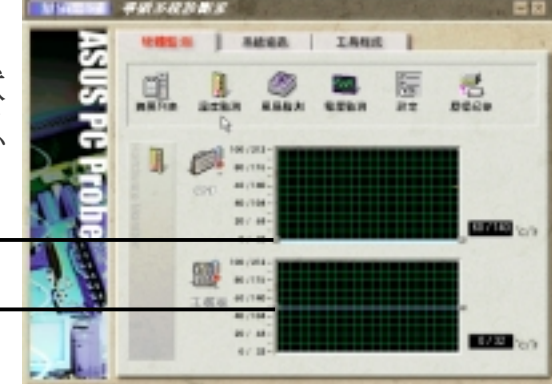

#### 風扇監測

顯示 CPU 風扇、電源風扇與機殼 風扇目前轉速。

> CPU 風扇轉速下限 電源風扇轉速下限 機殼風扇轉速下限

電壓監測

系統實際提供電壓值。

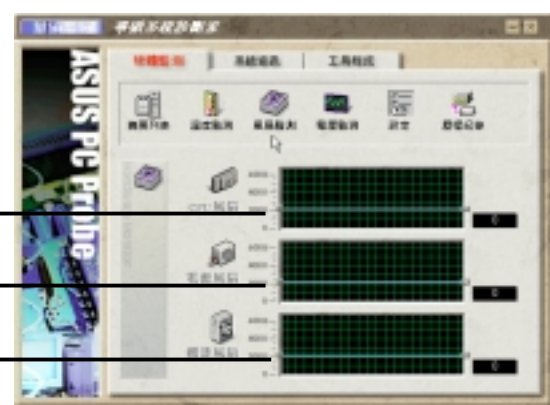

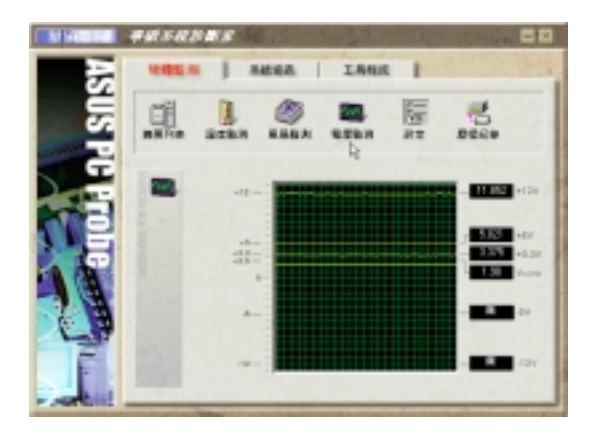

#### 設定

在此可設定各監測項目的上下 限、監測時間間隔、以及預設值 載入及開機時是否自動執行華碩 系統診斷家等等。

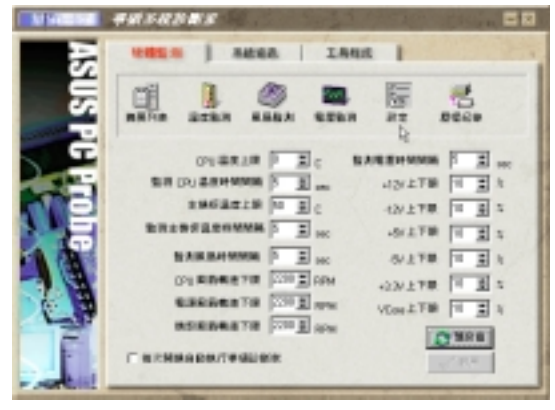

# 6. 軟體使用 華碩系統診斷家

#### 歷程記錄

您可以指定監控項目(溫度、風 扇、電壓),按下紅色的開始記 錄按鈕,將該監控的項目之狀態 記錄成表。您可以指定日期觀看 曾經記錄下來的資料。

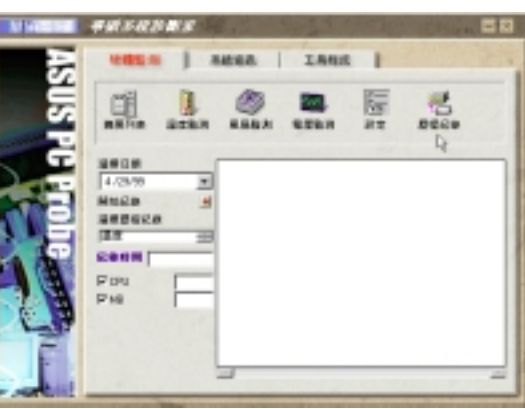

系統資訊

本機硬碟

顯示本機硬碟的使用空間、可用 空間及使用的 FAT 格式。

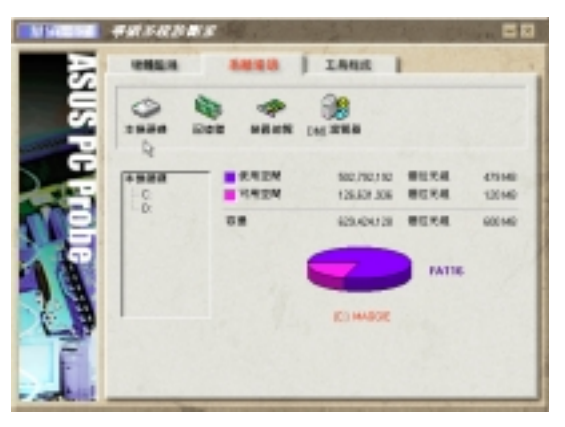

記憶體

顯示記憶體負載量、實體記憶體 使用率、虛擬記憶體使用率、分 頁記憶體使用率等。

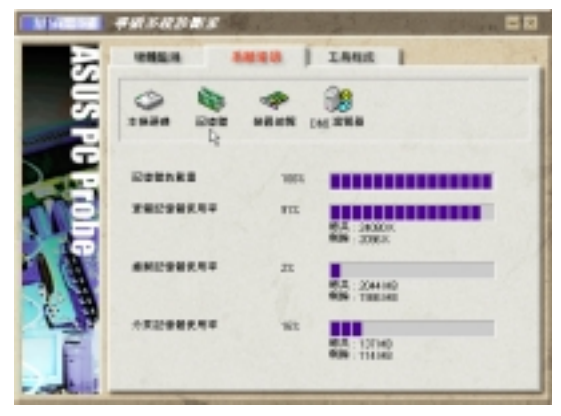

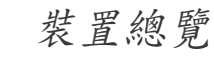

6. 軟體使用 華碩系統診斷家

σ

顯示您的電腦使用的所有裝置。

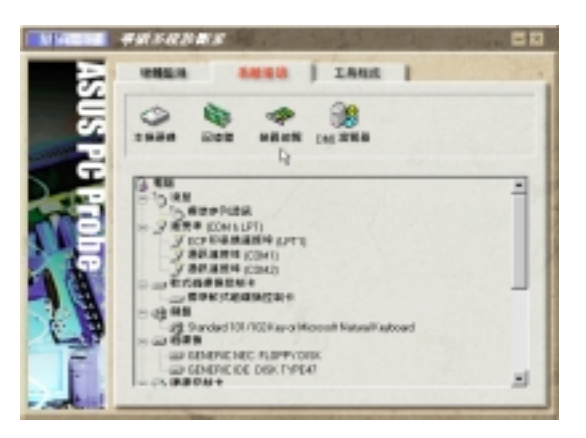

#### DMI 瀏覽器

顯示您的電腦的 CPU 類型、CPU 速 度、內外頻及記憶體大小等等資 訊。

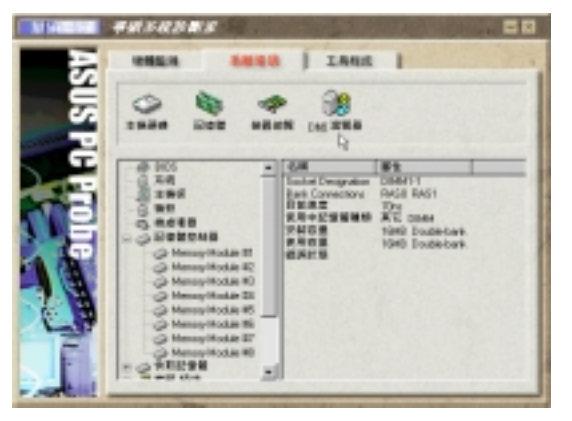

工具程式

此部份提供您執行外部程式。 (目前本項目不提供)

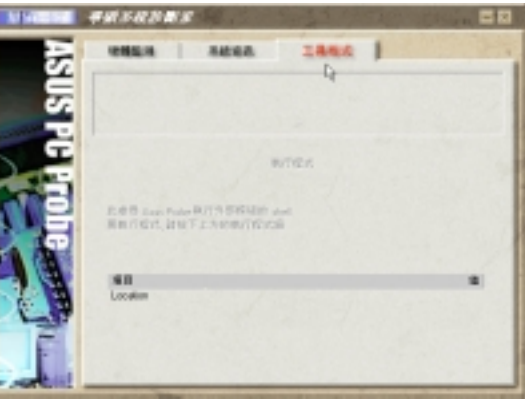

#### 6.2.3 華碩系統診斷家縮小化圖示

如果您在華碩系統診斷家縮小化圖示上 按下滑鼠右鍵,圖示的右鍵選單就會出 現在一旁。您可以在其中選擇 叫出華 碩系統診斷家、暫停所有系統監測,或 是 結束華碩系統診斷家 等動作。 選擇並執行圖示右鍵選單的 OFF 選 項,華碩系統診斷家就會暫停執行,醫 生圖示也會變成灰色。

將游標移到 圖示,游標處會顯示目 前電腦的健康狀況例如〔電腦正常〕 〔CPU 過熱!!!〕等等。當監測項目出 現任何異常現象時,華碩系統診斷家的 控制面板也會出現,華碩系統診斷家圖

示 ] 會變成紅色,正常為灰色。

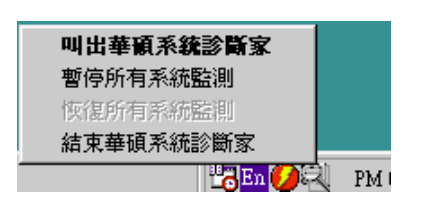

**PaEm ● → PM 04:03** 

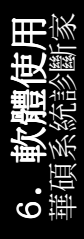

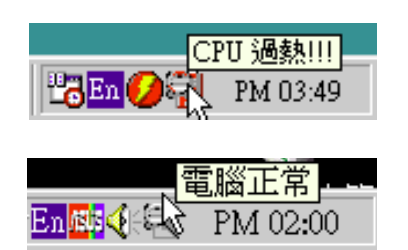

請記錄下您的心得

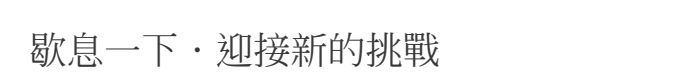

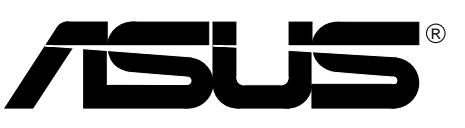

# 7.1 華碩 PCI-L101 高速乙太網路卡

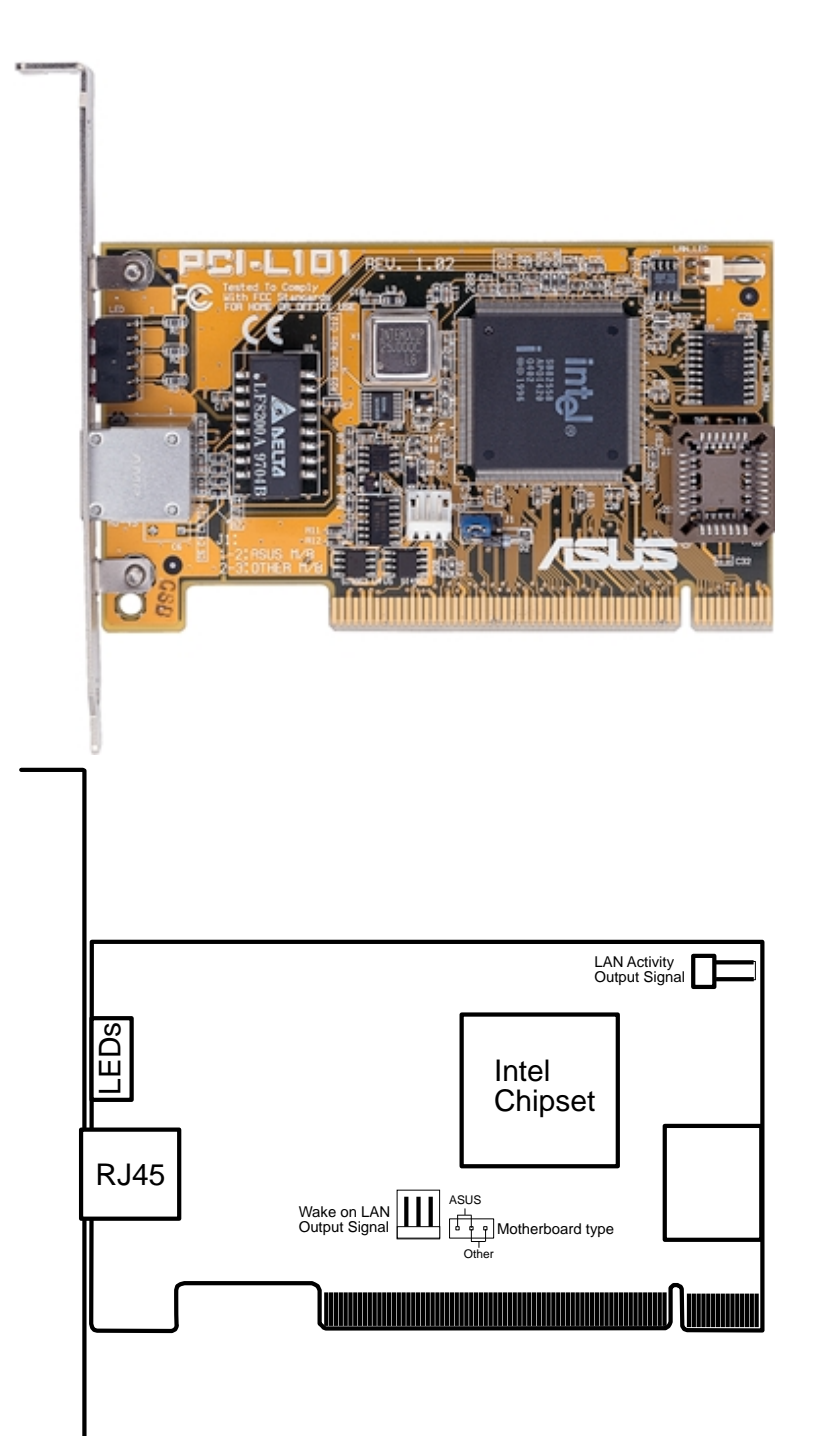

如果您使用華碩主機板與華碩 PCI-L101 網路卡,請將跳線帽設定在 ASUS,如果您是在其它廠牌主機板上使用 PCI-L101 網路卡,請將跳線 帽設定在 Other。網路卡上的 Wake on LAN (WOL) 接針是讓您連接到主 機板上的 WOL CON 接針,使系統可以享有網路喚醒功能。而卡上另一 個LAN LED 接針,則請連接到主機板上面板上的 LAN LED 接針,如此 一來,當主機外殼的燈號閃爍時,就是表示網路卡正處於運作狀態。

7. 附錄 組件/佈局

#### 7.1.1特色

7. 附錄 相關資訊

- **•** 本網路卡使用 Intel 82558 乙太網路控制器(整合 10BASE-T/ 100BASE-TX)
- **•** 支援網路喚醒 Wake-On-LAN 遠端控制功能
- **•** 相容於 PCI 匯流排 2.1 版規格
- **•** 符合 MAC 與 PHY (10/100Mbps) 介面規格
- **•** 相容於 IEEE 802.3 10BASE-T 與 IEEE 802.3u 100BASE-TX 介面 規格
- **•** 可在同一個 RJ45 埠中同時使用 10BASE-T 與 100BASE-TX
- **•** 支援 32 位元 Bus Master 技術 / PCI Rev. 2.1
- **•** 強化 ACPI 與 APM 功能
- **•** 遵循 PCI 匯流排管理介面 1.0 版、ACPI 1.0 版與裝置層級 (Device Class)電源管理規格 1.0 版
- **•** 支援 IEEE 802.3u Self-negotiation 的 10Mbps/100Mbps 網路資料 傳輸率
- **•** 提供 LED 指示燈可監控網路狀態
- **•** 支援即插即用(Plug & Play)規格

#### 7.1.2驅動程式

- NetWare ODI 驅動程式 Nove11 Netware 3.x、4.x;DOS;OS/2 Client
- NDIS 2.01 驅動程式 Microsoft LAN Manager;Microsoft Windows  $3.11$ ; IBM LAN Server
- NDIS 3.00 驅動程式 Microsoft Windows NT;Microsoft Windows 95; Microsoft Windows 3.11

**94** 華碩 P3B-F 主機板使用手冊

# 7.2 華碩 S370 系列 CPU 轉換卡

本主機板備有選購之華碩 S370 CPU 轉換卡,可提供 Socket 370 之 中央處理器在 S1ot 1 主機板上使用之完全解決方案,如果您已經 擁有一個 Socket 370 的中央處理器,而正在考慮主機板是否購買 無法升級加值的一般低階 Socket 370 主機板,還是可以升級加值 之較高階 Slot 1(Pentium II/III)主機板時,華碩 S370 CPU 轉 換卡將給您一個明確的答案。

下圖就是華碩 S370 CPU 轉換卡的正視圖,轉換卡的正面有一個 Socket 370 的 CPU ZIF 省力插座,轉換卡下方則是可以插入 Slot 1 CPU 插槽的金手指。

7.2.1 華碩 S370 系列 CPU 轉換卡種類

#### 華碩 S370 CPU 轉換卡(標準版)

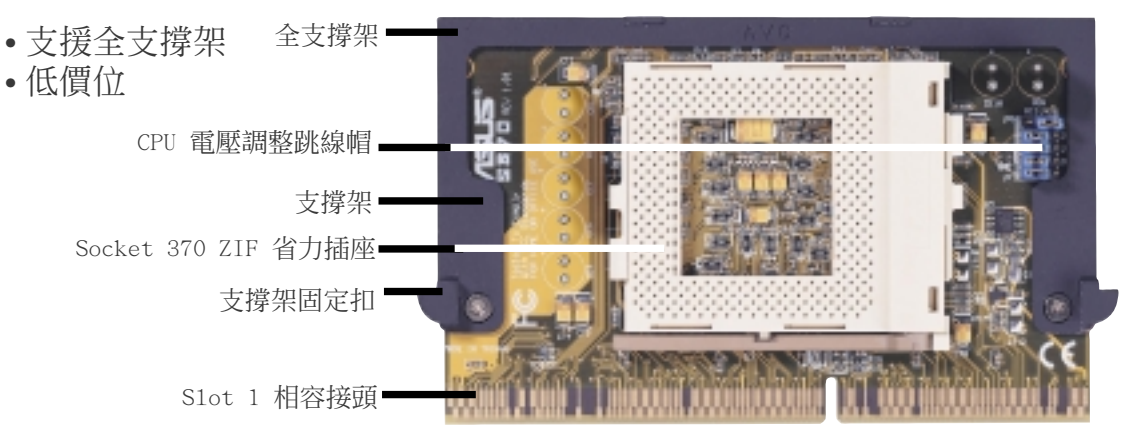

#### 華碩 S370-L CPU 轉換卡(小型主機箱使用)

• 支援半支撐架 • 低價位 • CPU 溫度監測 (須配合主機板) 全支撐架

華碩 S370-D CPU 轉換卡(加強版)

- 支援全支撐架
- CPU 溫度監測 (須配合主機板)
- 高效能之更佳元件組成

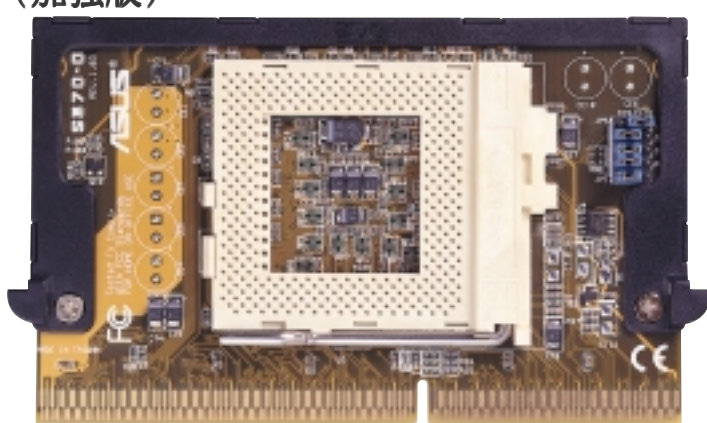

華碩 P3B-F 主機板使用手冊 **95**

華碩 S370 CPU 轉換卡 7. 附錄

S370 0

#### 7.2.2 使用華碩 S370 CPU 轉換卡

使用華碩 S370 CPU 轉換卡的步驟:

- 1. 請檢查您的 Socket 370 中央處理器所使用的雷壓值,並在轉換 卡上做好設定。
- 2. 將 Socket 370 中央處理器安裝在轉換卡上的 Socket 370 的 CPU ZIF 省力插座。
- 3. 將華碩 S370 CPU 轉換卡插入主機板上的 S1ot 1 CPU 插槽中, 並將轉換卡二邊的固定扣緊緊地扣住 Slot 1 CPU 插槽上的通用 固持模組雙臂。
- 4. 連接 Socket 370 中央處理器上的風扇電源連接線至主機板上的 CPU 風扇電源插針上。
- 5. 確認系統中沒有任何一條線纏在風扇上頭。

#### 7.2.3 華碩 S370 CPU 轉換卡之設定

請依照您的 Socket 370 CPU 使用雷壓與下圖標示,設定轉換卡上的 CPU 電壓設定選擇帽。

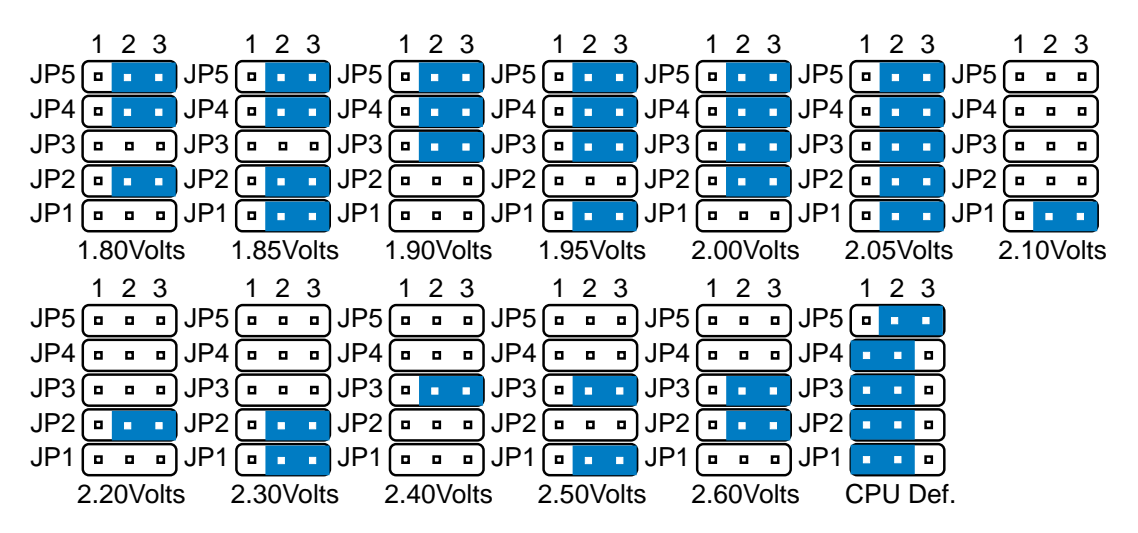

Socket 370 CPU Voltage

注意!如果您不依照 CPU 電壓規格來做電壓設定,則有可能會捐 壞您的主機板或 CPU。